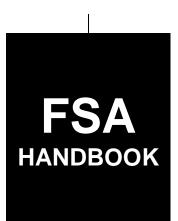

# Price Support Commodity Loan Processing System Automation for 2015 and Subsequent Years

For State and County Offices

SHORT REFERENCE

16-PS (Revision 2)

UNITED STATES DEPARTMENT OF AGRICULTURE Farm Service Agency Washington, DC 20250

#### UNITED STATES DEPARTMENT OF AGRICULTURE

Farm Service Agency Washington, DC 20250

# Price Support Commodity Loan Processing System Automation for 2015 and Subsequent Years 16-PS (Revision 2) Amendment 2

**Approved by:** Acting Deputy Administrator, Farm Programs

## Amendment Transmittal

#### A Reasons for Amendment

This handbook has been amended to incorporate minor revisions to:

- correct typographical errors and formatting
- remove highlighting.

Subparagraph 117 A has been amended to add disbursement date to Note & Security Agreement.

Paragraph 120 has been added to provide instructions for identifying deceased producers.

Paragraph 121 has been added to provide instructions for selecting heirs.

Subparagraph 200 A has been amended to add release receipts to EWR capability.

Subparagraph 240 C has been amended to revise COPS file sequence description.

Subparagraph 714 C has been amended to revise 8-LP reference.

Subparagraph 730 B has been amended to revise instructions for downloading CCR invoices.

Subparagraph 902 C has been amended to add State-County field to Transfer Quantities table.

Subparagraph 903 B has been amended to update the screenshot of Farm-Stored to Warehouse-Stored Transfer Screen.

Subparagraph 903 C has been amended to revise warehouse search criteria for the Commodity Information Screen table.

Subparagraph 904 D has been amended to correct "Cancel" button description.

10-12-23 Page 1

#### **Amendment Transmittal (Continued)**

#### A Reasons for Amendment (Continued)

Subparagraph 905 C has been amended to correct "Save & Continue" and "Cancel" button descriptions.

Subparagraph 906 C has been amended to remove incorrect wording.

Subparagraph 908 B has been amended to revise "Delete Selected Transaction" button.

Subparagraph 1002 C has been amended to correct "Cancel" button description.

Subparagraph 1004 B has been amended to update the screenshot of Delivery of Collateral for Sale Screen.

Subparagraph 1004 C has been amended to add Planted Location and revise Authorized Quantity and Select Delivery Address in the Delivery of Collateral for Sale table.

Subparagraph 1005 C has been amended to add "Clear" and "Cancel" button descriptions and revise CCC Approval Date description in Marketing Authorization Summary Screen table.

Subparagraph 1151 C has been amended to remove bullet for Delete Transaction Screen.

| Page Control Chart |                    |         |  |  |
|--------------------|--------------------|---------|--|--|
| TC                 | Text               | Exhibit |  |  |
| 1-6                | 4-29, 4-30         |         |  |  |
|                    | 4-33, 4-34         |         |  |  |
|                    | 4-41, 4-42         |         |  |  |
|                    | 4-45 through 4-102 |         |  |  |
|                    | 4-181, 4-182       |         |  |  |
|                    | 4-245, 4-246       |         |  |  |
|                    | 7-31, 7-32         |         |  |  |
|                    | 7-61 through 7-64  |         |  |  |
|                    | 8-5 through 8-34   |         |  |  |
|                    | 9-3 through 9-6    |         |  |  |
|                    | 9-11 through 9-14  |         |  |  |
|                    | 9-15               |         |  |  |
|                    | 10-3 through 10-14 |         |  |  |
|                    | 11-3 through 11-54 |         |  |  |

## **Table of Contents**

|        |       |                                                                       | Page No. |
|--------|-------|-----------------------------------------------------------------------|----------|
| Part 1 | Ge    | neral Information                                                     |          |
| 1      |       | Purpose                                                               | 1-1      |
| 2      | 2     | Responsibilities                                                      | 1-2      |
| 3      | 3     | Background and Functionality                                          | 1-2      |
| 4      | 1     | Receipt for Service                                                   | 1-3      |
| 5      | 5     | Submitting Software Issues                                            | 1-3      |
| 6      | 5-19  | (Reserved)                                                            |          |
| Part 2 | Ad    | ministrative Functions                                                |          |
| 2      | 20    | Requirements for Loan Making                                          | 2-1      |
| 2      | 21    | Associating Boards and Payment Entities in MIDAS CRM-Business Partner | 2-1      |
| 2      | 22    | Research, Promotion, Marketing, and Assessment Boards                 | 2-2      |
| 2      | 23    | Associating Remitters for Loan Repayments                             | 2-3      |
| 2      | 24-49 | (Reserved)                                                            |          |
| Part 3 | Co    | mmodity Loan Processing System                                        |          |
| 5      | 50    | Accessing CLPS                                                        | 3-1      |
| 5      | 51    | Search Loans Screen                                                   | 3-2      |
| 5      | 52    | Search Results Screen                                                 | 3-4      |
| 5      | 53-99 | (Reserved)                                                            |          |

Part 4 Loan Making Section 1 **Creating New Loans** General Information. 100 4-1 Producer Information Screen. 101 4-2 102 Producer Information Screen After Producers Selected..... 4-5 103 Commodity Information Screen for Farm-Stored Loan ..... 4-8 Commodity Information Screen for Warehouse-Stored Loan..... 104 4-11 Farms Screen.... 105 4-14 106 Storage Information Screen for Farm-Stored Loan..... 4-15 Storage Information Screen for Warehouse-Stored Loan..... 107 4-18 Bin Calculator Screen for Circular Bin..... 4-24 108 109 Bin Calculator Screen for Rectangular Bin..... 4-27 4-29 110 Loan Calculation Screen 111 Disbursements Screen 4-31 112 Loan Summary Screen 4-33 Assessment Review Dates Screen 113 4-35 4-36 114 2nd Party Review Screen 115 4-38 Generating Agreements. 116 Producer Signatures Screen. 4-39 117 COC Action..... 4-42 118 Loan Confirmation. 4-44 119 Disbursing Loans in NPS..... 4-45 120 Deceased Producer.... 4-46 121 4-48 Adding an Heir ..... 122-199 (Reserved) **Section 2 Electronic Warehouse Receipts** 200 Accessing EWR System..... 4-101 201 Requesting Receipts.... 4-102 202 Accepting Preprocessed Files for DMA's..... 4-104 203 Uploading Preprocessed DMA File to EWR System..... 4-105 204-219 (Reserved) Section 3 **Peanut Loans** 220 Commodity Information Screen for Warehouse-Stored Peanuts..... 4-151 Storage Information Screen for EWR Warehouse-Stored Peanuts..... 221 4-153 Storage Information Screen for Paper-Receipted Warehouse-Stored Peanuts ... 222 4-155 223-239 (Reserved)

Page No.

|               |                                                                | Page No. |
|---------------|----------------------------------------------------------------|----------|
| Part 4 Lo     | oan Making (Continued)                                         |          |
| Section 4     | Cotton Loans                                                   |          |
| 240           | Commodity Information Screen for Warehouse-Stored Cotton       | 4-181    |
| 241           | Storage Information Screen for Warehouse-Stored Cotton Loan    | 4-183    |
| 242           | Commodity Information Screen for Farm-Stored Seed Cotton       | 4-185    |
| 243<br>244-25 | Storage Information Screen for Farm-Stored Seed Cotton Loan    | 4-187    |
| Section 5     | Honey Loans                                                    |          |
| 260           | Commodity Information Screen for Honey Loans                   | 4-221    |
| 261           | Storage Information Screen for Honey Loans                     | 4-223    |
| 262-27        | 79 (Reserved)                                                  |          |
| Section 6     | Wool and Mohair Loans                                          |          |
| 280           | Commodity Information Screen for Wool and Mohair               | 4-241    |
| 281           | Storage Information Screen for Nongraded Wool and Mohair       | 4-243    |
| 282           | Storage Information Screen for Graded Wool Loans               | 4-245    |
| 283-29        | 99 (Reserved)                                                  |          |
| Section 7     | Sugar Loans                                                    |          |
| 300           | Creating Sugar Loans                                           | 4-271    |
| 301           | Producer Information Screen for Sugar After Processor Selected | 4-272    |
| 302           | Commodity Information Screen for Farm-Stored Sugar Loans       | 4-274    |
| 303           | Commodity Information Screen for Warehouse-Stored Sugar Loans  | 4-277    |
| 304-34        | 49 (Reserved)                                                  |          |
| Section 8     | CCE Turn-Around Loans                                          |          |
| 350<br>351-39 | Processing CCE Turn-Around Loans                               | 4-301    |

| Part 5 (R                                                                   | Reserved)                                                                                                    |                                                                              |
|-----------------------------------------------------------------------------|----------------------------------------------------------------------------------------------------|------------------------------------------------------------------------------|
| 400-54                                                                      | 49 (Reserved)                                                                                                    |                                                                              |
| Part 6 (R                                                                   | Reserved)                                                                                                    |                                                                              |
| rarro (1                                                                    | acset veuy                                                                                                    |                                                                              |
| 550-69                                                                      | 99 (Reserved)                                                                                                    |                                                                              |
| Part 7 Ro                                                                   | outine Loan Servicing                                                                                                    |                                                                              |
| Section 1                                                                   | General Information                                                                                                    |                                                                              |
| 700<br>701-70                                                               | Overview of Loan Servicing Screen                                                                                                    | 7-1                                                                          |
| Section 2                                                                   | Repayments                                                                                                    |                                                                              |
| 710<br>711<br>712<br>713<br>714<br>715<br>716<br>717<br>718<br>719<br>720-7 | Initial Repayment Screen Repayment Quantities Screen for Farm-Stored Loan Repayment Quantities Screen for Warehouse-Stored Loan Other Adjustments Screen Market Gain Screen Remittance Detail Screen Remittance Confirmation Screen. Repayment Confirmation Screen. CCC-500M Adjusting Remittances for Small Balances Due 29 (Reserved) | 7-21<br>7-25<br>7-27<br>7-28<br>7-30<br>7-31<br>7-35<br>7-37<br>7-38<br>7-38 |
| Section 3                                                                   | Cotton Repayments                                                                                                    |                                                                              |
| 730<br>731<br>732<br>733<br>734-74                                          | Cotton CCR's                                                                                                    | 7-61<br>7-62<br>7-64<br>7-65                                                 |
| Section 4                                                                   | Peanut EWR Repayments                                                                                                    |                                                                              |
| 750<br>751-7                                                                | Processing Warehouse-Stored Peanut EWR Repayments                                                                                                    | 7-91                                                                         |

Page No.

| 801 Accelerating Loan Maturity 8- 802 Forfeiture Details Screen 8- 803 Forfeiture Summary Screen 8- 804 Loan Forfeiture Confirmation Screen 8- 805 Peanut Forfeitures 8- 806-820 (Reserved) 821 Violation Quantities Screen 8-3 822 Violation Details Screen 8-3 823 Violation Confirmation Screen 8-4 824 Transfer to Receivables Details Screen 8-4 |        |      |                                              | Page No.    |
|----------------------------------------------------------------------------------------------------|--------|------|----------------------------------------------|-------------|
| 801 Accelerating Loan Maturity 8- 802 Forfeiture Details Screen 8- 803 Forfeiture Summary Screen 8- 804 Loan Forfeiture Confirmation Screen 8- 805 Peanut Forfeitures 8- 806-820 (Reserved) 821 Violation Quantities Screen 8-3 822 Violation Details Screen 8-3 823 Violation Confirmation Screen 8-4 824 Transfer to Receivables Details Screen 8-4 | Part 8 | Ad   | ditional Loan Servicing                      |             |
| 801 Accelerating Loan Maturity 8- 802 Forfeiture Details Screen 8- 803 Forfeiture Summary Screen 8- 804 Loan Forfeiture Confirmation Screen 8- 805 Peanut Forfeitures 8- 806-820 (Reserved) 821 Violation Quantities Screen 8-3 822 Violation Details Screen 8-3 823 Violation Confirmation Screen 8-4 824 Transfer to Receivables Details Screen 8-4 |        | 800  | General Information                          | 8-1         |
| 802Forfeiture Details Screen8-2803Forfeiture Summary Screen8-4804Loan Forfeiture Confirmation Screen8-6805Peanut Forfeitures8-7806-820(Reserved)821Violation Quantities Screen8-3822Violation Details Screen8-3823Violation Confirmation Screen8-4824Transfer to Receivables Details Screen8-4                                                        |        |      |                                              | 8-1         |
| 803Forfeiture Summary Screen8-4804Loan Forfeiture Confirmation Screen8-6805Peanut Forfeitures8-7806-820(Reserved)821Violation Quantities Screen8-3822Violation Details Screen8-3823Violation Confirmation Screen8-4824Transfer to Receivables Details Screen8-4                                                                                       |        |      | ·                                            | 8-2         |
| 804Loan Forfeiture Confirmation Screen8-6805Peanut Forfeitures8-7806-820(Reserved)821Violation Quantities Screen8-3822Violation Details Screen8-3823Violation Confirmation Screen8-4824Transfer to Receivables Details Screen8-4                                                                                                    |        |      |                                              | 8-4         |
| 805Peanut Forfeitures8-7806-820(Reserved)821Violation Quantities Screen8-3822Violation Details Screen8-3823Violation Confirmation Screen8-4824Transfer to Receivables Details Screen8-4                                                                                                    |        |      | ·                                            | 8-6         |
| 806-820 (Reserved)821 Violation Quantities Screen8-33822 Violation Details Screen8-37823 Violation Confirmation Screen8-40824 Transfer to Receivables Details Screen8-42                                                                                                    |        |      |                                              | 8-7         |
| 821Violation Quantities Screen8-3:822Violation Details Screen8-3:823Violation Confirmation Screen8-4:824Transfer to Receivables Details Screen8-4:                                                                                                    |        |      |                                              |             |
| 822Violation Details Screen8-3'823Violation Confirmation Screen8-40824Transfer to Receivables Details Screen8-42                                                                                                    |        |      |                                              | 8-35        |
| 823Violation Confirmation Screen                                                                                                    |        |      |                                              | 8-37        |
| 824 Transfer to Receivables Details Screen                                                                                                    |        |      |                                              | 8-40        |
|                                                                                                    |        |      |                                              | 8-42        |
| 825 Transfer to Receivables Confirmation Screen                                                                                                    |        | 825  | Transfer to Receivables Confirmation Screen. | 8-44        |
| 826-899 (Reserved)                                                                                                    |        |      |                                              |             |
| Part 9 Farm to Warehouse Transfers                                                                                                    | Part 9 | Fai  | rm to Warehouse Transfers                    |             |
| 900 General Information 9-                                                                                                    |        | 900  | General Information                          | 9-1         |
|                                                                                                    |        |      |                                              | 9-2         |
|                                                                                                    |        |      |                                              | 9-3         |
|                                                                                                    |        |      |                                              |             |
| · · · · · · · · · · · · · · · · · · ·                                                                                                    |        |      |                                              | 9-7         |
| 6                                                                                                    |        |      |                                              | 9-11        |
|                                                                                                    |        |      |                                              | 9-13        |
| <b>J</b>                                                                                                    |        |      | ·                                            | 9-15        |
| $\mathcal{E}$                                                                                                    |        |      |                                              | 9-15        |
| 909-999 (Reserved)                                                                                                    |        |      |                                              | <i>y</i> 10 |
| Part 10 Marketing Authorizations                                                                                                    | Part 1 | 0 Ma | arketing Authorizations                      |             |
| 1000 General Information                                                                                                    |        | 1000 | General Information                          | 10-1        |
|                                                                                                    |        |      |                                              | 10-2        |
| 1002 "Marketing Authorization Details" Section of Marketing Authorization –                                                                                                    |        |      |                                              | 10 =        |
|                                                                                                    |        | 1002 |                                              | 10-3        |
| 1003 "Add Storage Designation Details" and "Additional Storage Designations"                                                                                                    |        | 1003 |                                              | 10 2        |
|                                                                                                    |        | 1000 |                                              | 10-5        |
| <u> =                                   </u>                                                                                                    |        | 1004 | •                                            | 10-6        |
| · · · · · · · · · · · · · · · · · · ·                                                                                                    |        |      | •                                            | 10-10       |
| $\epsilon$                                                                                                    |        |      | · · · · · · · · · · · · · · · · · · ·        | 10-12       |
|                                                                                                    |        |      |                                              | 10-13       |
| 1008-1099 (Reserved)                                                                                                    |        |      |                                              |             |

|           |                                                               | Page No. |
|-----------|---------------------------------------------------------------|----------|
| Part 11   | forrections                                                   |          |
| Section   | Loan Corrections                                              |          |
| 1100      | General Information                                           | 11-1     |
| 1101      | Correcting Loans                                              | 11-1     |
| 1102      | 8 11                                                          | 11-3     |
| 1103      |                                                               | 11-4     |
| 1104      |                                                               | 11-5     |
| 1105      | $\varepsilon$                                                 | 11-6     |
| 1106      | -1149 (Reserved)                                              |          |
| Section 2 | 2 Repayment Corrections                                       |          |
| 1150      | Canceling Repayments                                          | 11-51    |
| 1151      | Delete Transaction Screen                                     | 11-52    |
| 1152      | Re-Entering Canceled Repayments                               | 11-54    |
| Exhibits  |                                                               |          |
| 1         | Reports, Forms, Abbreviations, and Redelegations of Authority |          |
| 2         | Definitions of Terms Used in This Handbook                    |          |
| 3         | Menu and Screen Index                                         |          |
| 4, 5      | (Reserved)                                                    |          |
| 6         | Associated County Business Partners                           |          |
| 7-9       | (Reserved)                                                    |          |
| 10        | CLPS Loan Making Statuses                                     |          |
| 11        | Example of CCC-677 After Loan Approval                        |          |
| 12        | Example of CCC-678 After Loan Approval                        |          |
| 13-19     | (Reserved)                                                    |          |
| 20        | Example of Canceled CCC-677                                   |          |

## 1 Purpose

## A Handbook Purpose

This handbook provides automation procedure to State and County Offices for administering commodity loans using CLPS for 2015 and subsequent crop years.

## **B** Responsibilities

PDD has the responsibility for the instructions in this handbook.

PSD has the authority and responsibility for policy outlined in related handbooks.

#### C Related Handbooks

The following FSA handbooks are related to commodity loans.

| IF the area of concern is about                                    | THEN see                    |
|--------------------------------------------------------------------|-----------------------------|
| audits and investigations                                          | 9-AO.                       |
| program appeals                                                    | 1-APP.                      |
| records management                                                 | 32-AS and 32-AS Supplement. |
| approved abbreviations, signatures, and authorizations             | 1-CM.                       |
| customer data management                                           | 11-CM.                      |
| CMA's, DMA's, and LSA's                                            | 1-CMA.                      |
| loan and LDP provisions for cotton                                 | 7-CN.                       |
| CCC automated cotton loan reporting for CMA's and LSA's            | 21-CN.                      |
| acreage compliance                                                 | 2-CP.                       |
| conservation compliance                                            | 6-CP.                       |
| misaction, misinformation, or equitable relief, scheme, device, or | 7-CP.                       |
| failure to fully comply                                            | 1.57                        |
| issuing payments                                                   | 1-FI.                       |
| managing FSA and CCC debts, receivables, and claims                | 58-FI.                      |
| prompt payment provisions or foreign person tax withholding        | 61-FI.                      |
| reporting data to IRS                                              | 62-FI.                      |
| assignments and joint payments                                     | 63-FI.                      |
| establishing and reporting receipts and receivables on NRRS        | 64-FI.                      |
| commodity data specific to wheat, feed grains, and oilseeds        | 2-LP Grains and Oilseeds.   |
| loan and LDP provisions for honey                                  | 2-LP Honey.                 |
| loan and LDP provisions for peanuts                                | 2-LP Peanuts.               |
| loan and LDP provisions for rice                                   | 2-LP Rice.                  |
| MAL's and LDP's for 2008 and subsequent crop years                 | 8-LP.                       |
| web-based eligibility records                                      | 3-PL (Rev. 2).              |
| foreign person provisions                                          | 5-PL.                       |
| payment eligibility and actively engaged determinations            | 6-PL.                       |
| loan and LDP administrative systems (LPAS and RQMS)                | 17-PS.                      |
| LDP's for 2022 and subsequent years automation                     | 19-PS.                      |
| receipt for service                                                | 1-RFS.                      |
| sugar loans                                                        | 10-SU.                      |

#### 2 Responsibilities

#### A Background

The responsibilities for loan functions described in this paragraph are in addition to the responsibilities in 7-CN, 21-CN, applicable 2-LP, 8-LP, 17-PS, 19-PS, and 10-SU.

#### **B** Office Responsibilities

The following describes the responsibilities of each office for loan activity.

| Office        | Responsibilities                                                           |
|---------------|----------------------------------------------------------------------------|
| PDD           | Implement web-based processes to support MAL and LDP functions in State    |
|               | and County Offices.                                                        |
|               |                                                                            |
|               | Provide procedural assistance to State Offices on data entry requirements  |
|               | and software operations.                                                   |
| PSD           | Provide program MAL and LDP policies for administering and delivering      |
|               | price support programs.                                                    |
| State Offices | Provide application training to County Offices.                            |
|               |                                                                            |
|               | Provide procedural assistance to County Offices on data entry requirements |
|               | and software operations.                                                   |
| Information   | Develop software and provide technical assistance to PDD.                  |
| Solutions     |                                                                            |
| Division      |                                                                            |

## 3 Background and Functionality

### A Background

CLPS is a web-based service that provides a means of farm program delivery to FSA customers (producers) and County Offices to file an application for marketing assistance and sugar loans. After the loan application and payment information is submitted, the payment is automatically routed to NPS for processing.

#### **B** Functionality

Follow the instructions in this handbook when using CLPS to accomplish automated functions for the following activities:

- loan making
- loan servicing
- corrections.

#### 4 Receipt for Service

#### A Overview

1-RFS provides policy for receipt for service. All CLPS activity should be documented using "RFS – Receipt for Service".

#### **B** Action

Access the Receipt for Service application according to the following table.

| Step | Action                                                              |
|------|---------------------------------------------------------------------|
| 1    | Access the FSA Applications Intranet page at                        |
|      | https://intranet.fsa.usda.gov/fsa/applications.asp.                 |
| 2    | Under "FSA Applications" and "Applications Directory", CLICK "P-Z". |
| 3    | CLICK "RFS – Receipt for Service".                                  |

#### 5 Submitting Software Issues

#### A Overview

Software issues in CLPS can result from 1 of the following:

- system defect
- network issue between other systems
- human error.

**Note:** These situations result in an error message displayed on the screen.

System failures in CLPS occur when the screen does either of the following:

- displays "Page not found"
- times out.

#### **B** County Office Action

When a software issue occurs:

- report the issue to the State Office specialist
- do **not** report the issue using "Remedy".

When a system failure occurs:

- report the issue using "Remedy" from the FSA Intranet website at <a href="https://inside.fsa.usda.gov/help/index">https://inside.fsa.usda.gov/help/index</a>
- notify the State Office specialist of the issue.

## **5** Submitting Software Issues (Continued)

#### C State Office Action

When notified of a:

- software issue, record the issue to the SharePoint site managed by PDD at <a href="https://usdagcc.sharepoint.com/sites/fsa-dafp-disaster/Payment\_Issues/SitePages/Home.aspx">https://usdagcc.sharepoint.com/sites/fsa-dafp-disaster/Payment\_Issues/SitePages/Home.aspx</a>
- system failure, notify the applicable National Office contact along with the remedy ticket number.

## D Providing State Office Access to SharePoint Site Managed by PDD

State Office specialists can request access directly from the SharePoint site.

**Note:** The PDD Software Issues SharePoint site is only for State Office specialists and the National Office. County Offices must not request access.

#### **6-19** (**Reserved**)

#### Part 2 Administrative Functions

#### 20 Requirements for Loan Making

#### **A Requirements**

Before a loan can be entered into CLPS, the following are required:

- completed and certified FSA-578 filed for the specified crop and crop year
- COC maximum yield established according to 17-PS
- appropriate boards and entities associated with the county loaded in Business Partner
- CCC-10 on file for the producer.

#### **B** State Office Security Roles

State Office users **must** request access using FSA-13-A with a State role of "app.fsa.clps.stateadmin".

#### **C** County Office Security Roles

County Office users automatically have access to CLPS based on their County Office assignments.

## 21 Associating Boards and Payment Entities in MIDAS CRM-Business Partner

#### A Overview

All counties that disburse loans **must** associate the "FSA & NRCS & RD Administrative Office & USDA ARS" payment entity to their respective County Office.

**Important:** Payments will fail if this entity is **not** associated to the county making the payment.

**Note:** This is a 1-time function and may be done at the State Office.

#### **B** Action

Associate boards and payment entities to the applicable County Offices according to the following table.

| Step | Action                                                |
|------|-------------------------------------------------------|
| 1    | Access MIDAS CRM-Business Partner according to 11-CM. |
| 2    | CLICK "Business Partner".                             |
| 3    | CLICK "Search Customers/Contacts".                    |
| 4    | ENTER "8011240692" in the "BP Number/ID" field.       |
| 5    | CLICK "Search".                                       |

#### 21 Associating Boards and Payment Entities in MIDAS CRM-Business Partner (Continued)

#### **B** Action (Continued)

| Step | Action                                                                       |
|------|------------------------------------------------------------------------------|
| 6    | CLICK "FSA & NRCS & RD Administrative Office & USDA ARS" in the search       |
|      | results.                                                                     |
| 7    | Add the County Office address in the "Address" assignment block.             |
|      |                                                                              |
|      | <b>Note:</b> Ensure that the address type of "Mailing" is selected.          |
| 8    | Select the State and County Office in the "Program Participation" assignment |
|      | block.                                                                       |
| 9    | Select the county name in the "Associated County" assignment block.          |

## 22 Research, Promotion, Marketing, and Assessment Boards

#### A Overview

Research, promotion, marketing, and assessment boards are in Business Partner and **must** have program participation associated to their respective County Offices **before** processing loans associated with an assessment.

**Note:** Do **not** change the address of the assessment boards listed in Exhibit 6.

#### **B** Action

Associate boards to County Office addresses according to the following table.

| Step | Action                                                                       |
|------|------------------------------------------------------------------------------|
| 1    | Access MIDAS CRM-Business Partner according to 11-CM.                        |
| 2    | CLICK "Business Partner".                                                    |
| 3    | CLICK "Search Customers/Contacts".                                           |
| 4    | Enter the customer name listed in Exhibit 6 in the "Business Name" field.    |
| 5    | CLICK "Search".                                                              |
| 6    | Click the applicable board name.                                             |
| 7    | Select the State and County Office in the "Program Participation" assignment |
|      | block.                                                                       |
| 8    | Select the county name in the "Associated County" assignment block.          |

#### 23 Associating Remitters for Loan Repayments

#### A Overview

Remitter refers to who is repaying the loan. When the remitter is not the producer, the remitter must be associated to their respective County Office **before** processing the repayment. Associate the remitter to the respective County Office by accessing the MIDAS CRM system.

**Note:** When the remitter does not have an IRS-verified TIN, County Offices must use the "FSA & NRCS & RD Administrative Office & USDA ARS" Business Partner number/ID "8011240692" to process repayments.

#### **B** Action When Remitter Does Not Have IRS-Verified TIN

Associate remitters to County Office addresses according to the following table.

| Step | Action                                                                       |
|------|------------------------------------------------------------------------------|
| 1    | Access MIDAS CRM-Business Partner according to 11-CM.                        |
| 2    | CLICK "Business Partner".                                                    |
| 3    | CLICK "Search Customers/Contacts".                                           |
| 4    | ENTER "8011240692" in the "BP Number/ID" field.                              |
| 5    | CLICK "Search".                                                              |
| 6    | CLICK "FSA & NRCS & RD Administrative Office & USDA ARS" in the search       |
|      | results.                                                                     |
| 7    | Select the State and County Office in the "Program Participation" assignment |
|      | block.                                                                       |
| 8    | Select the county name in the "Associated County" assignment block.          |

#### **24-49** (**Reserved**)

#### 50 Accessing CLPS

#### A Overview

All loan functions:

- are within the web-based CLPS
- can only be updated by FSA employees with Level II eAuthentication access.

**Note:** For multi-County Offices, make sure to select the applicable county.

#### **B** Accessing CLPS Application

Access the CLPS application according to the following table.

| Step | Action                                                              |
|------|---------------------------------------------------------------------|
| 1    | Access the FSA Applications Intranet page at                        |
|      | https://intranet.fsa.usda.gov/fsa/applications.asp.                 |
| 2    | Under "FSA Applications" and "Applications Directory", CLICK "G-O". |
| 3    | CLICK "MAL CLPS – Commodity Loan Processing System". The Select     |
|      | Administrative County Screen will be displayed.                     |

#### C Example of Select Administrative County Screen for County Office Users

The following is an example of the Select Administrative County Screen for County Office users.

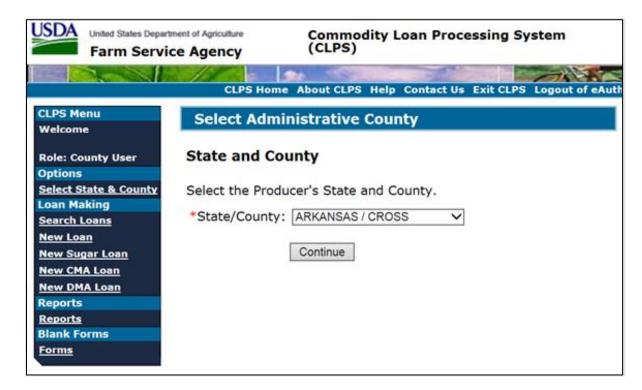

#### **50** Accessing CLPS (Continued)

### D Example of Select Administrative County Screen for State Office Users

The following is an example of the Select Administrative County Screen for State Office users.

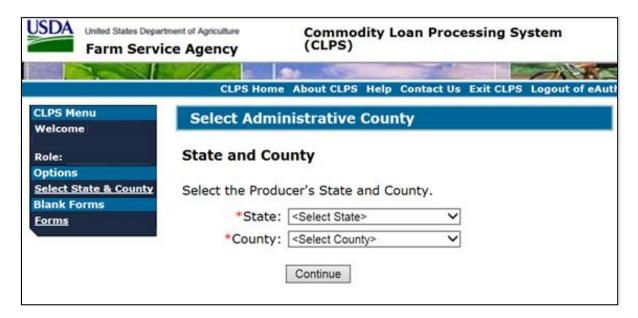

#### **E** Action

On the Select Administrative County Screen:

- using the "State" drop-down menu, select the State
- using the "County" drop-down menu, select the county
- CLICK "Continue" to display the Search Loans Screen.

#### 51 Search Loans Screen

#### A Overview

The Search Loans Screen is the starting point for selecting producers or loans to process loans.

### 51 Search Loans Screen (Continued)

## **B** Example of Search Loans Screen

The following is an example of the Search Loans Screen.

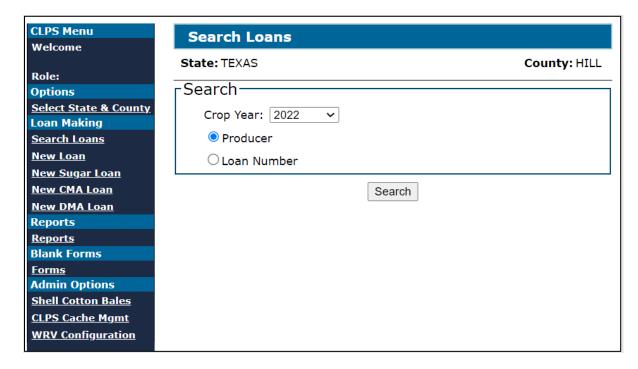

## C Field Descriptions and Actions

The following table provides the fields, descriptions, and actions for the Search Loans Screen.

| Field/Button | Description/Action                                                                     |  |  |  |
|--------------|----------------------------------------------------------------------------------------|--|--|--|
| State        | Displays the State of the producer.                                                    |  |  |  |
| County       | Displays the county of the producer.                                                   |  |  |  |
| Crop Year    | Using the "Crop Year" drop-down menu, select the applicable crop year.                 |  |  |  |
| Producer     | Allows the user to search loans for a specific producer.                               |  |  |  |
|              | CLICK "Producer" to select a specific producer.                                        |  |  |  |
| Loan Number  | Allows the user to search loans based on loan numbers return for the entire crop year. |  |  |  |
|              | CLICK "Loan Number" and enter a specific loan number to return a specific loan.        |  |  |  |
|              | <b>Note:</b> Leave the "Loan Number" field blank to return all loans in the county.    |  |  |  |
| Search       | CLICK "Search" to search for a producer or loan.                                       |  |  |  |

#### 52 Search Results Screen

#### A Overview

The Search Results Screen displays all crop year loans for either of the following:

- a single producer
- all loans in the county.

#### **B** Example of Search Results Screen

The following is an example of the Search Results Screen for all loans in a county.

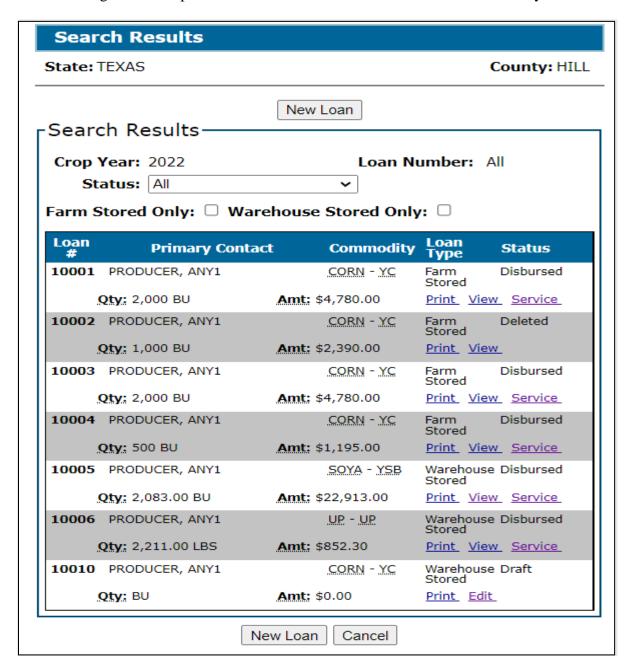

## 52 Search Results Screen (Continued)

## C Field Descriptions and Actions

The following table provides the fields, descriptions, and actions for the Search Results Screen.

| Field/Button | Description/Action                                                    |  |  |  |  |  |
|--------------|-----------------------------------------------------------------------|--|--|--|--|--|
| New Loan     | CLICK "New Loan" to create a new loan.                                |  |  |  |  |  |
| Crop Year    | Displays the crop year of the loan.                                   |  |  |  |  |  |
| Loan #       | Displays the loan number.                                             |  |  |  |  |  |
| Primary      | Displays the primary producer on the loan.                            |  |  |  |  |  |
| Contact      | -1 -2                                                                 |  |  |  |  |  |
| Commodity    | Displays the commodity and type.                                      |  |  |  |  |  |
| Loan Type    | Indicates whether the loan is either of the following:                |  |  |  |  |  |
|              | • farm stored                                                         |  |  |  |  |  |
|              | warehouse stored.                                                     |  |  |  |  |  |
| Status       | Displays the status of the loan as follows:                           |  |  |  |  |  |
|              | Approved                                                              |  |  |  |  |  |
|              | • Draft                                                               |  |  |  |  |  |
|              | Disapproved                                                           |  |  |  |  |  |
|              | Disbursed                                                             |  |  |  |  |  |
|              | • Deleted                                                             |  |  |  |  |  |
|              | Pending Approval                                                      |  |  |  |  |  |
|              | Pending Producer Signature                                            |  |  |  |  |  |
|              | Pending Review.                                                       |  |  |  |  |  |
|              | <b>Note:</b> See Exhibit 10 for definitions of loan statuses.         |  |  |  |  |  |
| Qty          | Displays the quantity and unit of measure of the loan.                |  |  |  |  |  |
| Amt          | Displays the dollar amount of the loan.                               |  |  |  |  |  |
| Print        | CLICK "Print" to print the loan summary.                              |  |  |  |  |  |
| View         | CLICK "View" to view the Loan Summary Screen.                         |  |  |  |  |  |
| Service      | CLICK "Service" to process loan servicing transactions.               |  |  |  |  |  |
| Edit         | CLICK "Edit" to edit the loan summary.                                |  |  |  |  |  |
| Cancel       | CLICK "Cancel" to cancel the process and return to the Search Results |  |  |  |  |  |
| Screen.      |                                                                       |  |  |  |  |  |

## **53-99** (**Reserved**)

#### Part 4 Loan Making

## **Section 1 Creating New Loans**

#### 100 General Information

#### A Farm-Stored and Warehouse-Stored Loans

Producers are to request farm-stored or warehouse-stored loans using CCC-666 or other commodity-specific form according to 8-LP.

Information from the applicable form is entered in CLPS.

#### **B** Farm-Stored In-Process Sugar Loans

Sugar processors requesting farm-stored in-process sugar loans for their affiliated sugar producers **must** provide the following information:

- sugar processor information
- type or class of sugar
- quantity offered as loan collateral
- storage information.

#### C Warehouse-Stored Raw or Refined Sugar Loans

Sugar loan processors requesting warehouse-stored sugar loans for their affiliated sugar producers **must** provide the following information:

- sugar processor information
- warehouse receipt data.

#### **D** CCE Turn-Around Loans

Producers requesting CCE turn-around loans **must**:

- provide the required documentation according to 8-LP
- purchase a commodity certificate for immediate exchange for the entire loan quantity on the same day.

#### 100 General Information (Continued)

#### E Action

County Offices must:

- verify all information has been submitted for the eligible commodity according to 8-LP
- access CLPS according to paragraph 50
- CLICK "New Loan" from the left navigation menu. The Producer Information Screen will be displayed.

#### 101 Producer Information Screen

#### A Overview

The Producer Information Screen allows the user to:

- select the following:
  - producer or producers
  - loan type
  - crop year
  - loan application date
- select additional producers with a share in the commodity.

## 101 Producer Information Screen (Continued)

## **B** Example of Producer Information Screen Before Producer Selected

The following is an example of the Producer Information Screen **before** a producer has been selected.

| Producer Informatio                                   | n                                                          |  |  |  |
|-------------------------------------------------------|------------------------------------------------------------|--|--|--|
| Status: State: TEXAS Loan Number: Commodity: Contact: | Producer Type: PRODUCER County: HILL Crop Year: Loan Type: |  |  |  |
| Loan Type                                             |                                                            |  |  |  |
| <ul><li>New Loan</li><li>Repledged Loan</li></ul>     | Original Loan Number:                                      |  |  |  |
| Crop Year:                                            | 2022 🕶                                                     |  |  |  |
| *Loan Application Date: 08/03/2022                    |                                                            |  |  |  |
| Add                                                   | d Producer Cancel                                          |  |  |  |

# **C** Field Descriptions and Actions

The following table provides the fields, descriptions, and actions for the Producer Information Screen for a farm-stored loan.

| Field/Button  | Description/Action                                                                     |  |  |  |
|---------------|----------------------------------------------------------------------------------------|--|--|--|
| Status        | Displays the status of the loan. This field is blank until a loan quantity is entered. |  |  |  |
|               | <b>Note:</b> See Exhibit 10 for a list of loan statuses and definitions.               |  |  |  |
| Producer Type | Indicates whether the loan is for a producer, DMA, or CMA.                             |  |  |  |
| State         | Displays the associated State of the producer.                                         |  |  |  |
| County        | Displays the associated county of the producer.                                        |  |  |  |
| Loan Number   | Displays the system-generated loan number.                                             |  |  |  |
|               | <b>Note:</b> This field is blank until a loan quantity is entered.                     |  |  |  |

## 101 Producer Information Screen (Continued)

## C Field Descriptions and Actions (Continued)

| Field/Button            | Description/Action                                                                                   |  |  |  |
|-------------------------|----------------------------------------------------------------------------------------------------|--|--|--|
| Crop Year               | Displays the system-generated crop year selected by the user.                                        |  |  |  |
|                         | <b>Note:</b> This field is blank until the user selects and adds a producer.                         |  |  |  |
| Commodity               | Displays the commodity.                                                                              |  |  |  |
|                         | <b>Note:</b> This field is blank until the commodity type has been selected on screen.               |  |  |  |
| Loan Type               | Displays the loan type as either farm-stored or warehouse-stored.                                    |  |  |  |
|                         | <b>Note:</b> This field is blank until the loan type has been selected on screen.                    |  |  |  |
| Contact                 | Displays the primary contact for the loan.                                                           |  |  |  |
|                         | <b>Note:</b> This field is blank until producer shares are entered.                                  |  |  |  |
| Loan Type               | CLICK:                                                                                               |  |  |  |
|                         | <ul><li> "New Loan" for a new loan request</li><li> "Repledged Loan" for a repledged loan.</li></ul> |  |  |  |
|                         | Note: See 8-LP for policy for repledged loans.                                                       |  |  |  |
| Original Loan<br>Number | Enter the original loan number when the loan is repledged.                                           |  |  |  |
| Crop Year               | Displays the crop year that is selected by the user from the drop-down menu.                         |  |  |  |

#### 101 Producer Information Screen (Continued)

## C Field Descriptions and Actions (Continued)

| Field/Button          | Description/Action                                                                                  |  |  |  |  |
|-----------------------|----------------------------------------------------------------------------------------------------|--|--|--|--|
| Loan Application Date | The date the loan application was received by the County Office. The current date is defaulted.     |  |  |  |  |
| Date                  | current date is defaulted.                                                                          |  |  |  |  |
|                       | <b>Note:</b> The correct form must be completed according to 8-LP, 7-CN, applicable 2-LP, or 10-SU. |  |  |  |  |
|                       | Enter date by doing either of the following:                                                        |  |  |  |  |
|                       | entering the date in the "mm/dd/yyyy" format                                                        |  |  |  |  |
|                       | • clicking the "Calendar" icon.                                                                     |  |  |  |  |
|                       | <b>Note:</b> A future date cannot be entered.                                                       |  |  |  |  |
| Add Producer          | CLICK "Add Producer" to add the producer.                                                           |  |  |  |  |
|                       | Select the producer using the SCIMS Search Page. The Producer                                       |  |  |  |  |
|                       | Information Screen will be redisplayed with the selected producer.                                  |  |  |  |  |
| Cancel                | CLICK "Cancel" to cancel the loan process and return to the Search                                  |  |  |  |  |
|                       | Results Screen.                                                                                     |  |  |  |  |

#### 102 Producer Information Screen After Producers Selected

#### A Overview

After the producer has been selected, the Producer Information Screen will be redisplayed allowing the user to do either of the following:

- enter the share percentage of the loan
- add additional producers to the loan.

## 102 Producer Information Screen After Producers Selected (Continued)

#### **B** Example of Producer Information Screen After Producer Selected

The following is an example of the Producer Information Screen after a producer has been selected.

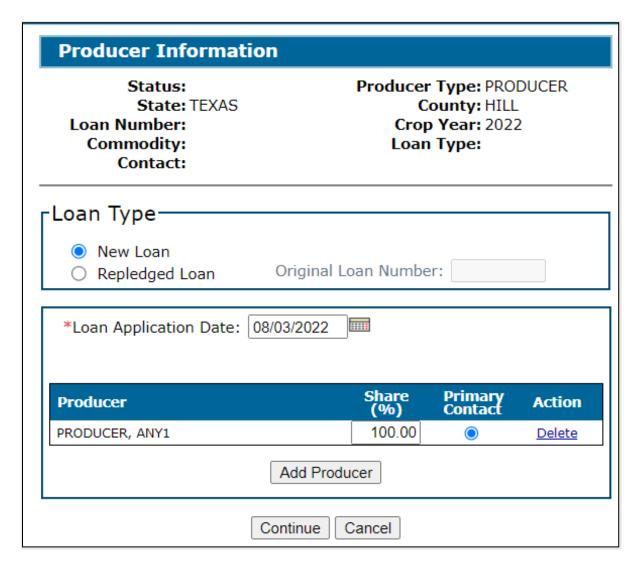

## 102 Producer Information Screen After Producers Selected (Continued)

## C Field Descriptions and Actions

The following table provides the additional fields, descriptions, and actions for the Producer Information Screen for a farm-stored loan after a producer has been selected.

| Field/Button    | Description/Action                                                              |
|-----------------|---------------------------------------------------------------------------------|
| Producer        | Displays the name of the selected producer.                                     |
| Share (%)       | Enter the producer's share percentage of the loan.                              |
|                 | The share is entered as either of the following:                                |
|                 | • 100.00 for a single producer loan                                             |
|                 | applicable share for multiple producer loans.                                   |
|                 | Note: Shares must equal 100 percent before continuing.                          |
| Primary Contact | Indicates which producer is the primary contact.                                |
|                 | <b>Note:</b> Radio button is automatically selected for a single producer loan. |
| Action          | Allows the user to delete a producer.                                           |
| Add Producer    | CLICK "Add Producer" to add additional producers.                               |
| Continue        | CLICK "Continue" to proceed to the Commodity Information Screen.                |
| Cancel          | CLICK "Cancel" to cancel the loan process and return to the Search              |
|                 | Results Screen.                                                                 |

#### 102 Producer Information Screen After Producers Selected (Continued)

#### D Example of Producer Information Screen After Multiple Producers Selected

The following is an example of the Producer Information Screen after multiple producers have been selected.

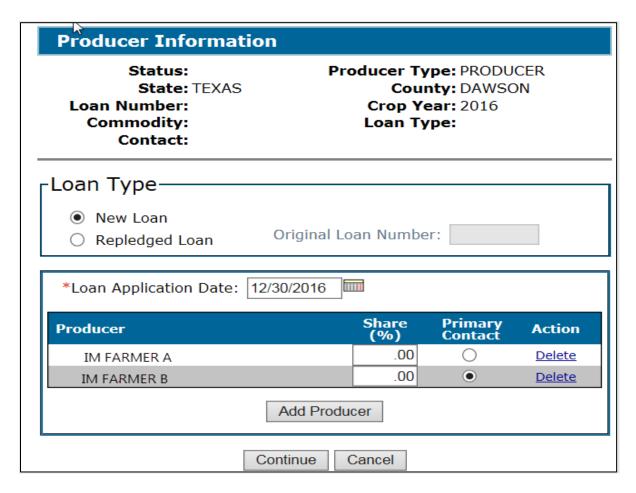

#### 103 Commodity Information Screen for Farm-Stored Loan

#### A Overview

The Commodity Information Screen allows the user to complete commodity information from CCC-666, which includes the following sections:

- Loan Type
- Commodity
- Conditions.

## 103 Commodity Information Screen for Farm-Stored Loan (Continued)

## **B** Example of Commodity Information Screen for Farm-Stored Loan

The following is an example of the Commodity Information Screen for a farm-stored loan.

| Commodity Information                                                                                                    |  |  |
|----------------------------------------------------------------------------------------------------|--|--|
| Status: Producer Type: PRODUCER  State: TEXAS County: HILL  Crop Year: 2022  Commodity: Loan Type: FARM  Contact: PRODUCER, ANY1 |  |  |
| Loan Type                                                                                                    |  |  |
| *Storage: O Warehouse                                                                                                    |  |  |
| *Funding Type:   Non-recourse  Recourse                                                                                          |  |  |
| ☐ Distress Loan                                                                                                    |  |  |
| Commodity————————————————————————————————————                                                                                    |  |  |
| *Commodity: <select commodity=""> V</select>                                                                                     |  |  |
| Class/Variety/Type: <select class="" type="" variety=""> &gt;</select>                                                           |  |  |
| Unit of Measure:                                                                                                    |  |  |
| Conditions                                                                                                    |  |  |
| *Structure: O Measurable O Non-measurable                                                                                        |  |  |
| Condition: None >                                                                                                    |  |  |
| Continue Back Cancel                                                                                                    |  |  |

## 103 Commodity Information Screen for Farm-Stored Loan (Continued)

## C Field Descriptions and Actions

The following table provides the fields, descriptions, and actions for the Commodity Information Screen for a farm-stored loan.

| Field/Button       | Description/Action                                                         |  |
|--------------------|----------------------------------------------------------------------------|--|
| Loan Type          |                                                                            |  |
| Storage            | The type of storage for the loan.                                          |  |
|                    |                                                                            |  |
|                    | CLICK "Farm".                                                              |  |
| Funding Type       | The type of funding for the commodity.                                     |  |
|                    | CLICK:                                                                     |  |
|                    | CEICH.                                                                     |  |
|                    | "Non-recourse" for a non-recourse loan                                     |  |
|                    | "Recourse" for a recourse loan.                                            |  |
| Distress Loan      | Indicates if the loan is a distressed loan.                                |  |
|                    | <b>Note:</b> Distress loans can only be selected when loan funding type is |  |
|                    | "Recourse".                                                                |  |
|                    |                                                                            |  |
|                    | CLICK "Distress Loan" when the loan is distressed.                         |  |
| Commodity          |                                                                            |  |
| Commodity          | The commodity being placed under loan.                                     |  |
|                    | <b>Note:</b> CLPS will only display eligible commodities based on the      |  |
|                    | producer's RQMS record.                                                    |  |
|                    |                                                                            |  |
|                    | Using the "Commodity" drop-down menu, select the commodity.                |  |
| Class/Variety/Type | The class/variety/type for the commodity.                                  |  |
|                    | Using the "Class/Variety/Type" drop-down menu, select the                  |  |
|                    | class/variety/type based on the producer's RQMS record.                    |  |
| Unit of Measure    | Displays the unit of measure for the commodity.                            |  |
| Conditions         |                                                                            |  |
| Structure          | Indicates whether the structure is measurable or non-measurable.           |  |
|                    | When the funding type is "Non-Recourse", "Measurable" is defaulted.        |  |
|                    |                                                                            |  |
|                    | For recourse loans, the user must select the applicable condition.         |  |
|                    | CLICK:                                                                     |  |
|                    | • "Measurable" for storage structure that can be measured                  |  |
|                    | • "Non-measurable" for storage structure that cannot be measured.          |  |

## 103 Commodity Information Screen for Farm-Stored Loan (Continued)

## C Field Descriptions and Actions (Continued)

| Field/Button           | Description/Action                                                                                             |  |
|------------------------|----------------------------------------------------------------------------------------------------|--|
| Conditions (Continued) |                                                                                                    |  |
| Condition              | Indicates the condition of the commodity for the loan. Users can                                               |  |
|                        | select from any of the following conditions:                                                                   |  |
|                        | • none                                                                                                    |  |
|                        | contaminated                                                                                                   |  |
|                        | harvested other than grain                                                                                     |  |
|                        | • low quality.                                                                                                 |  |
|                        | Note: "None" is defaulted.                                                                                     |  |
|                        | Using the "Condition" drop-down menu, select the applicable condition when the condition is other than "None". |  |
|                        | <b>Note:</b> Conditions are outlined in 8-LP and applicable 2-LP for the commodity.                            |  |
| Ear                    | When the commodity selected is "Corn", this field will be displayed.                                           |  |
|                        | CLICK "Ear" when the loan is for ear corn.                                                                     |  |
| Continue               | CLICK "Continue" to proceed to the next screen.                                                                |  |
| Back                   | CLICK "Back" to return to the previous screen.                                                                 |  |
| Cancel                 | CLICK "Cancel" to cancel the process and return to the Search                                                  |  |
|                        | Results Screen.                                                                                                |  |

## 104 Commodity Information Screen for Warehouse-Stored Loan

#### A Overview

The Commodity Information Screen allows the user to complete commodity information from CCC-666 and warehouse receipt, which includes the following sections:

- Loan Type
- Commodity
- Warehouse
- Conditions.

#### 104 Commodity Information Screen for Warehouse-Stored Loan (Continued)

#### **B** Example of Commodity Information Screen for Warehouse-Stored Loan

The following is an example of the Commodity Information Screen for a warehouse-stored loan.

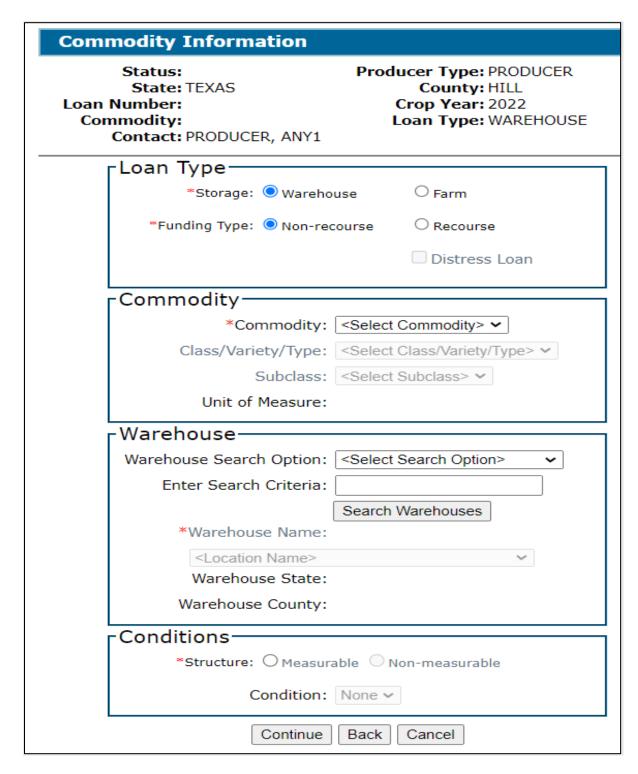

# 104 Commodity Information Screen for Warehouse-Stored Loan (Continued)

# C Field Descriptions and Actions

The following table provides the fields, descriptions, and actions for the Commodity Information Screen for a warehouse-stored loan.

| Field/Button       | Description/Action                                                         |
|--------------------|----------------------------------------------------------------------------|
|                    | Loan Type                                                                  |
| Storage            | The type of storage for the loan.                                          |
|                    |                                                                            |
|                    | CLICK "Warehouse".                                                         |
| Funding Type       | The type of funding for the commodity.                                     |
|                    | CLICK.                                                                     |
|                    | CLICK:                                                                     |
|                    | "Non-recourse" for a non-recourse loan                                     |
|                    | • "Recourse" for a recourse loan.                                          |
|                    | Recourse for a recourse foun.                                              |
|                    | <b>Note:</b> "Non-recourse" is defaulted.                                  |
| Distress Loan      | Indicates if the loan is a distressed loan.                                |
|                    |                                                                            |
|                    | <b>Note:</b> Warehouse-stored loans are not eligible for distressed loans. |
|                    | Commodity                                                                  |
| Commodity          | The commodity being placed under loan.                                     |
|                    | <b>Note:</b> CLPS will only display eligible commodities based on the      |
|                    | producer's RQMS record.                                                    |
|                    | producer s regims record.                                                  |
|                    | Using the "Commodity" drop-down menu, select the commodity.                |
| Class/Variety/Type | The class/variety/type for the commodity.                                  |
|                    |                                                                            |
|                    | Using the "Class/Variety/Type" drop-down menu, select the                  |
| 0.1.1              | class/variety/type based on the producer's RQMS record.                    |
| Subclass           | Using the "Subclass" drop-down menu, select the subclass.                  |
| Unit of Measure    | Displays the unit of measure for the commodity.  Warehouse                 |
| Warehouse Search   | Available search options for selecting a warehouse.                        |
| Options            | Available scarcii options for selecting a warehouse.                       |
| Options            | Using the drop-down menu, select 1 of the following options:               |
|                    | 8                                                                          |
|                    | "Search by Warehouse Code"                                                 |
|                    | "Search by Warehouse Name"                                                 |
|                    | "Search Favorites".                                                        |
|                    |                                                                            |
|                    | <b>Note:</b> Warehouses are searchable only if eligible and entered in     |
|                    | LPAS according to 17-PS.                                                   |

### 104 Commodity Information Screen for Warehouse-Stored Loan (Continued)

### **C** Field Descriptions and Actions (Continued)

| Field/Button          | Description/Action                                                           |  |  |
|-----------------------|------------------------------------------------------------------------------|--|--|
| Warehouse (Continued) |                                                                              |  |  |
| Enter Search          | Freeform field to enter applicable warehouse search criteria.                |  |  |
| Criteria              |                                                                              |  |  |
|                       | Enter either of the following:                                               |  |  |
|                       |                                                                              |  |  |
|                       | warehouse code                                                               |  |  |
|                       | warehouse name.                                                              |  |  |
|                       | <b>Note:</b> Ensure that <b>no</b> PII data is entered into freeform fields. |  |  |
| Search Warehouses     | CLICK "Search Warehouses".                                                   |  |  |
| Warehouse Name        | Using the drop-down menu, select the applicable warehouse.                   |  |  |
| Warehouse State /     | Displays the State and county of the selected warehouse.                     |  |  |
| County                |                                                                              |  |  |
|                       | Conditions                                                                   |  |  |
| Structure             | Identifies if the structure can be measured.                                 |  |  |
|                       | <b>Note:</b> "Measurable" is defaulted.                                      |  |  |
| Condition             | The warehouse receipt may note the condition of the commodity.               |  |  |
|                       |                                                                              |  |  |
|                       | Note: "None" is defaulted.                                                   |  |  |
|                       | Using the "Condition" drop-down menu, select the applicable                  |  |  |
|                       | condition when the condition is other than "None".                           |  |  |
| Continue              | CLICK "Continue" to proceed to the next screen.                              |  |  |
| Back                  | CLICK "Back" to return to the previous screen.                               |  |  |
| Cancel                | CLICK "Cancel" to cancel the process and return to the Search                |  |  |
|                       | Results Screen.                                                              |  |  |

#### 105 Farms Screen

#### A Overview

The Farms Screen displays the farm numbers from the producer's RQMS record for the commodity selected on the Commodity Information Screen.

CLPS will display all farms nationwide where the producer has a crop share on an acreage report and all farms will be listed regardless of the farm acreage certification status.

**Important:** All farms will display, but all cropland on a farm **must** be fully reported for any production from that farm to be eligible for MAL.

#### 105 Farms Screen (Continued)

### **B** Example of Farms Screen

The following is an example of the Farms Screen.

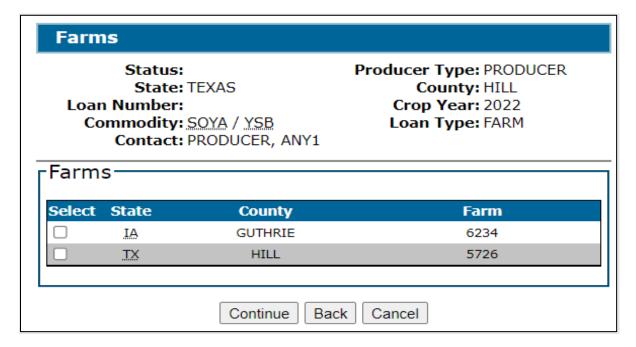

#### C Action

On the Farms Screen:

- click the "Select" box next to the applicable farm numbers
- CLICK "Continue" to proceed to the next screen
- CLICK "Back" to return to the previous screen
- CLICK "Cancel" to cancel the process and return to the Search Results Screen.

#### 106 Storage Information Screen for Farm-Stored Loan

#### A Overview

The Storage Information Screen allows users to enter storage information.

CLPS automatically:

- displays the available quantity
- adds the quantity in each bin to the loan to determine the requested quantity
- subtracts the requested quantity from the available quantity.

**Note:** A message will be displayed when the requested quantity exceeds the available quantity. Users will need to adjust the requested loan quantity before proceeding.

# **B** Example of Storage Information Screen for Farm-Stored Loan

The following is an example of the Storage Information Screen for a farm-stored loan.

| Storage Info                                                | rmation                        |                                            |                                                    |                                          |
|-------------------------------------------------------------|--------------------------------|--------------------------------------------|----------------------------------------------------|------------------------------------------|
| Status:<br>State:<br>Loan Number:<br>Commodity:<br>Contact: | ,                              | Crop Y                                     | ype: PROD<br>inty: HILL<br>'ear: 2022<br>ype: FARM | UCER                                     |
|                                                             | EXAS HILL BU Add               | Storage Local                              | Bin Calcution:                                     | ulator                                   |
| State County None                                           | Farm<br>Available<br>Requested | Seal/<br>Bin/Lot<br>Quantity:<br>Quantity: | Quantity                                           | Action<br>2,380 <u>BU</u><br>0 <u>BU</u> |
|                                                             | Save & Continue                | Back Cance                                 |                                                    |                                          |

# C Field Descriptions and Actions

The following table provides the fields, descriptions, and actions for the Storage Information Screen for a farm-stored loan.

| Field/Button     | Description/Action                                                                                                    |  |  |
|------------------|----------------------------------------------------------------------------------------------------|--|--|
|                  | Add Bin                                                                                                    |  |  |
| State            | Using the "State" drop-down menu, select the applicable State of the stored commodity.                                                                                                    |  |  |
|                  | <b>Note:</b> The State and county where the commodity is stored determines the loan rate.                                                                                                    |  |  |
| County           | Using the "County" drop-down menu, select the applicable county of the stored commodity.                                                                                                    |  |  |
|                  | <b>Note:</b> The State and county where the commodity is stored determines the loan rate.                                                                                                    |  |  |
| Farm Number      | Enter the farm number.                                                                                                    |  |  |
|                  | This is an optional field to add the farm number associated with the specific seal/bin/lot.                                                                                                    |  |  |
| Seal/Bin/Lot     | Enter the seal/bin/lot assigned to the storage location.                                                                                                    |  |  |
|                  | <b>Notes:</b> Defaults to "1" and increments sequentially by 1 for every bin entered.                                                                                                    |  |  |
|                  | The seal/bin/lot may be overwritten allowing the user to enter the seal/bin/lot description.                                                                                                    |  |  |
| Quantity         | Enter the requested quantity in the seal/bin/lot according to the unit of measure applicable to the commodity.                                                                                   |  |  |
|                  | <b>Notes:</b> If the Bin Calculator is used within the CLPS software, this data will automatically be updated on the screen.                                                                     |  |  |
|                  | The available quantity will be displayed at the bottom of the screen. Available quantity is the total quantity from the producer's RQMS record minus any outstanding quantity for the commodity. |  |  |
| Storage Location | Enter storage location details describing additional information relating to the seal/bin/lot location.                                                                                          |  |  |
|                  | Important: Do not enter any PII information.                                                                                                    |  |  |
| Add              | CLICK "Add" to add the bin to the loan.                                                                                                    |  |  |
|                  | Repeat the process for additional bins.                                                                                                    |  |  |

### **C** Field Descriptions and Actions (Continued)

| Field/Button    | Description/Action                                                    |
|-----------------|-----------------------------------------------------------------------|
| Clear           | CLICK "Clear" to remove the data entered.                             |
| Save & Continue | CLICK "Save & Continue" to save and proceed to the next screen.       |
| Back            | CLICK "Back" to return to the previous screen.                        |
| Cancel          | CLICK "Cancel" to cancel the process and return to the Search Results |
|                 | Screen.                                                               |

### 107 Storage Information Screen for Warehouse-Stored Loan

#### A Overview

The Storage Information Screen allows users to enter storage information.

CLPS automatically:

- displays the available quantity
- adds the quantity from each warehouse receipt to the loan to determine the requested quantity
- subtracts the requested quantity from the available quantity.

**Note:** A message will be displayed when the requested quantity exceeds the available quantity. Users will need to adjust the requested loan quantity before proceeding.

# B Example of "Add Receipt" Tab of Storage Information Screen for Warehouse-Stored Loan

The following is an example of the "Add Receipt" tab of the Storage Information Screen for a warehouse-stored loan.

| Storage Information                                                             |                                                                           |
|---------------------------------------------------------------------------------|---------------------------------------------------------------------------|
| Status: State: TEXAS Loan Number: Commodity: SOYA / YSB Contact: PRODUCER, ANY1 | Producer Type: PRODUCER County: HILL Crop Year: 2022 Loan Type: WAREHOUSE |
| Add Receipt Quality Factors                                                     |                                                                           |
| Loan                                                                            | Rate: \$11.00                                                             |
| *Receipt Issue                                                                  | Date:                                                                     |
| *Warehouse Receipt Nu                                                           | mber:                                                                     |
| *Net W                                                                          | eight: LBS                                                                |
| *Net Qua                                                                        | ntity: BU                                                                 |
| *Gross Weight(Inc Dock                                                          | kage): LBS                                                                |
| *Gross Qua                                                                      | nntity: BU                                                                |
| *6                                                                              | Grade: <select a="" grade=""> 🕶</select>                                  |
| *Date Commodity Reco                                                            | eived:                                                                    |
| *Storage Paid Through                                                           | Date:                                                                     |
| *Have In-Handling Charges been P<br>Provide                                     | aid or<br>d for? O Yes O No                                               |
| *Has receipt been sign<br>warehouse                                             | ed by<br>eman? O Yes O No                                                 |
| *Commodity Receiv                                                               | red By O Barge O Rail O Truck                                             |
|                                                                                 | O Truck-Barge                                                             |
| Contin                                                                          | nue                                                                       |

# C Field Descriptions and Actions of "Add Receipt" Tab

The following table provides the fields, descriptions, and actions for a warehouse-stored loan for adding receipts as provided on the warehouse receipt.

| Field/Button                       | Description/Action                                                                                                    |
|------------------------------------|----------------------------------------------------------------------------------------------------|
| Loan Rate                          | Displays the loan rate for the commodity based on the State and                                                                                                    |
|                                    | county location for the warehouse that was selected on the                                                                                                    |
|                                    | Commodity Information Screen.                                                                                                    |
| Receipt Issue Date                 | Enter the date the warehouse receipt was issued.                                                                                                    |
|                                    | Note: Cannot be a future date and cannot be before "Date Commodity Received".                                                                                      |
| Warehouse Receipt<br>Number        | Enter the numeric warehouse receipt number.                                                                                                    |
| Net Weight                         | Enter the net weight for the commodity in pounds.                                                                                                    |
| Net Quantity                       | Enter the net quantity for the commodity in the standard unit of measure.                                                                                          |
| Gross Weight (Inc<br>Dockage)      | Enter the gross weight including dockage for the commodity.                                                                                                    |
| Gross Quantity                     | Enter the gross quantity for the commodity in the standard unit of measure.                                                                                        |
| Grade                              | Using the drop-down menu, select the grade.                                                                                                    |
| Date Commodity                     | Enter the date the commodity was received in the warehouse.                                                                                                    |
| Received                           |                                                                                                    |
| Storage Paid Through Date          | Enter the date that storage has been paid through. The date cannot be before "Date Commodity Received".                                                            |
|                                    | <b>Note:</b> If the receipt has a statement indicating that storage is paid or provided for, the date <b>must</b> be the same as the projected loan maturity date. |
| Have In-Handling                   | Indicates whether the in-handling charges have been paid or                                                                                                    |
| Charges been Paid or Provided for? | provided by the producer.                                                                                                    |
|                                    | Select the applicable answer based on what is indicated on the                                                                                                    |
|                                    | warehouse receipt.                                                                                                    |
|                                    | <b>Notes:</b> Receipts in which the producer's in-handling charges have not been paid or provided for are not eligible to be placed under loan.                    |
|                                    | When "No" is selected, the system will block the receipt from being included in the loan.                                                                          |

# C Field Descriptions and Actions of "Add Receipt" Tab (Continued)

| Field/Button                             | Description/Action                                                                                  |  |
|------------------------------------------|----------------------------------------------------------------------------------------------------|--|
| Has receipt been signed by warehouseman? | Indicates whether the receipt has been signed by an authorized individual at the issuing warehouse. |  |
|                                          | Select the applicable answer based on if signature is present on the warehouse receipt.             |  |
|                                          | <b>Notes:</b> Receipts not signed by the warehouseman are not eligible to be placed under loan.     |  |
|                                          | When "No" is selected, the system will block the receipt from being included in the loan.           |  |
| Commodity Received<br>By                 | Select the applicable delivery type for how the commodity was delivered to the warehouse.           |  |
|                                          | Click 1 of the following options:                                                                   |  |
|                                          | • "Barge"                                                                                           |  |
|                                          | • "Rail"                                                                                            |  |
|                                          | • "Truck"                                                                                           |  |
|                                          | • "Truck-Barge".                                                                                    |  |
| Continue                                 | CLICK "Continue".                                                                                   |  |
|                                          | Allows the user to continue to the "Quality Factors" tab. See subparagraph D.                       |  |

# D Example of "Quality Factors" Tab of Storage Information Screen for Warehouse-Stored Loan

The following is an example of the "Quality Factors" tab of the Storage Information Screen for a warehouse-stored loan.

| Storage Information                                                                                                    |  |  |
|----------------------------------------------------------------------------------------------------|--|--|
| Status: Producer Type: PRODUCER State: ARKANSAS County: ASHLEY Loan Number: Crop Year: 2019 Commodity: CORN / YC Contact: IM Farmer |  |  |
| Add Receipt Quality Factors                                                                                                    |  |  |
| *Test Weight (pounds):                                                                                                    |  |  |
| *Dockage (%):                                                                                                    |  |  |
| *Moisture (%):                                                                                                    |  |  |
| If moisture exceeds acceptable level, has applicable KC-350 been provided?:                                                         |  |  |
| *Heat Damage (%):                                                                                                    |  |  |
| *Total Damage (%):                                                                                                    |  |  |
| *Stones (%):                                                                                                    |  |  |
| *Broken and Foreign Material (%):                                                                                                   |  |  |
| Animal Filth (%):                                                                                                    |  |  |
| Glass (count):                                                                                                    |  |  |
| Castor Beans (count):                                                                                                    |  |  |
| Cockleburs (count):                                                                                                    |  |  |
| Crotalaria Seeds (count):                                                                                                    |  |  |
| Unknown Foreign Substance (count):                                                                                                  |  |  |
| Distinctly Low Quality:                                                                                                    |  |  |
| Ear Corn:                                                                                                    |  |  |
| Flint:                                                                                                    |  |  |
| Add Clear                                                                                                    |  |  |

# E Field Descriptions and Actions of "Quality Factors" Tab

The following table provides the fields, descriptions, and actions for a warehouse-stored loan for adding quality factors as provided on the warehouse receipt.

| Field/Button                          | Description/Action                                                                             |
|---------------------------------------|------------------------------------------------------------------------------------------------|
| Test Weight                           | Enter the test weight of the commodity.                                                        |
| (pounds)                              | ·                                                                                              |
| Dockage (%)                           | Enter the dockage percentage for the commodity.                                                |
|                                       | NI-4 ((0)):                                                                                    |
| <b>N</b> (0/)                         | Note: "0" is an acceptable entry.                                                              |
| Moisture (%)                          | Enter the moisture percentage for the commodity.                                               |
| If moisture exceeds acceptable level, | Check the box <b>only</b> if KC-350 has been provided.                                         |
| has applicable                        | <b>Note:</b> If moisture is above the acceptable level and KC-350 has <b>not</b>               |
| KC-350 been                           | been provided, receipt is not eligible for loan.                                               |
| provided?                             |                                                                                                |
| Commodity-                            | Enter quality factors listed on the warehouse receipt. Items marked                            |
| Specific Quality                      | with "*" are required.                                                                         |
| Factors                               |                                                                                                |
|                                       | <b>Note:</b> If required entries are not addressed, the receipt will not be eligible for loan. |
| Add                                   | CLICK "Add".                                                                                   |
|                                       | The receipt information will be displayed on the "Add Receipt" tab of                          |
|                                       | the screen each time a receipt is added.                                                       |
|                                       | <b>Note:</b> User can add multiple receipts to the loan application.                           |
| Clear                                 | CLICK "Clear" to remove the data entered.                                                      |
| Save & Continue                       | CLICK "Save & Continue" to display the Loan Calculation Screen.                                |
|                                       | The "Save & Continue" button can be selected at any time in the                                |
|                                       | process and will save all information entered.                                                 |
|                                       | <b>Note:</b> After the loan is saved, the loan status is set to "Draft" and the                |
|                                       | loan number is assigned.                                                                       |
| Back                                  | CLICK "Back" to return to the previous screen.                                                 |
| Cancel                                | CLICK "Cancel" to cancel the process and return to the Search                                  |
|                                       | Results Screen.                                                                                |

#### 108 Bin Calculator Screen for Circular Bin

#### A Overview

The Bin Calculator is an optional tool that allows the user to enter the results from a **paid measurement service** recorded on CCC-677-1. The Bin Calculator can be used to determine the quantity in the bin that will be included in the loan. The tool will adjust quantities using the test weight pack factor.

Warning: Do not use the Bin Calculator for a certified farm-stored loan request.

The Bin Calculator Screen for a circular bin includes the following sections:

- Commodity
- Cylinder
- Cone
- Adjustments.

# 108 Bin Calculator Screen for Circular Bin (Continued)

# **B** Example of Bin Calculator Screen for Circular Bin

The following is an example of the Bin Calculator Screen for a circular bin.

| Bin Calculator                                                                                                    |
|----------------------------------------------------------------------------------------------------|
| Status: Producer Type: PRODUCER  State: KANSAS County: CRAWFORD  Loan Number: Crop Year: 2016  Commodity: WHEAT - HRW  Contact: IM FARMER |
| Commodity                                                                                                    |
| Should "gross" quantity be adjusted for moisture?                                                                                         |
| ○Yes   No Moisture (%):                                                                                                    |
| *Test Weight(lb): 60                                                                                                    |
| Structure:   Circular   Rectangular                                                                                                    |
| -Cylinder                                                                                                    |
|                                                                                                    |
| O Diameter (ft.) O Circumference (ft.):                                                                                                   |
| Height (ft.):                                                                                                    |
| <sub>г</sub> Cone————————————————————————————————————                                                                                     |
| ○ Diameter (ft.)                                                                                                    |
| ○ Height(ft.)                                                                                                    |
| -Adjustments                                                                                                    |
| Quantity Deduction (cu. ft.):                                                                                                    |
| Quantity Addition (cu. ft.):                                                                                                    |
| Calculated Bin Quantity:  Continue Cancel                                                                                                 |

# C Field Descriptions and Actions

The following table provides the fields, descriptions, and actions for entering measurements from CCC-677-1 for a circular bin. See 8-LP and applicable 2-LP for the specific commodity to obtain guidance on CCC-677-1 and storage calculations.

| Field/Button                 | Description/Action                                                                            |  |  |
|------------------------------|-----------------------------------------------------------------------------------------------|--|--|
|                              | Commodity                                                                                     |  |  |
| Should "gross" quantity be   | CLICK "Yes" only when quantity does not meet the acceptable                                   |  |  |
| adjusted for moisture?       | moisture parameters for the commodity.                                                        |  |  |
|                              |                                                                                               |  |  |
|                              | Question is defaulted to "No".                                                                |  |  |
| Moisture (%)                 | Enter the moisture percentage of the commodity.                                               |  |  |
|                              |                                                                                               |  |  |
|                              | <b>Note:</b> The moisture percentage is required when the quantity is                         |  |  |
|                              | to be adjusted for moisture.                                                                  |  |  |
| Test Weight(lb)              | Enter the test weight of the commodity.                                                       |  |  |
| Structure                    | Identifies if the measured structure is circular or rectangular.                              |  |  |
|                              | GY YGYZ ((G) 1 N                                                                              |  |  |
|                              | CLICK "Circular".                                                                             |  |  |
| D: (G: G                     | Cylinder                                                                                      |  |  |
| Diameter / Circumference     | Identifies if the volume is to be calculated using the diameter or                            |  |  |
|                              | circumference of the structure.                                                               |  |  |
|                              | Salast applicable massurement method and enter massurement                                    |  |  |
| IIaiaht                      | Select applicable measurement method and enter measurement.                                   |  |  |
| Height                       | Enter the height of the structure.  Cone                                                      |  |  |
| Diameter / Circumference     |                                                                                               |  |  |
| Diameter / Circumference     | Identifies if the volume of the cone is to be calculated using the diameter or circumference. |  |  |
|                              | diameter of circumstence.                                                                     |  |  |
|                              | Select applicable measurement method and enter measurement.                                   |  |  |
| Height / Depth               | Identifies if the volume of the cone is to be calculated using the                            |  |  |
|                              | height or depth.                                                                              |  |  |
|                              | S                                                                                             |  |  |
|                              | Select applicable measurement method and enter measurement.                                   |  |  |
| Adjustments                  |                                                                                               |  |  |
| Quantity Deduction (cu. ft.) | Enter applicable deduction in cubic feet.                                                     |  |  |
| Quantity Addition (cu. ft.)  | Enter applicable addition in cubic feet.                                                      |  |  |
| Calculate                    | CLICK "Calculate" to calculate the bin quantity.                                              |  |  |
| Calculated Bin Quantity      | Displays the calculated bin quantity based on the measurements                                |  |  |
|                              | entered.                                                                                      |  |  |
| Continue                     | CLICK "Continue" to populate the calculated quantity on the                                   |  |  |
|                              | Storage Information Screen.                                                                   |  |  |
| Cancel                       | CLICK "Cancel" to cancel the process and return to the Storage                                |  |  |
|                              | Information Screen.                                                                           |  |  |
|                              |                                                                                               |  |  |
|                              | Bin information entered will not be saved.                                                    |  |  |

### 109 Bin Calculator Screen for Rectangular Bin

#### A Overview

The Bin Calculator is an optional tool that allows the user to enter the results from a **paid measurement service** recorded on CCC-677-1. The Bin Calculator can be used to determine the quantity in the bin that will be included in the loan. The tool will adjust quantities using the test weight pack factor.

Warning: Do not use the Bin Calculator for a certified farm-stored loan request.

The Bin Calculator Screen for a rectangular bin includes the following sections:

- Commodity
- Rectangular
- Adjustments.

### B Example of Bin Calculator Screen for Rectangular Bin

The following is an example of the Bin Calculator Screen for a rectangular bin.

| Bin Calculator                                                                                                    |
|----------------------------------------------------------------------------------------------------|
| Status: State: NEBRASKA Loan Number: Commodity: WHEAT - HWW Contact: IM Farmer  Producer Type: PRODUCER County: CHASE County: CHASE Loan Type: FARM |
| Commodity Should "gross" quantity be adjusted for moisture?  Yes No Moisture (%):  *Test Weight(Ib):                                                |
| Rectangular  *Length (ft.):  *Height (ft.):  *Width (ft.):                                                                                          |
| -Adjustments  Quantity Deduction (cu. ft.):  Quantity Addition (cu. ft.):                                                                           |
| Calculated Bin Quantity:  Continue Cancel                                                                                                    |

# C Field Descriptions and Actions

The following table provides the fields, descriptions, and actions for entering information from CCC-677-1 for a rectangular bin. See 8-LP and applicable 2-LP for the specific commodity to obtain guidance on CCC-677-1 and storage calculations.

| Field/Button                                      | Description/Action                                                                                                    |  |  |
|---------------------------------------------------|----------------------------------------------------------------------------------------------------|--|--|
|                                                   | Commodity                                                                                                    |  |  |
| Should "gross" quantity be adjusted for moisture? | CLICK "Yes" only when quantity does not meet the acceptable moisture parameters for the commodity.  Question is defaulted to "No". |  |  |
| Moisture (%)                                      | Enter the moisture percentage of the commodity.                                                                                    |  |  |
| , , ,                                             | <b>Note:</b> The moisture percentage is required when the quantity is to be adjusted for moisture.                                 |  |  |
| Test Weight(lb)                                   | Enter the test weight of the commodity.                                                                                            |  |  |
| Structure                                         | Identifies if the measured structure is circular or rectangular.                                                                   |  |  |
|                                                   | CLICK "Rectangular".                                                                                                    |  |  |
|                                                   | Rectangular                                                                                                    |  |  |
| Length (ft.)                                      | Enter the length measurement in feet.                                                                                              |  |  |
| Height (ft.)                                      | Enter the height measurement in feet.                                                                                              |  |  |
| Width (ft.)                                       | Enter the width measurement in feet.                                                                                               |  |  |
|                                                   | Adjustments                                                                                                    |  |  |
| Quantity Deduction (cu. ft.)                      | Enter applicable deduction in cubic feet.                                                                                          |  |  |
| Quantity Addition (cu. ft.)                       | Enter applicable addition in cubic feet.                                                                                           |  |  |
| Calculate                                         | CLICK "Calculate" to calculate the bin quantity.                                                                                   |  |  |
| Calculated Bin Quantity                           | Displays the calculated bin quantity based on the measurements entered.                                                            |  |  |
| Continue                                          | CLICK "Continue" to populate the calculated quantity on the Storage Information Screen.                                            |  |  |
| Cancel                                            | CLICK "Cancel" to cancel the process and return to the Storage Information Screen.                                                 |  |  |
|                                                   | Bin information entered will not be saved.                                                                                         |  |  |

### 110 Loan Calculation Screen

#### A Overview

CLPS:

- checks the producer or producers and commodity eligibility
- calculates the projected loan amount on the Loan Calculation Screen.

**Note:** The projected loan amount will be adjusted according to the share of the ineligible producer or producers on the loan, and the reason for the adjustment will be displayed on the screen, as applicable.

### 110 Loan Calculation Screen (Continued)

#### **B** Example of Loan Calculation Screen

The following is an example of the Loan Calculation Screen.

| Loan Calcula                                                                                                    | tion      |                  |               |                 |
|----------------------------------------------------------------------------------------------------|-----------|------------------|---------------|-----------------|
| Status: Draft State: NEBRASKA County: CHASE Loan Number: 60002 Commodity: WHEAT - HRW Contact: IM Farmer  Producer Type: PRODUCER County: CHASE County: CHASE Loan Type: FARM |           |                  |               |                 |
| Loan Amoun                                                                                                    | t         |                  |               |                 |
| Available Qua<br>Requested Qua                                                                                                    | -         | 15,472<br>15,700 |               |                 |
| State County                                                                                                    | Seal      | Loan<br>Quantity | Rate          | Loan<br>Amount  |
| NE CHASE                                                                                                    | 1         | 11,200 BU        | \$3.04        | \$34,048.00     |
| NE CHASE                                                                                                    | 2         | 4,500 BU         | \$3.04        | \$13,680.00     |
|                                                                                                    |           |                  | Loan Amou     | nt: \$47,728.00 |
| State Assess                                                                                                    | ment:     | \$190.91         | Override(\$): |                 |
| Reason: <select f<="" th=""><td>Reason&gt;</td><td></td><td>~</td><td></td></select>                                                                                          | Reason>   |                  | ~             |                 |
| Service                                                                                                    | e Fee:    | \$48.00          | Override(\$): |                 |
| Reason: <select f<="" th=""><td>Reason&gt;</td><td></td><td>~</td><td></td></select>                                                                                          | Reason>   |                  | ~             |                 |
|                                                                                                    | Save & Co | ontinue Back     | Cancel        |                 |

#### C Action

On the Loan Calculation Screen, verify the amount of the:

• State or national assessments, if applicable

**Important:** County Offices must **not** override assessment fees without National Office authorization.

service fee.

**Important:** County Offices must **not** override service fees without National Office authorization.

#### CLICK:

- "Save & Continue" to complete the process
- "Back" to return to the previous screen
- •\*--"Cancel" to cancel the process and return to the Loan Summary Screen.--\*

#### 111 Disbursements Screen

#### A Overview

The Disbursements Screen displays a summary of the following:

- total loan amount
- fees and charges applicable to the loan
- disbursement applicable to each producer on the loan based on the producer's share percentage
- lien holders, if applicable.

#### **B** Example of Disbursements Screen

The following is an example of the Disbursements Screen.

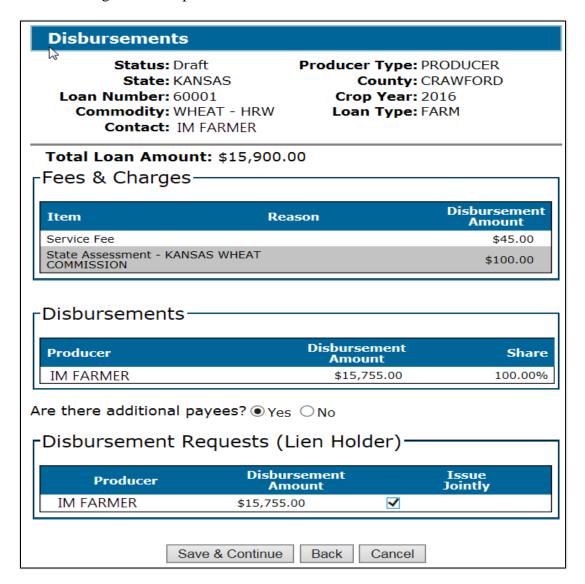

# 111 Disbursements Screen (Continued)

# C Field Descriptions and Actions

The following table provides the fields, descriptions, and actions for the Disbursements Screen.

| Field/Button                 | Description/Action                                                                                                    |  |  |
|------------------------------|----------------------------------------------------------------------------------------------------|--|--|
| Total Loan Amount            | Displays the total loan amount.                                                                                                    |  |  |
| Fees & Charges               |                                                                                                    |  |  |
| Item                         | Displays the following:                                                                                                    |  |  |
|                              |                                                                                                    |  |  |
|                              | • service fees                                                                                                    |  |  |
|                              | • State assessments                                                                                                    |  |  |
|                              | <ul> <li>national assessments.</li> </ul>                                                                                                    |  |  |
| Reason                       | Displays the reason if the assessment was overridden.                                                                                                    |  |  |
| Disbursement Amount          | Displays each disbursement amount that will be transmitted to NPS.                                                                                                   |  |  |
|                              | Disbursements                                                                                                    |  |  |
| Producer                     | Displays the name of the producer.                                                                                                    |  |  |
| Disbursement Amount          | Displays the disbursement amount.                                                                                                    |  |  |
|                              | The disbursement amount equals the loan amount minus applicable assessments and service fees.                                                                        |  |  |
|                              | <b>Note:</b> The disbursement amount will be adjusted if the producer is ineligible. The reduction amount and reason code will display for each ineligible producer. |  |  |
| Share                        | Displays the producer or producers share percentage.                                                                                                    |  |  |
| Are there additional payees? | Indicates whether additional payees are required to disburse the loan.                                                                                               |  |  |
|                              | CCC-679 will indicate whether the loan disbursement is to be issued to the producer or jointly.                                                                      |  |  |
|                              | <b>Note:</b> The indicator is defaulted to "No".                                                                                                    |  |  |
|                              | CLICK "Yes" when lien holders have requested disbursement to be issued jointly.                                                                                      |  |  |
|                              | Disbursement Requests (Lien Holder)                                                                                                    |  |  |
| Producer                     | Displays the name of the producer.                                                                                                    |  |  |
| Disbursement Amount          | Displays the disbursement amount.                                                                                                    |  |  |
|                              | The disbursement amount equals the loan amount minus applicable assessments and service fees.                                                                        |  |  |
|                              | apprendic assessments and service rees.                                                                                                    |  |  |

#### 111 Disbursements Screen (Continued)

### C Field Descriptions and Actions (Continued)

| Field/Button    | Description/Action                                                                              |  |  |
|-----------------|-------------------------------------------------------------------------------------------------|--|--|
| Disbu           | Disbursement Requests (Lien Holder) (Continued)                                                 |  |  |
| Issue Jointly   | Indicates if the loan is to be disbursed jointly according to CCC-679 filed by the lien holder. |  |  |
|                 | Checking the box allows additional payees to be entered in NPS "Manual Handling".               |  |  |
| Save & Continue | CLICK "Save & Continue" to proceed to the Loan Summary Screen.                                  |  |  |
| Back            | CLICK "Back" to return to the previous screen.                                                  |  |  |
| Cancel          | *CLICK "Cancel" to cancel the process and return to the Loan Summary Screen*                    |  |  |

### 112 Loan Summary Screen

#### A Overview

The Loan Summary Screen allows users to view all sections, and edit information for the following:

- loan application date
- farms
- storage
- loan amount
- additional payees
- assessment dates
- 2<sup>nd</sup> party review
- date signed documents received
- cancel application
- COC action.

#### **B** Loan Statuses

CLPS assigns the loan a specific status based on the stage of the loan. See Exhibit 10 for the list of loan statuses.

Loan applications with the following statuses can be viewed or edited:

- "Draft"
- "Pending Review"
- "Pending Producer Signature"
- "Pending Approval".

**Note:** The loan status reverts to "Draft" when modifications are made.

#### 112 Loan Summary Screen (Continued)

#### **B** Loan Statuses (Continued)

Loan applications with the following statuses may only be viewed and cannot be edited:

- "Disbursed"
- "Deleted"
- "Disapproved".

### C Example of Loan Summary Screen

The following is an example of the Loan Summary Screen.

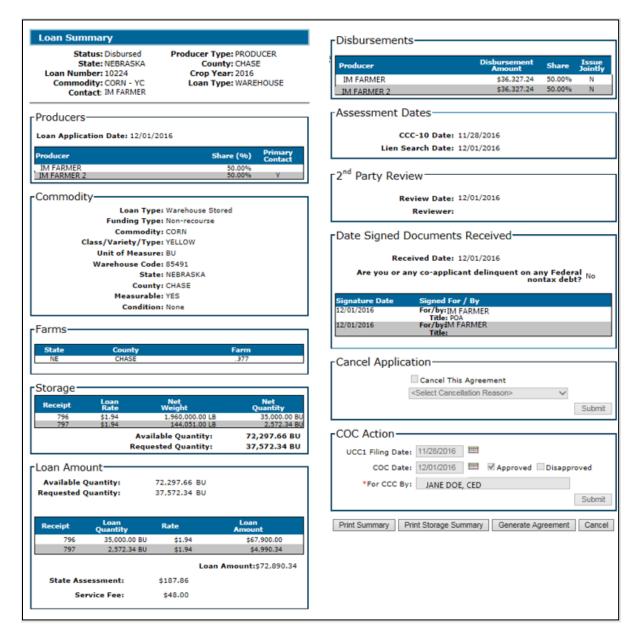

#### 113 Assessment Review Dates Screen

#### A Overview

The Assessment Review Dates Screen allows the user to enter the "CCC-10 Date" and the "Lien Search Date", and for peanuts and cotton only, the "Date Documents Received" date.

#### **B** Example of Assessment Review Dates Screen

The following is an example of the Assessment Review Dates Screen.

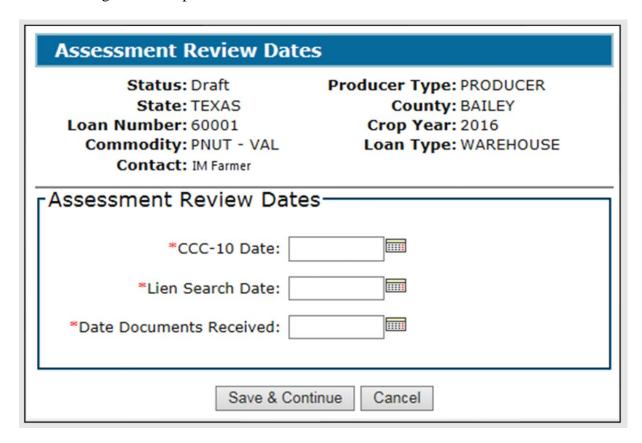

#### **C** Field Descriptions and Actions

The following table provides the fields, descriptions, and actions for the Assessment Review Dates Screen.

| Field/Button | Description/Action                                               |
|--------------|------------------------------------------------------------------|
| CCC-10 Date  | The date the producer filed CCC-10 according to 8-LP.            |
|              | Enter date by either of the following:                           |
|              | <ul> <li>entering the date in the "mm/dd/yyyy" format</li> </ul> |
|              | • clicking the "Calendar" icon.                                  |

### 113 Assessment Review Dates Screen (Continued)

### **C** Field Descriptions and Actions (Continued)

| Field/Button     | Description/Action                                                                                                    |
|------------------|----------------------------------------------------------------------------------------------------|
| Lien Search Date | The date the lien search was performed according to 8-LP.                                                                                    |
|                  | Note: Warehouse-stored loans do not require a lien search date.  Users will need to enter the loan application date as the lien search date. |
|                  | Enter date by either of the following:                                                                                                    |
|                  | <ul><li>entering the date in the "mm/dd/yyyy" format</li><li>clicking the "Calendar" icon.</li></ul>                                         |
| Date Documents   | The date all required loan documents, including eligibility                                                                                  |
| Received         | documents, were received by the County Office according to 8-LP, applicable 2-LP, or 7-CN.                                                   |
|                  | Enter date by either of the following:                                                                                                    |
|                  | • entering the date in the "mm/dd/yyyy format                                                                                                |
|                  | • clicking the "Calendar" icon.                                                                                                    |
| Save & Continue  | CLICK "Save & Continue".                                                                                                    |
|                  | The Loan Summary Screen will be displayed.                                                                                                   |
|                  | The loan is now ready for the 2 <sup>nd</sup> party review.                                                                                  |
| Cancel           | CLICK "Cancel" to cancel the process and return to the Loan                                                                                  |
|                  | Summary Screen.                                                                                                    |

# 114 2nd Party Review Screen

### A Overview

The 2<sup>nd</sup> party review is **critical** to ensuring that the information has been entered correctly.

The  $2^{nd}$  party reviewer is **responsible** for verifying that the information is entered correctly.

**Note:** The 2<sup>nd</sup> party reviewer **cannot** be the user who initially entered the loan application.

# 2nd Party Review Screen (Continued)

# **B** Example of 2<sup>nd</sup> Party Review Screen

The following is an example of the  $2^{nd}$  Party Review Screen.

| 2nd Party Review                                                                                    |                                                                       |
|----------------------------------------------------------------------------------------------------|-----------------------------------------------------------------------|
| Status: Pending Review State: NEBRASKA Loan Number: 60002 Commodity: WHEAT - HRW Contact: IM Farmer | Producer Type: PRODUCER County: CHASE Crop Year: 2016 Loan Type: FARM |
| <sup>2<sup>nd</sup></sup> Party Review                                                              |                                                                       |
| Review Date:                                                                                        |                                                                       |
| Reviewer:                                                                                           |                                                                       |
| Save & Conti                                                                                        | Canad                                                                 |
| Save & Contin                                                                                       | nue Cancel                                                            |

### C Field Descriptions and Actions

The following table provides the fields, descriptions, and actions for the  $2^{nd}$  Party Review Screen.

| Field/Button | Description/Action                                                                                                    |
|--------------|----------------------------------------------------------------------------------------------------|
| Review Date  | The date that the 2 <sup>nd</sup> party review was performed.                                                                                                    |
|              | <b>Important:</b> It is <b>critical</b> that the 2 <sup>nd</sup> party reviewer <b>physically</b> compares the information from CCC-666 against what has been entered. |
|              | Enter date by either of the following:                                                                                                    |
|              | <ul> <li>entering the date in the "mm/dd/yyyy" format</li> </ul>                                                                                                    |
|              | • clicking the "Calendar" icon.                                                                                                    |

#### 2nd Party Review Screen (Continued)

### C Field Descriptions and Actions (Continued)

| Field/Button    | Description/Action                                                                                                    |
|-----------------|----------------------------------------------------------------------------------------------------|
| Reviewer        | Displays the name of the user who performed the 2 <sup>nd</sup> party review.                                           |
|                 | <b>Note:</b> The system will automatically display the name of the user who performed the 2 <sup>nd</sup> party review. |
| Save & Continue | CLICK "Save & Continue" to proceed to the Loan Summary Screen.                                                          |
| Cancel          | CLICK "Cancel" to cancel the process and return to the Loan                                                             |
|                 | Summary Screen.                                                                                                    |

### 115 Generating Agreements

#### A Overview

The "Generate Agreement" button, located at the bottom of the Loan Summary Screen, allows users to print the Note and Security Agreement.

**Note:** Until the loan is approved, CCC-677 or CCC-678 will **not** print the interest rate and loan maturity date.

#### See:

- Exhibit 11 for an example of CCC-677
- Exhibit 12 for an example of CCC-678.

#### **B** Action

To generate the Note and Security Agreement:

- re-access the loan after the 2<sup>nd</sup> party review has been completed
- on the Search Results Screen, CLICK "Edit"
- scroll to the bottom of the Loan Summary Screen
- CLICK "Generate Agreement".

After successfully printing the Note and Security Agreement, obtain all signatures of the producers required to sign the loan document.

### 116 Producer Signatures Screen

#### A Overview

All producers with a share in the commodity pledged for collateral are required to sign, date, and return CCC-677 or CCC-678. Upon receipt of all the producer signatures, the user must update the loan application and enter the following:

- signature information
- date all documents needed for loan approval were received in the County Office.

The Producer Signatures Screen includes the following sections:

- Date Signed Documents Received
- Debt
- Add Signature
- Producer Signatures.

# 116 Producer Signatures Screen (Continued)

# **B** Example of Producer Signatures Screen

The following is an example of the Producer Signatures Screen.

| Producer Signatures                                                                                                    |
|----------------------------------------------------------------------------------------------------|
| Status: Pending Approvements State: NEBRASKA  County: CHASE  Loan Number: 60002  Commodity: WHEAT - HRW  Contact: IM FARMER  Producer Type: PRODUCER  County: CHASE  Loan Type: PRODUCER  County: CHASE  Loan Type: FARM |
| Pate Signed Documents Received  Received Date: 02/28/2017                                                                                                    |
| Pebt  Are you or any co-applicant delinquent on any Federal OYes ● No No No No No No No No No No No No No                                                                                                    |
| *Signature (by):  Title/Relationship:  Signature Date:                                                                                                    |
| Add Clear                                                                                                    |
| -Producer Signatures                                                                                                    |
| Signature Date Producer Action  02/27/2017 For/by: IM FARMER Edit Title: SELF                                                                                                    |
| Save & Continue Cancel                                                                                                    |

# 116 Producer Signatures Screen (Continued)

# C Field Descriptions and Actions

The following table provides the fields, descriptions, and actions for the Producer Signatures Screen.

| Field/Button                                 | Description/Action                                                                                                    |
|----------------------------------------------|----------------------------------------------------------------------------------------------------|
|                                              | Date Signed Documents Received                                                                                                    |
| Received Date                                | The date the County Office received <b>all</b> documents related to the loan application according to 8-LP, including, but not limited to, the signed Note and Security Agreement and all required lien waivers. |
|                                              | <b>Note:</b> The date cannot be a future date and <b>must</b> be on or before the COC determination date.                                                                                                    |
|                                              | Enter date by either of the following:                                                                                                    |
|                                              | • entering the date in the "mm/dd/yyyy" format                                                                                                    |
|                                              | • clicking the "Calendar" icon.                                                                                                    |
|                                              | Debt                                                                                                    |
| Are you or any co-applicant                  | Producer self-certification statement from CCC-677 or CCC-678.                                                                                                    |
| delinquent on any<br>Federal nontax<br>debt? | When the producer is delinquent on a Federal nontax debt, see 8-LP before approving the loan.                                                                                                    |
| deot?                                        | Select either of the following:                                                                                                    |
|                                              | • "Yes" if a delinquent Federal nontax debt exists for the producer                                                                                                    |
|                                              | • "No" when the producer does not have any Federal nontax debt.                                                                                                    |
| C: (1)                                       | Add Signature                                                                                                    |
| Signature (by)                               | Enter name of the signatory on the loan application.                                                                                                    |
| Title/Relationship                           | ENTER "Self", "Spouse", "POA", "President", "Member", etc., as appropriate.                                                                                                    |
| Signature Date                               | The date the signed Note and Security Agreement is submitted to the County Office.                                                                                                    |
|                                              | Enter date by either of the following:                                                                                                    |
|                                              | • entering the date in the "mm/dd/yyyy" format                                                                                                    |
|                                              | • clicking the "Calendar" icon.                                                                                                    |

### 116 Producer Signatures Screen (Continued)

### C Field Descriptions and Actions (Continued)

| Field/Button    | Description/Action                                                          |
|-----------------|-----------------------------------------------------------------------------|
| Add             | CLICK "Add".                                                                |
|                 |                                                                             |
|                 | The "Producer Signatures" section will be updated.                          |
| Clear           | CLICK "Clear" to remove the data entered.                                   |
| Save & Continue | CLICK "Save & Continue".                                                    |
|                 | The data will be saved and the user will return to the Loan Summary Screen. |
| Cancel          | CLICK "Cancel" to cancel the process and return to the Loan Summary         |
|                 | Screen.                                                                     |

#### 117 COC Action

#### A Overview

Loans in "Pending Approval" status are ready for COC action. The "COC Action" section of the Loan Summary Screen allows users to enter the COC approval or disapproval of the loan application.

If the loan is approved:

- the payment request for the loan amount will be obligated and submitted for payment processing in NPS
- status of the loan will be set to "Approved"
- CCC-677 or CCC-678 will be updated with the following:
  - producer signature and date
  - documents received date
  - •\*--disbursement date--\*
  - interest rate
  - loan maturity date.

**Note:** Funds **must** be available to cover the loan amount **before** the loan can be disbursed. If the obligation fails when attempting to enter the COC approval, the loan status will be set to "Pending Approval". Users should contact their State Office specialist if this occurs.

If the loan is disapproved:

- the status of the loan will be set to "Disapproved"
- CCC-677 or CCC-678 will be marked "Disapproved".

### 117 COC Action (Continued)

### **B** Example of "COC Action" Section

The following is an example of the "COC Action" section of the Loan Summary Screen.

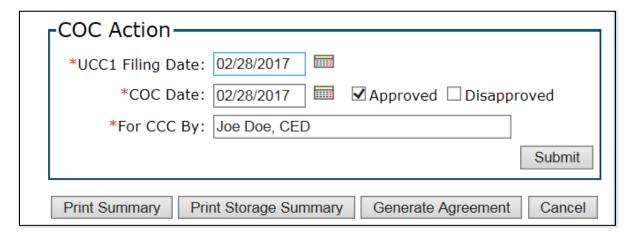

### C Field Descriptions and Actions

The following table provides the fields, descriptions, and actions for the "COC Action" section.

| Field/Button     | Description/Action                                                                                                    |
|------------------|----------------------------------------------------------------------------------------------------|
| UCC1 Filing Date | The date UCC-1 was filed according to 8-LP.                                                                                                    |
|                  | <b>Notes:</b> This is a required entry for farm-stored loans.                                                                                  |
|                  | For warehouse-stored loans, enter the same date as the COC determination date.                                                                 |
|                  | Enter date by either of the following:                                                                                                    |
|                  | <ul><li>entering the date in the "mm/dd/yyyy" format</li><li>clicking the "Calendar" icon.</li></ul>                                           |
| COC Date         | The date COC approved or disapproved the loan. Cannot be before the producer's signature date and documents received date for all commodities. |
|                  | Enter date by either of the following:                                                                                                    |
|                  | • entering the date in the "mm/dd/yyyy" format                                                                                                 |
|                  | • clicking the "Calendar" icon.                                                                                                    |

# 117 COC Action (Continued)

# C Field Descriptions and Actions (Continued)

| Field/Button           | Description/Action                                                            |
|------------------------|-------------------------------------------------------------------------------|
| Approved / Disapproved | Indicates the COC determination.                                              |
|                        | Click the applicable checkbox.                                                |
| For CCC By             | Enter the complete name of the approver or disapprover.                       |
| Submit                 | Finalizes the loan application and submits the payment request to NPS.        |
|                        | CLICK "Submit".                                                               |
| Print Summary          | Provides a loan summary for a farm-stored or warehouse-stored loan            |
|                        | that is to be placed in the producer's loan folder.                           |
|                        | CLICK "Print Summary".                                                        |
| Print Storage          | Provides a storage summary for a farm-stored or warehouse-stored              |
| Summary                | loan that is to be placed in the producer's loan folder.                      |
|                        | CLICK "Print Storage Summary".                                                |
| Generate<br>Agreement  | CLICK "Generate Agreement" to generate a completed:                           |
|                        | CCC-677 for a farm-stored loan                                                |
|                        | • CCC-678 for a warehouse-stored loan.                                        |
|                        | CCC-677 or CCC-678 will be generated with interest rate and maturity date.    |
|                        | File the original note and security according to 8-LP.                        |
|                        | Provide the producer a copy of the Note and Security Agreement.               |
| Cancel                 | CLICK "Cancel" to cancel the process and return to the Search Results Screen. |

### 118 Loan Confirmation

### **A** General Information

The Confirmation Screen will:

- display the status of the payment request
- allow the user to print the final Note and Security Agreement.

#### 118 Loan Confirmation (Continued)

### **B** Example of Confirmation Screen

The following is an example of the Confirmation Screen.

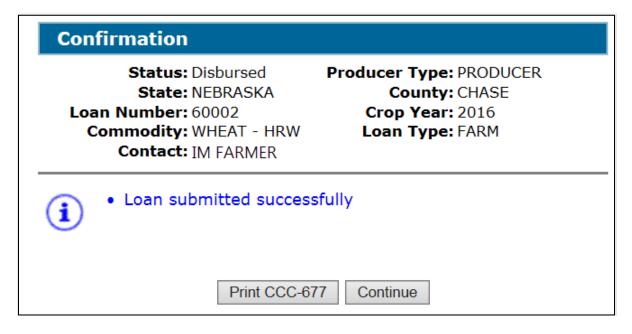

#### C Action

On the Confirmation Screen:

- CLICK "Print CCC-677" or "Print CCC-678", as applicable
- CLICK "Continue" to return to the Search Results Screen.

### 119 Disbursing Loans in NPS

#### A Overview

After a loan has been approved in CLPS, the payment information is sent to NPS for processing. Transactions sent to NPS include the following:

- disbursed amount
- service fees
- commodity assessments
- other authorized charges.

**Note:** When CLPS creates payment actions, NPS generates a payment package according to 1-FI.

### 119 Disbursing Loans in NPS (Continued)

#### **B** Action

County Offices will follow 1-FI for disbursing loan proceeds.

**Note:** County Offices need to carefully review the payment package for accuracy before certifying and signing, **especially** when assessments and other authorized charges are included.

#### \*--120 Deceased Producer

### A Overview

MAL's **cannot** be disbursed using a deceased producer's TIN. CLPS will automatically identify those producers who are deceased with a confirmed date of death in Business Partner.

The Producer Information Screen allows the user to select the deceased producer. The deceased producer's RQMS record will provide the commodity, commodity type and available quantity.

Note: See 8-LP for procedure for outstanding loans and deceased producers.--\*

#### \*--120 Deceased Producer (Continued)

### **B** Example of Deceased Producer Information Screen

The following is an example of the Producer Information Screen after selecting a deceased producer.

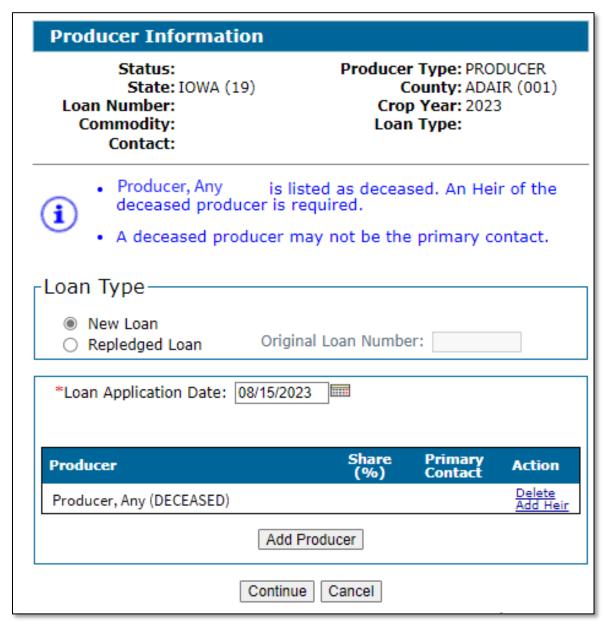

### \*--120 Deceased Producer (Continued)

#### C Field Descriptions and Actions

The following table provides the fields, descriptions, and actions for the Producer Information Screen after selecting a deceased producer. See paragraph 101 for selecting the loan type, crop year, entering the loan application date, and adding the deceased producer.

| Field/Button | Description/Action                                                         |
|--------------|----------------------------------------------------------------------------|
| Producer     | Displays the name of the deceased producer.                                |
| Delete       | CLICK "Delete" to remove the deceased producer from the loan               |
|              | application.                                                               |
| Add Heir     | CLICK "Add Heir" to add an heir.                                           |
|              |                                                                            |
|              | Select the heir using the SCIMS Search Page. The Producer                  |
|              | Information Screen will be redisplayed with the selected heir.             |
| Add Producer | CLICK "Add Producer" to add multiple producers.                            |
|              | Select the producer using the SCIMS Search Page. The Producer              |
|              | Information Screen will be redisplayed with the selected producer.         |
|              | <b>Note:</b> Only one deceased producer can be added per loan application. |
| Continue     | CLICK "Continue" to proceed to the Commodity Information Screen.           |
| Cancel       | CLICK "Cancel" to cancel the loan process and return to the Search         |
|              | Results Screen.                                                            |

#### 121 Adding an Heir

#### A Overview

An heir or heirs can be added to receive the applicable MAL benefit in place of the deceased producer. At least one heir must be added to the loan request.

The Producer Information Screen allows the user to select an heir or heirs.

#### The heir:

- must meet all eligibility provisions in 8-LP to receive a share of the MAL benefit
- will be responsible for signing the required forms and taking all the necessary servicing actions, including repayments
- cannot be both an heir and a producer on the loan request. For cases where the heir will
  contribute commodity quantity to the same loan as the deceased producer, contact the
  National Office.--\*

# \*--121 Adding an Heir (Continued)

# **B** Example of Heir Selected for Producer Information Screen

The following is an example of the Producer Information Screen after selecting an heir.

| Producer Information                                                                                                    |               |                    |                           |
|----------------------------------------------------------------------------------------------------|---------------|--------------------|---------------------------|
| Status: Producer Type: PRODUCER State: IOWA (19) County: ADAIR (001) Loan Number: Crop Year: 2023 Commodity: Loan Type: Contact: |               |                    | IR (001)                  |
| -Loan Type                                                                                                    |               |                    |                           |
| <ul><li>New Loan</li><li>Repledged Loan</li><li>Origin</li></ul>                                                                 | al Loan Numbe | r:                 |                           |
| *Loan Application Date: 08/15/202                                                                                                | 3             |                    |                           |
| Producer                                                                                                    | Share<br>(%)  | Primary<br>Contact | Action                    |
| Producer, Any (DECEASED)                                                                                                    |               |                    | <u>Delete</u><br>Add Heir |
| IMA Farmer (HEIR)                                                                                                    | .00           | •                  | <u>Delete</u>             |
| Add F                                                                                                    | Producer      |                    |                           |
| Continue                                                                                                    | Cancel        |                    |                           |

--\*

# \*--121 Adding an Heir (Continued)

# C Field Descriptions and Actions

The following table provides the fields, descriptions, and actions for the Producer Information Screen after adding an heir.

| Field/Button    | Description/Action                                                              |
|-----------------|---------------------------------------------------------------------------------|
| Producer        | Displays the name of the deceased producer or heir.                             |
| Delete          | CLICK "Delete" to remove the deceased producer from the loan                    |
|                 | application.                                                                    |
|                 | <b>Note</b> : Heirs need to be deleted before deleting the deceased producer.   |
| Add Heir        | CLICK "Add Heir" to add an heir.                                                |
|                 |                                                                                 |
|                 | Select the producer using the SCIMS Search Page. The Producer                   |
|                 | Information Screen will be redisplayed with the selected heir.                  |
| Share (%)       | Enter the heir's share percentage of the loan.                                  |
|                 | <b>Note</b> : The heir's percentage is the same as what the deceased producer   |
|                 | would have received.                                                            |
|                 | <b>Example</b> : Deceased producer certified 50% share with Producer B on       |
|                 | FSA-578. On MAL request, Producer B will receive 50% and heir will receive 50%. |
| Primary Contact | Indicates which producer is the primary contact.                                |
|                 |                                                                                 |
|                 | <b>Note:</b> Deceased producer cannot be the primary contact.                   |
| Delete          | CLICK "Delete" to remove the heir from the loan application.                    |
| Add Producer    | CLICK "Add Producer" to add multiple producers.                                 |
|                 | Select the producer using the SCIMS Search Page. The Producer                   |
|                 | Information Screen will be redisplayed with the selected producer.              |
|                 |                                                                                 |
|                 | <b>Note:</b> Only one deceased producer can be added per loan application.      |
| Continue        | CLICK "Continue" to proceed to the Commodity Information Screen.                |
| Cancel          | CLICK "Cancel" to cancel the loan process and return to the Search              |
|                 | Results Screen.                                                                 |

--\*

# **122-199** (Reserved)

### **Section 2 Electronic Warehouse Receipts**

## 200 Accessing EWR System

#### A Overview

EWR is a web-based system that provides FSA Service Centers the ability to access EWR's from a central EWR repository for price support purposes.

The EWR system:

- provides the ability to:
  - request receipts
  - download receipts
  - view receipts
  - •\*--release receipts--\*
- allows FSA Service Centers the capability to access the EWR database repository for program monitoring, review, and evaluation
- is available for warehouse-stored:
  - peanuts
  - rice.

### **B** Example of EWR Home Screen

The following is an example of the EWR Home Screen.

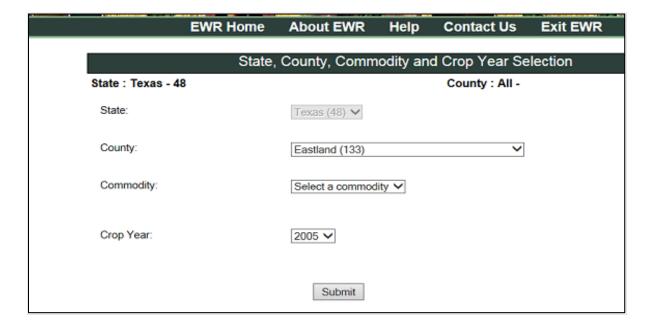

### 200 Accessing EWR System (Continued)

#### C Action

Access the EWR system according to the following table.

| Step | Action                                                              |
|------|---------------------------------------------------------------------|
| 1    | Access the FSA Applications Intranet page at                        |
|      | https://intranet.fsa.usda.gov/fsa/applications.asp.                 |
| 2    | Under "FSA Applications" and "Applications Directory", CLICK "G-O". |
| 3    | CLICK "MAL EWR - Electronic Warehouse Receipts".                    |

# 201 Requesting Receipts

#### A Overview

Producers requesting loans must provide the County Office with the basic loan information according to 8-LP, along with the following information associated with warehouse receipts:

- producer name
- warehouse code
- commodity type
- commodity class
- list of EWR receipt numbers
- State where inspected.

### **B** Example of Request Receipts Screen

The following is an example of the Request Receipts Screen.

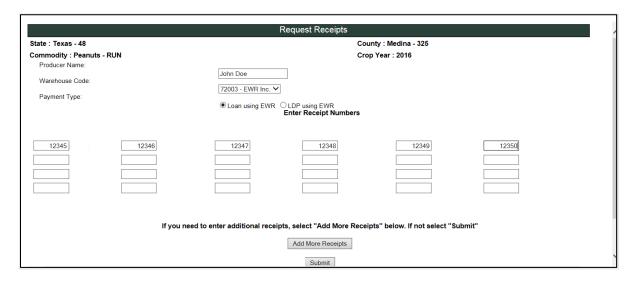

# **201** Requesting Receipts (Continued)

# C Field Descriptions and Actions

The following table provides the fields, descriptions, and actions for the Request Receipts Screen.

| Field/Button  | Description/Action                                                       |
|---------------|--------------------------------------------------------------------------|
| Producer      | Enter the producer's name.                                               |
| Name          |                                                                          |
|               | <b>Note:</b> EWR does not interface with SCIMS to retrieve the name. The |
|               | user will need to enter the producer's name, which is used solely        |
|               | for receipt identification purposes.                                     |
| Warehouse     | Using the "Warehouse Code" drop-down menu, select the applicable         |
| Code          | warehouse.                                                               |
|               |                                                                          |
|               | <b>Note:</b> A list of participating warehouses will be displayed. The   |
|               | warehouse code will also indicate the corresponding name of the          |
|               | EWR-approved provider.                                                   |
| Payment Type  | CLICK "Loan using EWR".                                                  |
| Enter Receipt | Enter applicable receipt numbers.                                        |
| Numbers       |                                                                          |
| Add More      | CLICK "Add More Receipts" to add additional receipt numbers. as          |
| Receipts      | applicable.                                                              |
| Submit        | CLICK "Submit" to retrieve the receipts.                                 |

**Note:** A printable summary screen will be displayed. Each receipt **must** be checked for accuracy **before** printing. The option to return any receipts downloaded in error is available, if needed. Print and place a copy in the producer's loan folder. The summary screen will include the EWR-generated file sequence number.

### **201** Requesting Receipts (Continued)

## D Example of Report of Requested Receipts

The following is an example of the Report of Requested Receipts.

|                                                                                         |                             | Report of                      | Requested Re          | ceipts As of: 12/13/201                 | 3              |               |                      | $\overline{}$ |
|-----------------------------------------------------------------------------------------|-----------------------------|--------------------------------|-----------------------|-----------------------------------------|----------------|---------------|----------------------|---------------|
| state: Geor                                                                             | gia-13                      | County: Pierce                 | -229                  | CropYear: 2016                          | File Se        | quenc         | e Number: EW         | J03008        |
| Varehouse Code: 72083 Producer Name: IM Farmer Provider Name: EWR Inc. License Type: US |                             |                                | : US                  | $\neg$                                  |                |               |                      |               |
| ayment Ty                                                                               | /pe: Loan using EV          | VR Commodity: P                | EANUTS                | Commodity Class: Run                    | ner Unit of    | Measu         | ıro: TN              |               |
| Receipt<br>Number                                                                       | Producer Name<br>on Receipt | Current Holder<br>Name/ID      | Current Hold<br>As of | er Previous Holder<br>Name/ID           | Farm<br>Number | Grade         | Storage Paid<br>Thru | Weight        |
| 25678                                                                                   | IM Farmer                   | CCC - Kansas<br>City / C000001 | 12/13/2015            | Tifton Quality Peanuts<br>LLC / W072083 | 4324           | 1             | 11/22/2016           | 44.82         |
| 25680                                                                                   | IM Farmer                   | CCC - Kansas<br>City / C000001 | 12/13/2016            | Tifton Quality Peanuts<br>LLC / W072083 | 4485           | 1             | 11/23/2016           | 16.1          |
| 25681                                                                                   | IM Farmer                   | CCC - Kansas<br>City / C000001 | 12/13/2016            | Tifton Quality Peanuts<br>LLC / W072083 | 4487           | 1             | 11/21/2016           | 15.22         |
| 25682                                                                                   | IM Farmer                   | CCC - Kansas<br>City / C000001 | 12/13/2016            | Tifton Quality Peanuts<br>LLC / W072083 | 4691           | 1             | 11/19/2016           | 24.33         |
| 25683                                                                                   | IM Farmer                   | CCC - Kansas<br>City / C000001 | 12/13/2016            | Tifton Quality Peanuts<br>LLC / W072083 | 4708           | 1             | 11/20/2016           | 45.86         |
|                                                                                         |                             |                                | Total Valid           | Receipts: 5                             |                | Tota          | al Weight: 1         | 47.33         |
| Rec                                                                                     | eipt Number                 | Reason                         | Code                  | Reason Descripti                        | on             | $\overline{}$ | File Seg Nun         | n             |
|                                                                                         |                             | To                             | otal Receip           | ts Returned: 0                          |                |               |                      |               |

### 202 Accepting Preprocessed Files for DMA's

#### A Overview

DMA Service Centers receive preprocessed files electronically from DMA. These files are then uploaded into the EWR system for use with MAL's.

#### **B** Action

At the beginning of each crop year, DMA County Offices must create the following folder in the "F" drive:

**F:\Application Data\yyyy Peanut EWR**, where "yyyy" is the applicable crop year.

County Offices must:

- print the email received with the DMA loan application
- upload the DMA file according to paragraph 203
- file a copy of the email in the DMA's loan folder.

### 203 Uploading Preprocessed DMA File to EWR System

#### A Overview

Before a loan can be processed in CLPS, the preprocessed file must be uploaded to the EWR system.

#### **B** Action

Upload the preprocessed file according to the following table.

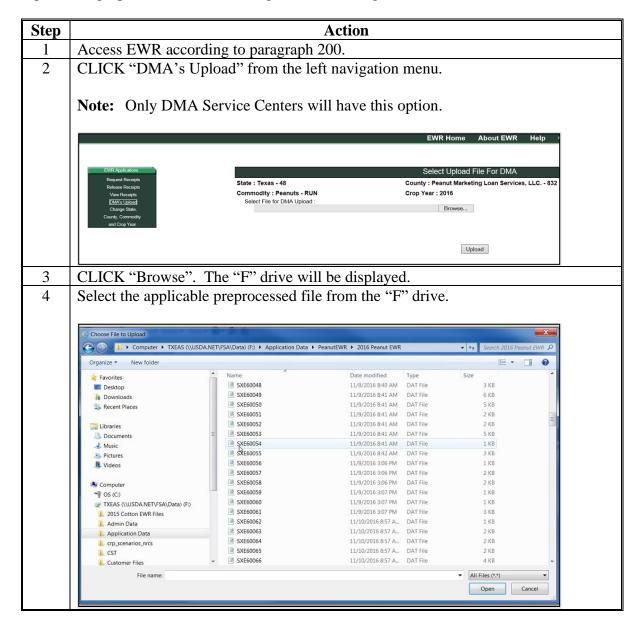

# 203 Uploading Preprocessed DMA File to EWR System (Continued)

# **B** Action (Continued)

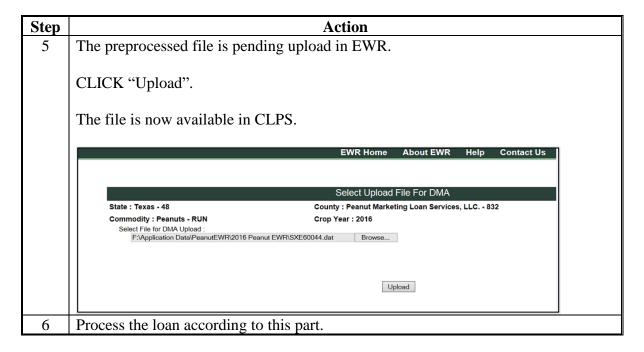

# **204-219** (Reserved)

#### **Section 3 Peanut Loans**

### 220 Commodity Information Screen for Warehouse-Stored Peanuts

#### A Overview

Peanut loans are created in the same manner as other commodity loans, except for a few items specific to warehouse-stored peanuts.

### **B** Example of Commodity Information Screen for Warehouse-Stored Peanuts

The following is an example of the Commodity Information Screen for a warehouse-stored peanut loan.

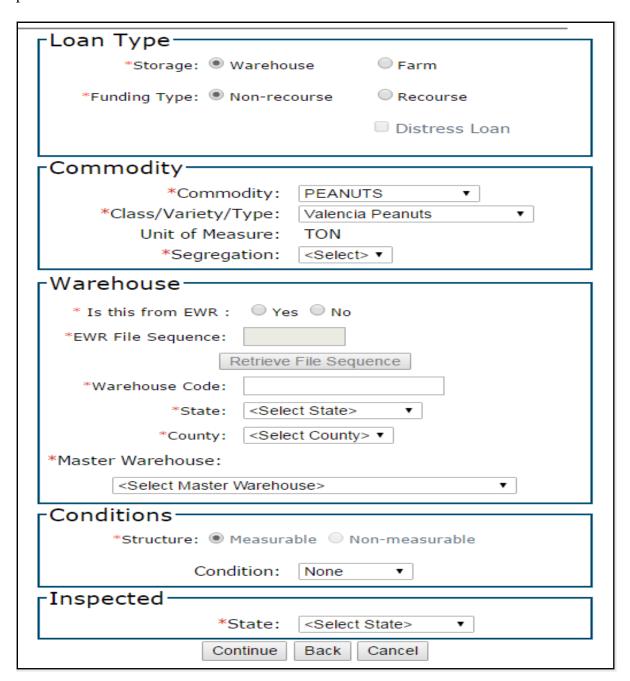

# C Field Descriptions and Actions

The following table provides the fields, descriptions, and actions for the Commodity Information Screen for a warehouse-stored peanut loan. County Offices will use the information from the EWR or paper warehouse receipt to complete this section along with following guidelines in 2-LP Peanuts.

| Field/Button       | Description/Action                                                       |  |
|--------------------|--------------------------------------------------------------------------|--|
| Loan Type          |                                                                          |  |
| Storage            | CLICK "Warehouse".                                                       |  |
| Funding Type       | CLICK "Non-recourse".                                                    |  |
|                    |                                                                          |  |
|                    | <b>Note:</b> CLPS will not allow a peanut recourse loan to be processed. |  |
|                    | Commodity                                                                |  |
| Commodity          | Select "Peanuts" from the "Commodity" drop-down menu.                    |  |
| Class/Variety/Type | Using the "Class/Variety/Type" drop-down menu, select 1 of the           |  |
|                    | following:                                                               |  |
|                    | (D D 4 2)                                                                |  |
|                    | • "Runner Peanuts"                                                       |  |
|                    | • "Southeast Spanish Peanuts"                                            |  |
|                    | • "Southwest Spanish Peanuts"                                            |  |
|                    | • "Valencia Peanuts"                                                     |  |
|                    | "Virginia Peanuts".                                                      |  |
|                    | <b>Note:</b> The drop-down menu options are based on the producer's      |  |
|                    | RQMS record.                                                             |  |
| Unit of Measure    | Displays the unit of measure for the commodity.                          |  |
| Segregation        | Using the "Segregation" drop-down menu, select 1 of the following:       |  |
|                    | osing the segregation drop down menu, select 1 of the following.         |  |
|                    | • "1"                                                                    |  |
|                    | • "2"                                                                    |  |
|                    | • "3".                                                                   |  |
| Warehouse          |                                                                          |  |
| Is this from EWR   | CLICK "Yes" for EWR's.                                                   |  |
|                    |                                                                          |  |
|                    | CLICK "No" for paper receipts.                                           |  |
| EWR File Sequence  | Enter the EWR file sequence number.                                      |  |
| Retrieve File      | CLICK "Retrieve File Sequence".                                          |  |
| Sequence           |                                                                          |  |
| Warehouse Code     | Enter the warehouse code.                                                |  |
|                    |                                                                          |  |
|                    | <b>Note:</b> This field will populate for EWR's.                         |  |

### 220 Commodity Information Screen for Warehouse-Stored Peanuts (Continued)

### **C** Field Descriptions and Actions (Continued)

| Field/Button          | Description/Action                                                          |  |
|-----------------------|-----------------------------------------------------------------------------|--|
| Warehouse (Continued) |                                                                             |  |
| State                 | Using the "State" drop-down menu, select the State of the warehouse         |  |
|                       | where the commodity is stored.                                              |  |
|                       | <b>Note:</b> This field will populate for EWR's.                            |  |
| County                | Using the "County" drop-down menu, select the county of the warehouse       |  |
|                       | where the commodity is stored.                                              |  |
|                       | Note: This field will populate for EWR's.                                   |  |
| Master                | Using the "Master Warehouse" drop-down menu, select the applicable          |  |
| Warehouse             | warehouse code.                                                             |  |
|                       | Conditions                                                                  |  |
| Structure             | Identifies if the structure can be measured.                                |  |
|                       |                                                                             |  |
|                       | <b>Note:</b> This field is <b>not</b> applicable to warehouse-stored loans. |  |
| Condition             | Identifies the condition of the commodity.                                  |  |
| Continue              | CLICK "Continue" to proceed to the next screen.                             |  |
| Back                  | CLICK "Back" to return to the previous screen.                              |  |
| Cancel                | CLICK "Cancel" to cancel the process and return to the Search Results       |  |
|                       | Screen.                                                                     |  |

### 221 Storage Information Screen for EWR Warehouse-Stored Peanuts

#### A Overview

The Storage Information Screen allows users to enter storage information.

CLPS automatically:

- displays the available quantity
- adds the quantity from each receipt to the loan to determine the requested quantity
- subtracts the requested quantity from the available quantity.

**Notes:** A message will be displayed when the requested quantity exceeds the available quantity. Users will need to adjust the requested loan quantity before proceeding.

EWR warehouse-stored peanut loan receipt information is automatically populated into CLPS. See Section 2 for retrieving warehouse receipts.

### 221 Storage Information Screen for EWR Warehouse-Stored Peanuts (Continued)

### **B** Example of Storage Information Screen for EWR Warehouse-Stored Peanuts

The following is an example of the Storage Information Screen for an EWR warehouse-stored peanut loan.

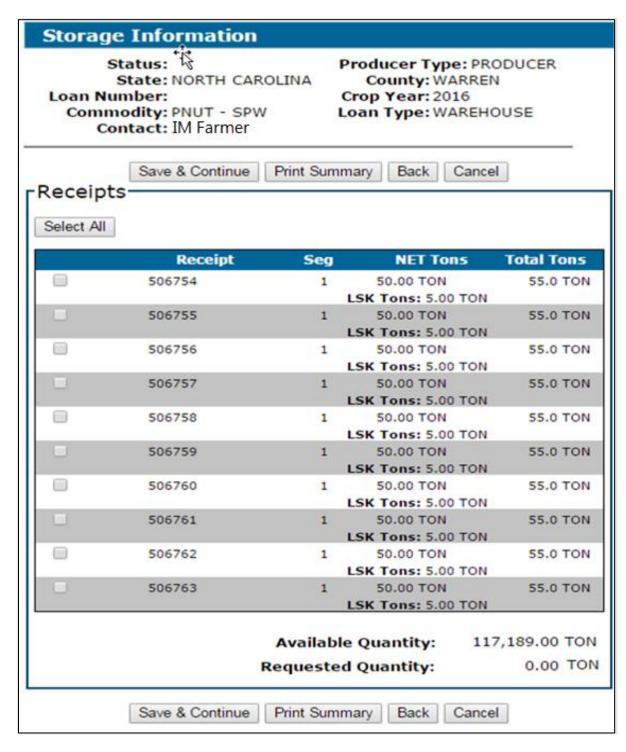

# 221 Storage Information Screen for EWR Warehouse-Stored Peanuts (Continued)

### C Field Descriptions and Actions

The following table provides the fields, descriptions, and actions for the Storage Information Screen for an EWR warehouse-stored peanut loan.

| Field/Button       | Description/Action                                                                                    |  |
|--------------------|----------------------------------------------------------------------------------------------------|--|
| Select All         | CLICK "Select All" when all receipts will be placed under loan.                                       |  |
| Select             | Click the checkbox next to each receipt to be placed under loan.                                      |  |
| Receipt            | Displays the receipt numbers downloaded from EWR.                                                     |  |
| Seg                | Displays the peanut segregation quality.                                                              |  |
| NET Tons           | Displays the net tonnage.                                                                             |  |
| LSK Tons           | Displays the loose shell kernel tonnage.                                                              |  |
| Total Tons         | Displays the tonnage, including LSK.                                                                  |  |
| Available Quantity | Displays the available quantity eligible for loan.                                                    |  |
| Requested Quantity | Displays the requested quantity.                                                                      |  |
|                    | <b>Note:</b> The requested quantity will be zero until receipts are selected to be placed under loan. |  |
| Save & Continue    | CLICK "Save & Continue" to proceed to the next screen.                                                |  |
|                    | Follow Section 1 to complete the loan process.                                                        |  |
| Print Summary      | CLICK "Print Summary" to print a summary of the loan request.                                         |  |
| Back               | CLICK "Back" to return to the previous screen.                                                        |  |
| Cancel             | CLICK "Cancel" to cancel the process and return to the Search                                         |  |
|                    | Results Screen.                                                                                       |  |

### 222 Storage Information Screen for Paper-Receipted Warehouse-Stored Peanuts

#### A Overview

The Storage Information Screen allows users to enter storage information.

CLPS automatically:

- displays the available quantity
- adds the quantity from each receipt to the loan to determine the requested quantity
- subtracts the requested quantity from the available quantity.

**Notes:** A message will be displayed when the requested quantity exceeds the available quantity. Users will need to adjust the requested loan quantity before proceeding.

Warehouse-stored peanut loans with paper warehouse receipts are manually entered into CLPS.

# **Storage Information Screen for Paper-Receipted Warehouse-Stored Peanuts (Continued)**

# B Example of Storage Information Screen for Paper-Receipted Warehouse-Stored Peanuts

The following is an example of the Storage Information Screen for a paper-receipted warehouse-stored peanut loan.

| Storage Information                                                                                                    |                             |  |  |  |
|----------------------------------------------------------------------------------------------------|-----------------------------|--|--|--|
| Status: Producer Type: PRODUCER State: TEXAS County: GAINES Loan Number: Crop Year: 2016 Commodity: PNUT - VAL Contact: IM Farmer |                             |  |  |  |
| -Add Receipt                                                                                                    |                             |  |  |  |
| *Warehouse Receipt Number:                                                                                                    |                             |  |  |  |
| *Receipt Issue Date: 04/20                                                                                                    | 6/2017                      |  |  |  |
| * Net Tons:                                                                                                    | TON                         |  |  |  |
| * LSK Tons:                                                                                                    | том                         |  |  |  |
| * Total Tons:                                                                                                    | TON                         |  |  |  |
| *Date Commodity Received:                                                                                                    |                             |  |  |  |
| *Storage Paid Through Date:                                                                                                    |                             |  |  |  |
|                                                                                                    | "Storage Paid Inrough Date: |  |  |  |
| *Foreign Material: % *Tota                                                                                                    | I SMK: %                    |  |  |  |
| *Moisture: % *Damage: %                                                                                                    |                             |  |  |  |
| *Sound Splits: % *Other Kernels: %                                                                                                |                             |  |  |  |
| *Hulls: %                                                                                                    |                             |  |  |  |
| *Total Kernels/Hulls: % *Concealed RMD: %                                                                                         |                             |  |  |  |
| A. Flavus Present? OYes OI                                                                                                    | No                          |  |  |  |
| Receipts                                                                                                    |                             |  |  |  |
| Receipt Seg NET Tons To                                                                                                    | otal Tons Action            |  |  |  |
| 20001 1 10.00 TON                                                                                                    | 12.00 TON <u>Edit</u>       |  |  |  |
| LSK Tons: 2.00 TON 20002 1 11.00 TON                                                                                              | 11.00 TON Edit              |  |  |  |
| LSK Tons: 0.00 TON 20003 1 9.00 TON                                                                                               | 12.00 TON <u>Edit</u>       |  |  |  |
| LSK Tons: 3.00 TON                                                                                                    |                             |  |  |  |
| 20004 1 10.00 TON  LSK Tons: 0.00 TON                                                                                             | 10.00 TON Edit              |  |  |  |
| Available Quantity:<br>Requested Quantity:                                                                                        | 399,836.99 TON<br>45.00 TON |  |  |  |

# **Storage Information Screen for Paper-Receipted Warehouse-Stored Peanuts (Continued)**

# C Field Descriptions and Actions

The following table provides the fields, descriptions, and actions for the Storage Information Screen for a paper-receipted warehouse-stored peanut loan.

County Offices will complete this section using information from the paper warehouse receipt.

| Field/Button        | Description/Action                                                          |
|---------------------|-----------------------------------------------------------------------------|
|                     | Add Receipt                                                                 |
| Warehouse Receipt   | Enter the numeric warehouse receipt number.                                 |
| Number              |                                                                             |
| Receipt Issue Date  | Enter the date the warehouse receipt was issued by either of the following: |
|                     | <ul> <li>entering the date in the "mm/dd/yyyy" format</li> </ul>            |
|                     | • clicking the "Calendar" icon.                                             |
| Net Tons            | Enter the net tonnage.                                                      |
| LSK Tons            | Enter the LSK tons.                                                         |
| Total Tons          | Enter the total tonnage.                                                    |
| Date Commodity      | Enter the date the commodity was received in the warehouse by either        |
| Received            | of the following:                                                           |
| 110001100           | of the following.                                                           |
|                     | • entering the date in the "mm/dd/yyyy" format                              |
|                     | • clicking the "Calendar" icon.                                             |
| Storage Paid        | Enter the date the storage was paid through by either of the following:     |
| Through Date        |                                                                             |
|                     | • entering the date in the "mm/dd/yyyy" format                              |
|                     | • clicking the "Calendar" icon.                                             |
| Foreign Material %  | Enter the foreign material percentage.                                      |
| Moisture %          | Enter the moisture percentage.                                              |
| Sound Splits %      | Enter the sound splits percentage.                                          |
| Total Kernels/Hulls | Enter the total kernels/hulls percentage.                                   |
| %                   |                                                                             |
| Total SMK %         | Enter the SMK percentage.                                                   |
| Damage %            | Enter the damage percentage.                                                |
| Other Kernels %     | Enter the other kernels percentage.                                         |
| Hulls %             | Enter the hulls percentage.                                                 |
| Concealed RMD %     | Enter the concealed RMD percentage.                                         |
| A. Flavus Present?  | Select "Yes" or "No".                                                       |

# 222 Storage Information Screen for Paper-Receipted Warehouse-Stored Peanuts (Continued)

# C Field Descriptions and Actions (Continued)

| Field/Button    | Description/Action                                            |
|-----------------|---------------------------------------------------------------|
| Save & Continue | CLICK "Save & Continue" to proceed to the next screen.        |
|                 | Follow Section 1 to complete the loan process.                |
| Back            | CLICK "Back" to return to the previous screen.                |
| Cancel          | CLICK "Cancel" to cancel the process and return to the Search |
|                 | Results Screen.                                               |

# **223-239** (Reserved)

#### **Section 4 Cotton Loans**

### 240 Commodity Information Screen for Warehouse-Stored Cotton

#### A Overview

Warehouse-stored cotton loans are created in the same manner as other warehouse-stored commodity loans, except for a few items specific to cotton.

### **B** Example of Commodity Information Screen for Warehouse-Stored Cotton

The following is an example of the Commodity Information Screen for a warehouse-stored cotton loan.

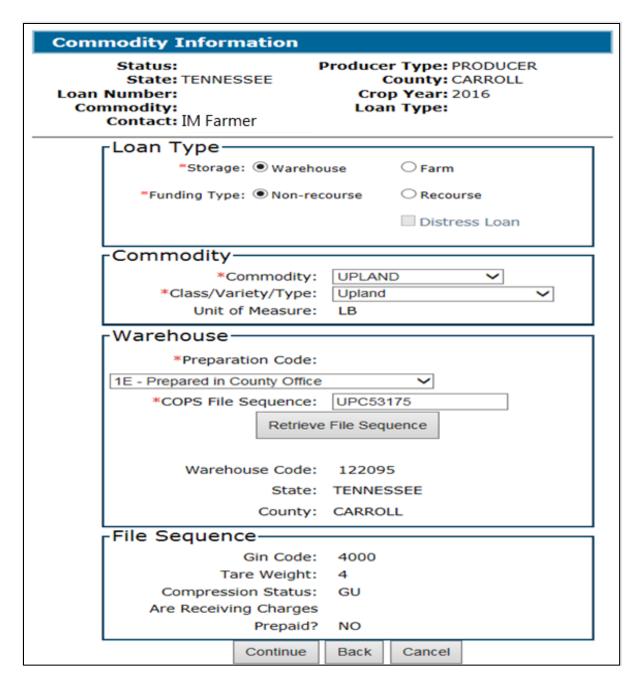

# 240 Commodity Information Screen for Warehouse-Stored Cotton (Continued)

# C Field Descriptions and Actions

The following table provides the fields, descriptions, and actions for the Commodity Information Screen for a warehouse-stored cotton loan.

| Field/Button       | Description/Action                                                                         |  |
|--------------------|--------------------------------------------------------------------------------------------|--|
|                    | Loan Type                                                                                  |  |
| Storage            | CLICK "Warehouse".                                                                         |  |
| Funding Type       | CLICK "Non-recourse".                                                                      |  |
|                    | <b>Note:</b> CLPS will not allow a cotton recourse loan to be processed.                   |  |
|                    | Commodity                                                                                  |  |
| Commodity          | Using the "Commodity" drop-down menu, select either of the following:                      |  |
|                    | <ul><li>"Upland"</li><li>"ELS".</li></ul>                                                  |  |
|                    | <b>Note:</b> The drop-down menu options are based on the producer's RQMS record.           |  |
| Class/Variety/Type | Using the "Class/Variety/Type" drop-down menu, select either of the following:             |  |
|                    | • "Upland"                                                                                 |  |
|                    | • "ELS".                                                                                   |  |
|                    | <b>Note:</b> The drop-down menu options are based on the producer's RQMS record.           |  |
| Unit of Measure    | Displays the unit of measure for the commodity.                                            |  |
|                    | Warehouse                                                                                  |  |
| Preparation Code   | Preparation code indicates who prepared the documents required for the loan.               |  |
|                    | Using the "Preparation Code" drop-down menu, select 1 of the following:                    |  |
|                    | <ul><li> "1E - Prepared in County Office"</li><li> "3E - Prepared by Loan Clerk"</li></ul> |  |
|                    | • "4E - Prepared and Disbursed by Loan Clerk".                                             |  |
| COPS File          | *Enter the file sequence number that was uploaded in COPS*                                 |  |
| Sequence           | Enter the the sequence number that was uploaded in CO1 5                                   |  |
| Retrieve File      | CLICK "Retrieve File Sequence".                                                            |  |
| Sequence           | 1                                                                                          |  |
| Warehouse Code     | Displays the warehouse code.                                                               |  |
| State              | Displays the State location of the warehouse.                                              |  |
| County             | Displays the county location of the warehouse.                                             |  |

## **240** Commodity Information Screen for Warehouse-Stored Cotton (Continued)

### **C** Field Descriptions and Actions (Continued)

| Field/Button       | Description/Action                                                                     |  |  |
|--------------------|----------------------------------------------------------------------------------------|--|--|
|                    | File Sequence                                                                          |  |  |
| Gin Code           | Displays the gin code.                                                                 |  |  |
| Tare Weight        | Displays the tare weight.                                                              |  |  |
|                    | Tare weight is the weight of non-cotton items, such as bale wrap, wire, and strapping. |  |  |
| Compression Status | Displays the compression status.                                                       |  |  |
|                    | Compression status is the method to determine the density of cotton.                   |  |  |
| Are Receiving      | Indicates if pre-paid storage is applicable.                                           |  |  |
| Charges Prepaid?   |                                                                                        |  |  |
| Continue           | CLICK "Continue" to proceed to the next screen.                                        |  |  |
| Back               | CLICK "Back" to return to the previous screen.                                         |  |  |
| Cancel             | CLICK "Cancel" to cancel the process and return to the Search Results                  |  |  |
|                    | Screen.                                                                                |  |  |

## 241 Storage Information Screen for Warehouse-Stored Cotton Loan

#### A Overview

The Storage Information Screen will populate receipts bundled in the file sequence that was entered on the Commodity Information Screen.

### CLPS automatically:

- displays the available quantity
- adds the quantity from each receipt to the loan to determine the requested quantity
- subtracts the requested quantity from the available quantity.

**Note:** A message will be displayed when the requested quantity exceeds the available quantity. Users will need to adjust the requested loan quantity before proceeding.

### 241 Storage Information Screen for Warehouse-Stored Cotton Loan (Continued)

### **B** Example of Storage Information Screen for Warehouse-Stored Cotton Loan

The following is an example of the Storage Information Screen for a warehouse-stored cotton loan.

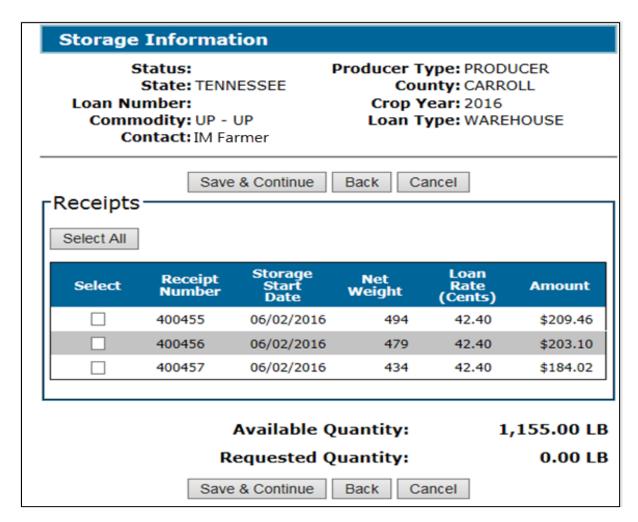

# 241 Storage Information Screen for Warehouse-Stored Cotton Loan (Continued)

### C Field Descriptions and Actions

The following table provides the fields, descriptions, and actions for the Storage Information Screen for warehouse-stored cotton.

| Field/Button       | Description/Action                                               |
|--------------------|------------------------------------------------------------------|
| Select All         | CLICK "Select All" when all receipts will be placed under loan.  |
| Select             | Click the checkbox next to each receipt to be placed under loan. |
| Receipt Number     | Displays the receipt numbers.                                    |
| Storage Start Date | Displays the storage start date.                                 |
| Net Weight         | Displays the net weight of the cotton bale.                      |
| Loan Rate (Cents)  | Displays the calculated loan rate.                               |
| Amount             | Displays the calculated loan amount.                             |
| Available Quantity | Displays the available quantity.                                 |
| Requested Quantity | Displays the requested quantity.                                 |
| Save & Continue    | CLICK "Save & Continue" to proceed to the next screen.           |
|                    | Follow Section 1 to complete the loan process.                   |
| Back               | CLICK "Back" to return to the previous screen.                   |
| Cancel             | CLICK "Cancel" to cancel the process and return to the Search    |
|                    | Results Screen.                                                  |

# 242 Commodity Information Screen for Farm-Stored Seed Cotton

### A Overview

Seed cotton loans are created in the same manner as other commodity loans, except for a few items specific to seed cotton.

Use CCC-877 to enter the required information.

# **242** Commodity Information Screen for Farm-Stored Seed Cotton (Continued)

### **B** Example of Commodity Information Screen for Farm-Stored Seed Cotton

The following is an example of the Commodity Information Screen for a farm-stored seed cotton loan.

| Commodity Information                                                                                                    |                   |
|----------------------------------------------------------------------------------------------------|-------------------|
| Status: Producer Type: PRODUCER State: OKLAHOMA County: CADDO Loan Number: Crop Year: 2016 Commodity: SUP - SUP Contact: IMA FARMER |                   |
| Loan Type                                                                                                    |                   |
| *Storage: ○ Warehouse                                                                                                    | Farm              |
| *Funding Type: ○Non-recourse                                                                                                    | Recourse          |
|                                                                                                    | □ Distress Loan   |
| Commodity—                                                                                                    |                   |
| *Commodity: UPLA                                                                                                    | AND SEED COTTON ✓ |
| *Class/Variety/Type: Seed                                                                                                    | Upland            |
| Unit of Measure: LB                                                                                                    |                   |
| Insurance Deductible (\$): 10.00                                                                                                    |                   |
| *Gin Code: 5425                                                                                                    | 1                 |
| Conditions————                                                                                                    |                   |
| *Structure: ● Measurable ○                                                                                                    | Non-measurable    |
| Condition: None                                                                                                    | •                 |
| Continue                                                                                                    | Cancel            |

# C Field Descriptions and Actions

The following table provides the fields, descriptions, and actions for the Commodity Information Screen for a farm-stored seed cotton loan.

| Field/Button | Description/Action                                  |  |  |
|--------------|-----------------------------------------------------|--|--|
|              | Loan Type                                           |  |  |
| Storage      | CLICK "Farm".                                       |  |  |
|              |                                                     |  |  |
|              | <b>Note:</b> All seed cotton loans are farm stored. |  |  |
| Funding Type | CLICK "Recourse".                                   |  |  |
|              |                                                     |  |  |
|              | Note: All seed cotton loans are recourse loans.     |  |  |

# **242** Commodity Information Screen for Farm-Stored Seed Cotton (Continued)

### **C** Field Descriptions and Actions (Continued)

| Field/Button       | Description/Action                                                             |  |
|--------------------|--------------------------------------------------------------------------------|--|
| Commodity          |                                                                                |  |
| Commodity          | Using the "Commodity" drop-down menu, select either of the following:          |  |
|                    | • "Upland Seed Cotton"                                                         |  |
|                    | • "ELS Seed Cotton".                                                           |  |
| Class/Variety/Type | Using the "Class/Variety/Type" drop-down menu, select either of the following: |  |
|                    | "Seed Upland"                                                                  |  |
|                    | • "Seed ELS".                                                                  |  |
| Unit of Measure    | Displays the unit of measure for the commodity.                                |  |
| Insurance          | The County Office will enter zero.                                             |  |
| Deductible (\$)    |                                                                                |  |
| Gin Code           | Enter the 5-digit gin code.                                                    |  |
|                    | <b>Note:</b> The gin code is provided by either the producer or the gin.       |  |
|                    | Conditions                                                                     |  |
| Structure          | Identifies whether the structure can be measured.                              |  |
|                    | Select "Measurable".                                                           |  |
| Condition          | Identifies the condition of the commodity.                                     |  |
|                    | Condition is defaulted to "None".                                              |  |
|                    | <b>Note:</b> This field is not applicable to seed cotton.                      |  |
| Continue           | CLICK "Continue" to proceed to the next screen.                                |  |
| Back               | CLICK "Back" to return to the previous screen.                                 |  |
| Cancel             | CLICK "Cancel" to cancel the process and return to the Search Results Screen.  |  |

# 243 Storage Information Screen for Farm-Stored Seed Cotton Loan

### A Overview

The Storage Information Screen allows users to enter storage information.

CLPS automatically:

- displays the available quantity
- adds the quantity in each lot to the loan to determine the requested quantity
- subtracts the requested quantity from the available quantity.

### 243 Storage Information Screen for Farm-Stored Seed Cotton Loan (Continued)

#### A Overview (Continued)

**Note:** A message will be displayed when the requested quantity exceeds the available quantity. Users will need to adjust the requested loan quantity before proceeding.

County Offices must complete this section using information from CCC-877.

### **B** Example of Storage Information Screen for Farm-Stored Seed Cotton Loan

The following is an example of the Storage Information Screen for a farm-stored seed cotton loan.

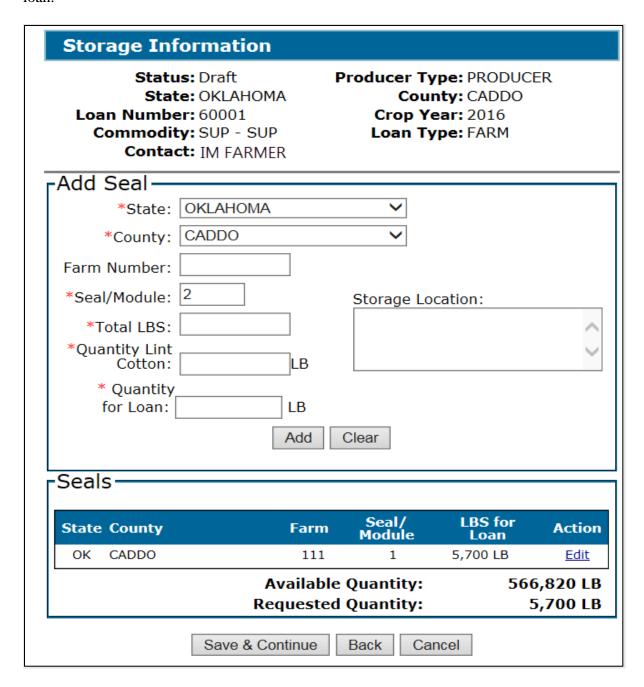

# 243 Storage Information Screen for Farm-Stored Seed Cotton Loan (Continued)

# C Field Descriptions and Actions

The following table provides the fields, descriptions, and actions for the Storage Information Screen for a farm-stored seed cotton loan.

| Field/Button       | Description/Action                                                                  |  |
|--------------------|-------------------------------------------------------------------------------------|--|
| Add Seal           |                                                                                     |  |
| State              | Using the "State" drop-down menu, select the State where the                        |  |
|                    | commodity is stored.                                                                |  |
| County             | Using the "County" drop-down menu, select the county where the                      |  |
|                    | commodity is stored.                                                                |  |
| Farm Number        | This is an optional field to enter the farm number associated with the              |  |
|                    | specific module.                                                                    |  |
| Seal/Module        | Enter the applicable seal number according to 7-CN.                                 |  |
| Total LBS          | Enter the total weight.                                                             |  |
|                    | Enter the lint weight of the cotton.                                                |  |
| Quantity for Loan  | Enter the quantity being placed under loan.                                         |  |
|                    | For measured seed cotton, the quantity cannot exceed 90 percent of the lint cotton. |  |
|                    | For weighed seed cotton, the quantity cannot exceed 95 percent of the lint cotton.  |  |
| Storage Location   | This is an optional field to enter the storage location information                 |  |
|                    | relating to the seal or module location.                                            |  |
|                    | Important: Do not enter any PII information.                                        |  |
| Add                | CLICK "Add" to add entered seal or module information.                              |  |
|                    | <b>Note:</b> User can add multiple seals or modules to the loan application.        |  |
| Clear              | CLICK "Clear" to remove the data entered.                                           |  |
| Seals              |                                                                                     |  |
| State              | Displays the State entered.                                                         |  |
| County             | Displays the county entered.                                                        |  |
| Farm               | Displays the farm number entered, if applicable.                                    |  |
| Seal/Module        | Displays the seal or module number entered.                                         |  |
| LBS for Loan       | Displays pounds to be placed under loan.                                            |  |
| Action             | CLICK "Edit" to edit the information.                                               |  |
| Available Quantity | Displays the available quantity.                                                    |  |
| Requested Quantity | Displays the requested quantity.                                                    |  |

# 243 Storage Information Screen for Farm-Stored Seed Cotton Loan (Continued)

# C Field Descriptions and Actions (Continued)

| Field/Button    | Description/Action                                            |
|-----------------|---------------------------------------------------------------|
| Save & Continue | CLICK "Save & Continue" to proceed to the next screen.        |
|                 |                                                               |
|                 | Follow Section 1 to complete the loan process.                |
| Back            | CLICK "Back" to return to the previous screen.                |
| Cancel          | CLICK "Cancel" to cancel the process and return to the Search |
|                 | Results Screen.                                               |

# **244-259** (Reserved)

### **Section 5** Honey Loans

### **260** Commodity Information Screen for Honey Loans

#### A Overview

Honey loans are created in the same manner as other commodity loans, except for a few items specific to honey.

**Note:** Honey loans are currently only available for farm-stored loans.

County Offices will complete this section using information from CCC-633 (Honey).

### **B** Example of Commodity Information Screen for Honey

The following is an example of the Commodity Information Screen for a farm-stored honey loan.

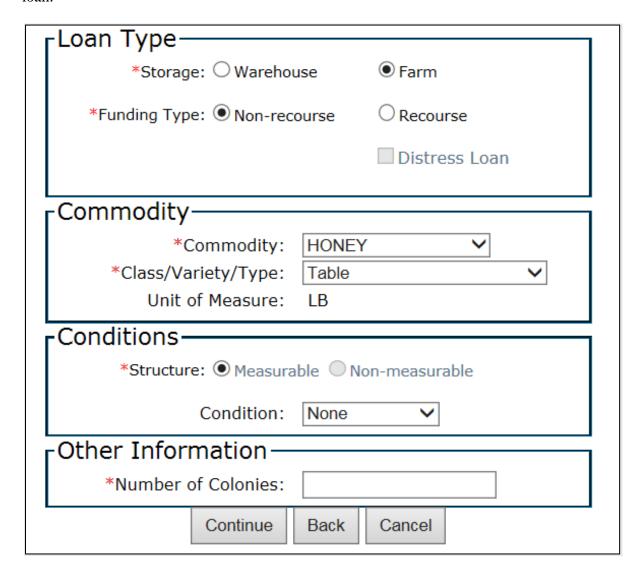

# **260** Commodity Information Screen for Honey Loans (Continued)

# C Field Descriptions and Actions

The following table provides the fields, descriptions, and actions for the Commodity Information Screen for a farm-stored honey loan.

| Field/Button       | Description/Action                                                                                                    |  |
|--------------------|----------------------------------------------------------------------------------------------------|--|
| Loan Type          |                                                                                                    |  |
| Storage            | CLICK "Farm".                                                                                                    |  |
| Funding Type       | CLICK "Non-recourse".                                                                                                    |  |
|                    |                                                                                                    |  |
|                    | <b>Note:</b> CLPS will not allow a recourse loan to be processed for honey.                                                                                                    |  |
|                    | Commodity                                                                                                    |  |
| Commodity          | Using the "Commodity" drop-down menu, select "Honey".                                                                                                    |  |
| Class/Variety/Type | Using the "Class/Variety/Type" drop-down menu, select either of the                                                                                                    |  |
|                    | following:                                                                                                    |  |
|                    |                                                                                                    |  |
|                    | • "Table"                                                                                                    |  |
|                    | • "Non-Table".                                                                                                    |  |
|                    | N-4 The decided and the second of the second of the seco |  |
|                    | <b>Note:</b> The class/variety/type will be based on the producer's RQMS                                                                                                    |  |
| Unit of Measure    | manual record.                                                                                                    |  |
| Onit of Measure    | Displays the unit of measure for the commodity.  Conditions                                                                                                    |  |
| Structure          | Identifies whether the structure is measurable.                                                                                                    |  |
| Structure          | identifies whether the structure is measurable.                                                                                                    |  |
|                    | <b>Note:</b> This field defaults to "Measurable".                                                                                                    |  |
| Condition          | Identifies the condition of the commodity.                                                                                                    |  |
|                    | ,                                                                                                    |  |
|                    | <b>Note:</b> This field is not applicable to honey.                                                                                                    |  |
| Other Information  |                                                                                                    |  |
| Number of          | Enter the number of colonies.                                                                                                    |  |
| Colonies           |                                                                                                    |  |
| Continue           | CLICK "Continue" to proceed to the next screen.                                                                                                    |  |
|                    |                                                                                                    |  |
|                    | Follow Section 1 to complete the loan process.                                                                                                    |  |
| Back               | CLICK "Back" to return to the previous screen.                                                                                                    |  |
| Cancel             | CLICK "Cancel" to cancel the process and return to the Search                                                                                                    |  |
|                    | Results Screen.                                                                                                    |  |

### **261** Storage Information Screen for Honey Loans

#### A Overview

The Storage Information Screen allows users to enter storage information.

CLPS automatically:

- displays the available quantity
- adds the quantity in each container to the loan to determine the requested quantity
- subtracts the requested quantity from the available quantity.

**Note:** A message will be displayed when the requested quantity exceeds the available quantity. Users will need to adjust the requested loan quantity before proceeding.

Users will use the information from CCC-633 (Honey) to complete the loan.

### **261** Storage Information Screen for Honey Loans (Continued)

#### **B** Example of Storage Information Screen for Honey Loans

The following is an example of the Storage Information Screen for a farm-stored honey loan.

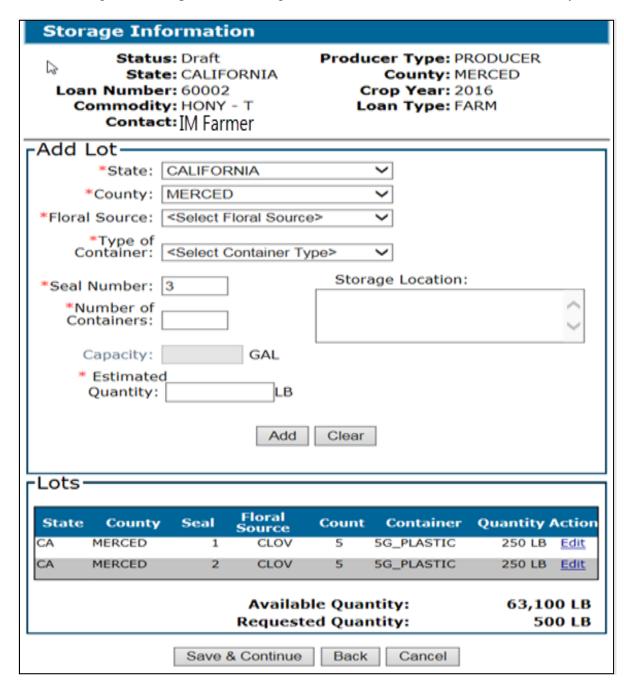

# **261** Storage Information Screen for Honey Loans (Continued)

# C Field Descriptions and Actions

The following table provides the fields, descriptions, and actions for the Storage Information Screen on a farm-stored honey loan.

| Field/Button   | Description/Action                                                                              |  |  |
|----------------|-------------------------------------------------------------------------------------------------|--|--|
|                | Add Lot                                                                                         |  |  |
| State          | Using the "State" drop-down menu, select the applicable State where the                         |  |  |
|                | commodity is stored.                                                                            |  |  |
| County         | Using the "County" drop-down menu, select the applicable county where                           |  |  |
|                | the commodity is stored.                                                                        |  |  |
| Floral Source  | Using the "Floral Source" drop-down menu, select the applicable floral                          |  |  |
|                | source.                                                                                         |  |  |
|                |                                                                                                 |  |  |
|                | See 2-LP Honey for eligible sources.                                                            |  |  |
| Type of        | Using the "Type of Container" drop-down menu, select the applicable type                        |  |  |
| Container      | of container.                                                                                   |  |  |
|                | Sac 2 I D Hanay for aligible container types                                                    |  |  |
| Seal Number    | See 2-LP Honey for eligible container types.  Enter the seal assigned to the storage container. |  |  |
| Sear Number    | Enter the sear assigned to the storage container.                                               |  |  |
|                | Defaults to "1" and increments sequentially by 1 for every unit entered.                        |  |  |
| Number of      | Enter the total number of containers.                                                           |  |  |
| Containers     | Enter the total number of containers.                                                           |  |  |
| Storage        | Freeform field to enter the additional storage location description.                            |  |  |
| Location       |                                                                                                 |  |  |
|                | Important: Do not enter any PII data.                                                           |  |  |
| Capacity       | Enter capacity of the containers.                                                               |  |  |
|                |                                                                                                 |  |  |
|                | <b>Note:</b> Will be available depending on the selected container type.                        |  |  |
| Estimated      | Enter the quantity in pounds.                                                                   |  |  |
| Quantity       |                                                                                                 |  |  |
| Add            | CLICK "Add".                                                                                    |  |  |
|                |                                                                                                 |  |  |
|                | The lot information will be displayed in the "Lots" section.                                    |  |  |
|                | <b>Note:</b> User can add multiple lots to the loan application.                                |  |  |
| Clear          | CLICK "Clear" to remove the data entered.                                                       |  |  |
| Clear          | Lots                                                                                            |  |  |
| State          | Displays the State selected.                                                                    |  |  |
| County         | Displays the State selected.  Displays the county selected.                                     |  |  |
| Seal           | Displays the county selected.  Displays the seal number entered.                                |  |  |
| Floral Source  | Displays the sear number entered.  Displays the floral source selected.                         |  |  |
| 1 10141 304166 | Displays the Horal source selected.                                                             |  |  |

# **261** Storage Information Screen for Honey Loans (Continued)

# C Field Descriptions and Actions (Continued)

| Field/Button | Description/Action                                                    |
|--------------|-----------------------------------------------------------------------|
| Count        | Displays the number of containers entered.                            |
| Container    | Displays the container type selected.                                 |
| Quantity     | Displays the quantity entered.                                        |
| Action       | CLICK "Edit" to change information, as applicable.                    |
| Available    | Displays the available quantity.                                      |
| Quantity     |                                                                       |
| Requested    | Displays the requested quantity.                                      |
| Quantity     |                                                                       |
| Save &       | CLICK "Save & Continue" to proceed to the next screen.                |
| Continue     |                                                                       |
|              | Follow Section 1 to complete the loan process.                        |
| Back         | CLICK "Back" to return to the previous screen.                        |
| Cancel       | CLICK "Cancel" to cancel the process and return to the Search Results |
|              | Screen.                                                               |

# **262-279** (Reserved)

#### Section 6 Wool and Mohair Loans

#### 280 Commodity Information Screen for Wool and Mohair

#### A Overview

Wool and mohair loans are entered in the same manner as other farm-stored commodity loans, except for a few items specific to wool and mohair.

**Note:** Wool and mohair loans are currently only available for farm-stored loans.

County Offices will complete this section using CCC-633WM.

### **B** Example of Commodity Information Screen for Wool

The following is an example of the Commodity Information Screen for a farm-stored wool loan.

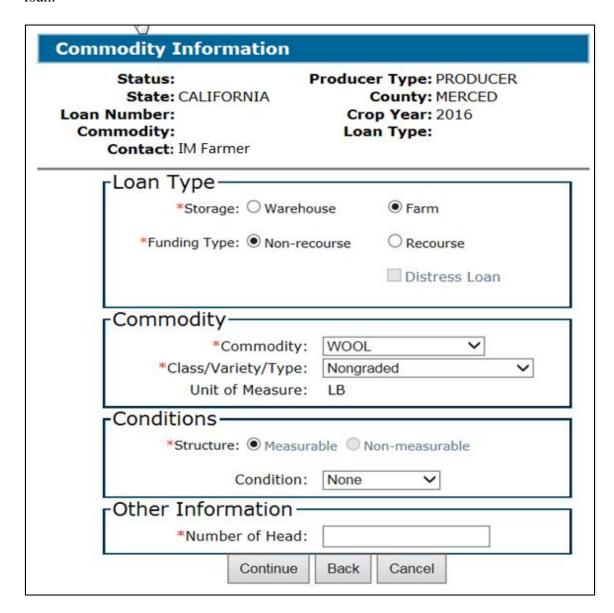

# C Field Descriptions and Actions

The following table provides the fields, descriptions, and actions for the Commodity Information Screen for farm-stored wool and mohair loans.

| Field/Button                            | Description/Action                                                     |  |
|-----------------------------------------|------------------------------------------------------------------------|--|
| 2 2 2 2 2 2 2 2 2 2 2 2 2 2 2 2 2 2 2 2 | Loan Type                                                              |  |
| Storage                                 | The type of storage for the loan.                                      |  |
|                                         |                                                                        |  |
|                                         | CLICK "Farm".                                                          |  |
| Funding Type                            | The type of funding for the commodity.                                 |  |
|                                         |                                                                        |  |
|                                         | CLICK "Non-recourse".                                                  |  |
|                                         | <b>Note:</b> All wool and mohair loans are non-recourse.               |  |
|                                         | Commodity                                                              |  |
| Commodity                               | Using the "Commodity" drop-down menu, select either of the             |  |
| •                                       | following:                                                             |  |
|                                         |                                                                        |  |
|                                         | • "Wool"                                                               |  |
|                                         | • "Mohair".                                                            |  |
| Class/Variety/Type                      | Using the "Class/Variety/Type" drop-down menu, select either of the    |  |
|                                         | following:                                                             |  |
|                                         | 40 1 m                                                                 |  |
|                                         | • "Graded"                                                             |  |
|                                         | • "Nongraded".                                                         |  |
|                                         | When wool is graded, a copy of the grading certificate from an         |  |
|                                         | authorized facility is required and must be placed in the loan folder. |  |
|                                         |                                                                        |  |
|                                         | Note: Mohair is always "Mohair".                                       |  |
| Unit of Measure                         | Displays the unit of measure for the commodity.                        |  |
|                                         | Conditions                                                             |  |
| Structure                               | Identifies whether the structure is measurable.                        |  |
|                                         |                                                                        |  |
| C I'.                                   | Note: This field defaults to "Measurable".                             |  |
| Condition                               | Identifies the condition of the commodity.                             |  |
|                                         | <b>Note:</b> This field is not applicable for wool and mohair.         |  |
| Other Information                       |                                                                        |  |
| Number of Head                          | Enter the number of head.                                              |  |
| Continue                                | CLICK "Continue" to proceed to the next screen.                        |  |
| Back                                    | CLICK "Back" to return to the previous screen.                         |  |
| Cancel                                  | CLICK "Cancel" to cancel the process and return to the Search          |  |
|                                         | Results Screen.                                                        |  |

### 281 Storage Information Screen for Nongraded Wool and Mohair

#### A Overview

The Storage Information Screen allows users to enter storage information.

CLPS automatically:

- displays the available quantity
- adds the quantity to the loan to determine the requested quantity
- subtracts the requested quantity from the available quantity.

**Note:** A message will be displayed when the requested quantity exceeds the available quantity. Users will need to adjust the requested loan quantity before proceeding.

County Offices will complete this section using CCC-633WM.

### **B** Example of Storage Information Screen for Nongraded Wool

The following is an example of the Storage Information Screen for a farm-stored nongraded wool loan.

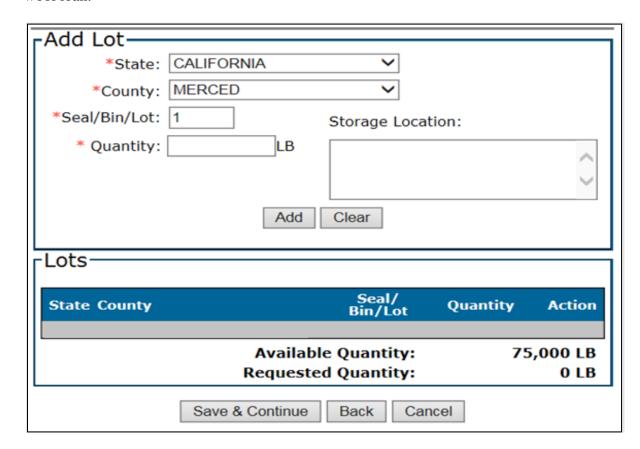

# 281 Storage Information Screen for Nongraded Wool and Mohair (Continued)

# C Field Descriptions and Actions

The following table provides the fields, descriptions, and actions for the Storage Information Screen for a farm-stored nongraded wool loan.

| Field/Button | Description/Action                                                              |
|--------------|---------------------------------------------------------------------------------|
|              | Add Lot                                                                         |
| State        | Using the "State" drop-down menu, select the applicable State where the         |
|              | commodity is stored.                                                            |
| County       | Using the "County" drop-down menu, select the applicable county where           |
|              | the commodity is stored.                                                        |
| Seal/Bin/Lot | Enter the seal/bin/lot assigned to the storage location.                        |
|              | Defaults to "1" and increments sequentially by 1 for every bin entered.         |
|              | <b>Note:</b> The seal/bin/lot may be overwritten allowing the user to enter the |
|              | applicable seal/bin/lot number.                                                 |
| Quantity     | Enter the quantity of wool or mohair being placed under loan.                   |
| Storage      | This is an optional freeform field to enter the additional storage location     |
| Location     | description.                                                                    |
|              |                                                                                 |
|              | Important: Do not enter any PII information.                                    |
| Add          | CLICK "Add" to add the seal/bin/lot to the loan. The information will be        |
|              | displayed in the "Lots" section.                                                |
|              |                                                                                 |
| G1           | Repeat the process for additional seals/bins/lots.                              |
| Clear        | CLICK "Clear" to remove the data entered.                                       |
|              | Lots                                                                            |
| State        | Displays the State where the commodity is located.                              |
| County       | Displays the county where the commodity is located.                             |
| Seal/Bin/Lot | Displays the seal/bin/lot number entered.                                       |
| Quantity     | Displays the quantity entered.                                                  |
| Action       | CLICK "Edit" to change information, as applicable.                              |
| Available    | Displays the available quantity.                                                |
| Quantity     |                                                                                 |
| Requested    | Displays the requested quantity.                                                |
| Quantity     |                                                                                 |
| Save &       | CLICK "Save & Continue" to proceed to the next screen.                          |
| Continue     |                                                                                 |
|              | Follow Section 1 to complete the loan process.                                  |
| Back         | CLICK "Back" to return to the previous screen.                                  |
| Cancel       | CLICK "Cancel" to cancel the process and return to the Search Results           |
|              | Screen.                                                                         |

#### 282 Storage Information Screen for Graded Wool Loans

#### A Overview

The Storage Information Screen allows users to enter storage information.

CLPS automatically:

- displays the available quantity
- adds the quantity to the loan to determine the requested quantity
- subtracts the requested quantity from the available quantity.

**Note:** A message will be displayed when the requested quantity exceeds the available quantity. Users will need to adjust the requested loan quantity before proceeding.

County Offices will complete this section using CCC-633WM.

### **B** Example of Storage Information Screen for Graded Wool Loans

The following is an example of the Storage Information Screen for a farm-stored graded wool loan.

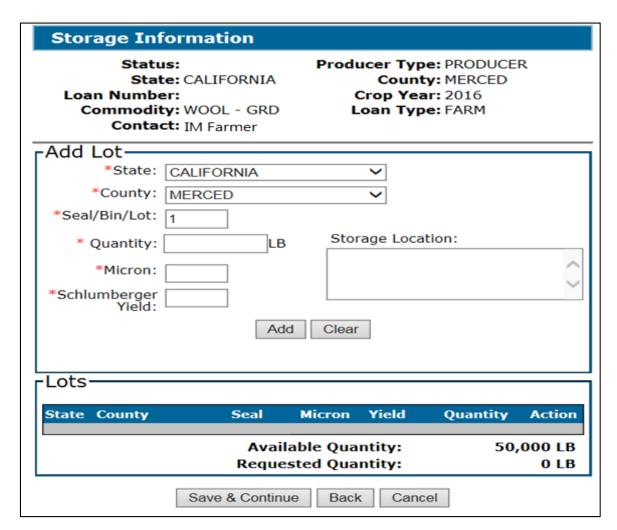

### 282 Storage Information Screen for Graded Wool Loans (Continued)

### C Field Descriptions and Actions

The following table provides the fields, descriptions, and actions for the Storage Information Screen for a farm-stored graded wool loan.

| Field/Button          | Description/Action                                                                                              |  |  |  |  |
|-----------------------|----------------------------------------------------------------------------------------------------|--|--|--|--|
|                       | Add Lot                                                                                                    |  |  |  |  |
| State                 | Using the "State" drop-down menu, select the applicable State where the commodity is stored.                    |  |  |  |  |
| County                | Using the "County" drop-down menu, select the applicable county where the commodity is stored.                  |  |  |  |  |
| Seal/Bin/Lot          | Enter the seal/bin/lot assigned to the storage location.                                                        |  |  |  |  |
|                       | Defaults to "1" and increments sequentially by 1 for every bin entered.                                         |  |  |  |  |
|                       | <b>Note:</b> The seal/bin/lot may be overwritten allowing the user to enter the applicable seal/bin/lot number. |  |  |  |  |
| Quantity              | Enter the quantity.                                                                                             |  |  |  |  |
| Micron                | Enter the Micron from the core test.                                                                            |  |  |  |  |
|                       | <b>Note:</b> Micron must be between 0.1 – 99.9.                                                                 |  |  |  |  |
|                       | *See 8-LP for source of Micron.                                                                                 |  |  |  |  |
| Schlumberger<br>Yield | Enter the Schlumberger yield from the core test.                                                                |  |  |  |  |
|                       | <b>Note:</b> Yield must be between 0.1 -99.9.                                                                   |  |  |  |  |
|                       | See 8-LP for source of Schlumberger yield*                                                                      |  |  |  |  |
| Storage Location      | This is an optional freeform field to enter the additional storage location description.                        |  |  |  |  |
|                       | Important: Do not enter any PII * * *.                                                                          |  |  |  |  |
| Add                   | CLICK "Add" to add the lot to the loan. The lot information will be                                             |  |  |  |  |
|                       | displayed in the "Lots" section.                                                                                |  |  |  |  |
|                       | Repeat the process for additional lots.                                                                         |  |  |  |  |
| Clear                 | CLICK "Clear" to remove the data entered.                                                                       |  |  |  |  |

## 282 Storage Information Screen for Graded Wool Loans (Continued)

### C Field Descriptions and Actions (Continued)

| Field/Button    | Description/Action                                                    |  |  |  |  |
|-----------------|-----------------------------------------------------------------------|--|--|--|--|
|                 | Lots                                                                  |  |  |  |  |
| State           | Displays the State selected.                                          |  |  |  |  |
| County          | Displays the county selected.                                         |  |  |  |  |
| Seal            | Displays the seal number entered.                                     |  |  |  |  |
| Micron          | Displays the Micron entered.                                          |  |  |  |  |
| Yield           | Displays the Schlumberger yield entered.                              |  |  |  |  |
| Quantity        | Displays the quantity entered.                                        |  |  |  |  |
| Action          | CLICK "Edit" to change information, as applicable.                    |  |  |  |  |
| Available       | Displays the available quantity.                                      |  |  |  |  |
| Quantity        |                                                                       |  |  |  |  |
| Requested       | Displays the requested quantity.                                      |  |  |  |  |
| Quantity        |                                                                       |  |  |  |  |
| Save & Continue | CLICK "Save & Continue" to proceed to the next screen.                |  |  |  |  |
|                 |                                                                       |  |  |  |  |
|                 | Follow Section 1 to complete the loan process.                        |  |  |  |  |
| Back            | CLICK "Back" to return to the previous screen.                        |  |  |  |  |
| Cancel          | CLICK "Cancel" to cancel the process and return to the Search Results |  |  |  |  |
|                 | Screen.                                                               |  |  |  |  |

### 283-299 (Reserved)

#### **Section 7 Sugar Loans**

#### 300 Creating Sugar Loans

#### A Overview

Sugar loans are entered in CLPS using the "New Sugar Loan" link from the left navigation menu on the Search Loans Screen.

Sugar processors request a sugar loan using a completed SU-2 according to 10-SU.

**Important:** Sugar loans are **only** issued to processors.

#### **B** Example of Search Loans Screen

The following is an example of the Search Loans Screen.

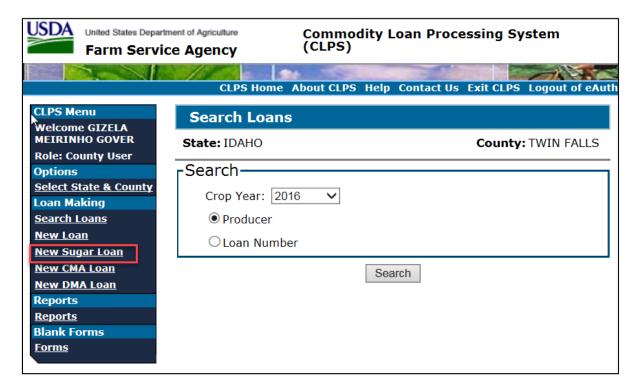

#### C Action

From the Search Loans Screen:

• CLICK "New Sugar Loan" from the left navigation menu

**Note:** The Producer Information Screen will be displayed.

• add the sugar processor according to paragraph 101.

### 301 Producer Information Screen for Sugar After Processor Selected

#### A Overview

Sugar loans differ from standard loans in that sugar is:

- issued to processors and not the producer
- eligible for a supplemental loan
- not eligible for market gains.

### B Example of Producer Information Screen for Sugar After Processor Selected

The following is an example of the Producer Information Screen for sugar after the processor has been selected.

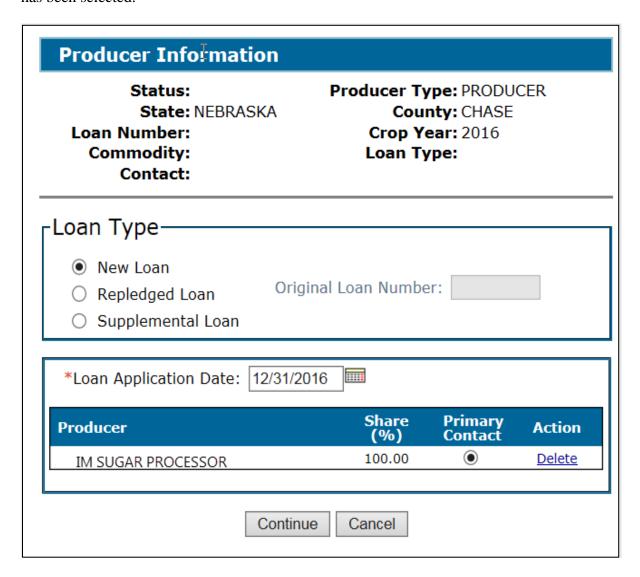

### 301 Producer Information Screen for Sugar After Processor Selected (Continued)

### C Field Descriptions and Actions

The following table provides the fields, descriptions, and actions for the Producer Information Screen for sugar.

| Field/Button            | Description/Action                                                            |
|-------------------------|-------------------------------------------------------------------------------|
| Loan Type               | Select 1 of the following:                                                    |
|                         |                                                                               |
|                         | • "New Loan"                                                                  |
|                         | "Repledged Loan"                                                              |
|                         | • "Supplemental Loan".                                                        |
| Original Loan<br>Number | This is a required entry when the loan is either of the following:            |
| ramoer                  | repledged loan                                                                |
|                         | supplemental loan.                                                            |
|                         |                                                                               |
|                         | Enter the original sugar loan number.                                         |
| Loan Application        | The date the loan application request was received at the County Office.      |
| Date                    |                                                                               |
|                         | Enter the date by either of the following:                                    |
|                         | <ul> <li>entering the date in the "mm/dd/yyyy" format</li> </ul>              |
|                         | • clicking the "Calendar" icon.                                               |
| Producer                | Displays the name of the selected sugar processor.                            |
| Share (%)               | Displays the share percentage.                                                |
|                         | Success located one obvious 100 monocont                                      |
| Duine and Cantact       | Sugar loans are always 100 percent.                                           |
| Primary Contact         | Indicates the primary contact for the loan.                                   |
|                         | The sugar processor will always be the primary contact.                       |
| Action                  | Allows the user to delete the sugar processor.                                |
|                         |                                                                               |
|                         | CLICK "Delete" to remove the selected sugar processor, when                   |
| Cartina                 | applicable.                                                                   |
| Continue                | CLICK "Continue" to proceed to the next screen.                               |
| Cancel                  | CLICK "Cancel" to cancel the process and return to the Search Results Screen. |
|                         | SCIECII.                                                                      |

#### 302 Commodity Information Screen for Farm-Stored Sugar Loans

#### A Overview

Sugar loans are created in the same manner as other loans, except for a few items specific to sugar.

The following commodities are eligible for farm-stored sugar loans:

- in-process beet sugar
- in-process cane sugar.

### **B** Example of Commodity Information Screen for Farm-Stored Sugar Loan

The following is an example of the Commodity Information Screen for a farm-stored sugar loan.

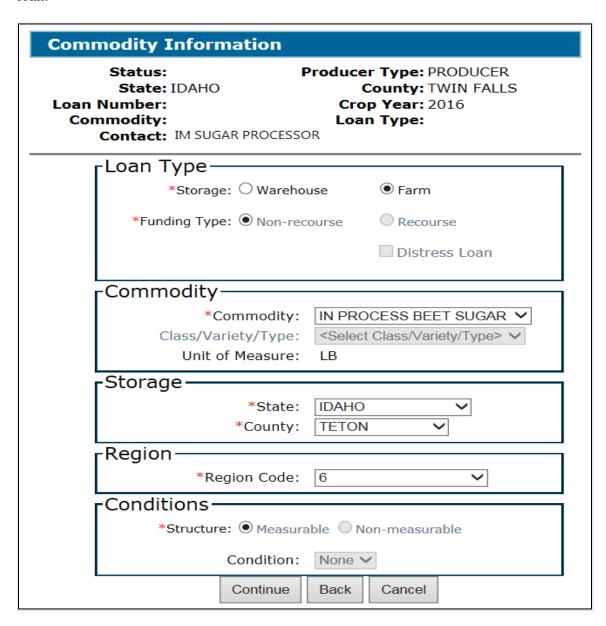

### 302 Commodity Information Screen for Farm-Stored Sugar Loans (Continued)

### C Field Descriptions and Actions

The following table provides the fields, descriptions, and actions for the Commodity Information Screen for a farm-stored sugar loan. County Offices will complete this section using SU-2.

| Field/Button       | Description/Action                                                                                 |  |  |  |
|--------------------|----------------------------------------------------------------------------------------------------|--|--|--|
| Loan Type          |                                                                                                    |  |  |  |
| Storage            | CLICK "Farm".                                                                                      |  |  |  |
| Funding Type       | The type of funding for the commodity.                                                             |  |  |  |
|                    | Note: All sugar loans are non-recourse.                                                            |  |  |  |
| Distress Loan      | Indicates if the loan is a distressed loan.                                                        |  |  |  |
| Distress Loan      | indicates if the four is a distressed four.                                                        |  |  |  |
|                    | <b>Note:</b> Distress loan is not an eligible option with sugar.                                   |  |  |  |
|                    | Commodity                                                                                          |  |  |  |
| Commodity          | Using the "Commodity" drop-down menu, select either of the                                         |  |  |  |
|                    | following:                                                                                         |  |  |  |
|                    |                                                                                                    |  |  |  |
|                    | • "In Process Beet Sugar"                                                                          |  |  |  |
|                    | • "In Process Cane Sugar".                                                                         |  |  |  |
| Class/Variety/Type | The class/variety/type for the commodity.                                                          |  |  |  |
|                    | <b>Note:</b> This field will default based on the selected in process sugar.                       |  |  |  |
| Unit of Measure    | Displays the unit of measure for the commodity.                                                    |  |  |  |
|                    | Storage                                                                                            |  |  |  |
| State              | Using the "State" drop-down menu, select the applicable State where                                |  |  |  |
|                    | the commodity is stored.                                                                           |  |  |  |
| County             | Using the "County" drop-down menu, select the applicable county                                    |  |  |  |
|                    | where the commodity is stored.                                                                     |  |  |  |
|                    | Region                                                                                             |  |  |  |
| Region Code        | Identifies the region according to 10-SU, Exhibit 9.                                               |  |  |  |
|                    | <b>Note:</b> The region determines the loan rate for sugar.                                        |  |  |  |
|                    | Using the "Region Code" drop-down menu, select the applicable region where the sugar is processed. |  |  |  |
|                    | region where the bugui is processed.                                                               |  |  |  |

# 302 Commodity Information Screen for Farm-Stored Sugar Loans (Continued)

## C Field Descriptions and Actions (Continued)

| Field/Button | Description/Action                                                    |  |  |  |  |  |
|--------------|-----------------------------------------------------------------------|--|--|--|--|--|
|              | Conditions                                                            |  |  |  |  |  |
| Structure    | Identifies whether the structure is measurable.                       |  |  |  |  |  |
|              | <b>Note:</b> This field is <b>not</b> applicable for sugar.           |  |  |  |  |  |
| Condition    | Identifies the condition of the commodity.                            |  |  |  |  |  |
|              | <b>Note:</b> This field is <b>not</b> applicable for sugar.           |  |  |  |  |  |
| Continue     | CLICK "Continue" to proceed to the next screen.                       |  |  |  |  |  |
|              | Follow Section 1 to complete the loan process.                        |  |  |  |  |  |
| Back         | CLICK "Back" to return to the previous screen.                        |  |  |  |  |  |
| Cancel       | CLICK "Cancel" to cancel the process and return to the Search Results |  |  |  |  |  |
|              | Screen.                                                               |  |  |  |  |  |

#### 303 Commodity Information Screen for Warehouse-Stored Sugar Loans

#### A Overview

Sugar loans are created in the same manner as other loans, except for a few items specific to sugar. The following commodities are eligible for warehouse-stored sugar loans:

- refined beet sugar
- raw cane sugar.

County Offices will complete this section using SU-2.

### B Example of Commodity Information Screen for Warehouse-Stored Sugar Loan

The following is an example of the Commodity Information Screen for a warehouse-stored sugar loan.

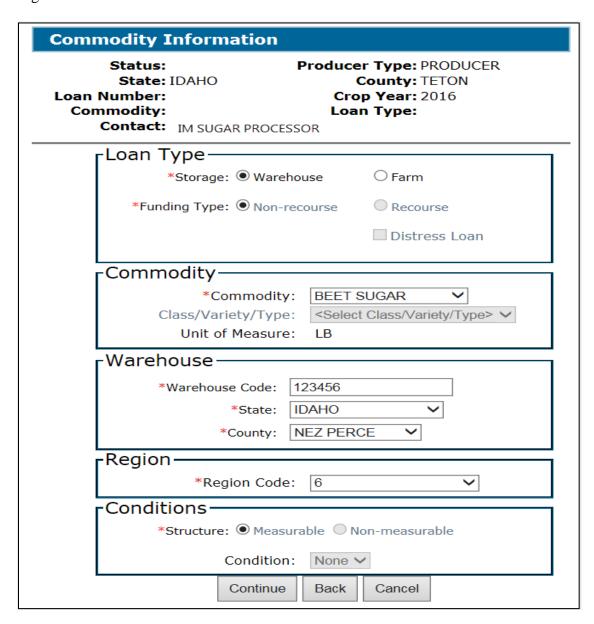

### 303 Commodity Information Screen for Warehouse-Stored Sugar Loans (Continued)

### C Field Descriptions and Actions

The following table provides the fields, descriptions, and actions for the Commodity Information Screen for a warehouse-stored sugar loan.

| Description/Action                                                        |  |  |  |  |
|---------------------------------------------------------------------------|--|--|--|--|
| Loan Type                                                                 |  |  |  |  |
| CLICK "Warehouse".                                                        |  |  |  |  |
| The type of funding for the commodity.                                    |  |  |  |  |
| <b>Note:</b> All sugar loans are non-recourse.                            |  |  |  |  |
| Indicates if the loan is a distressed loan.                               |  |  |  |  |
| <b>Note:</b> Distress loan is not an eligible option with sugar.          |  |  |  |  |
| Commodity                                                                 |  |  |  |  |
| Using the "Commodity" drop-down menu, select either of the                |  |  |  |  |
| following:                                                                |  |  |  |  |
| • "Cane Sugar"                                                            |  |  |  |  |
| • "Beet Sugar".                                                           |  |  |  |  |
| The class/variety/type for the commodity.                                 |  |  |  |  |
| <b>Note:</b> This field will default based on the selected raw or refined |  |  |  |  |
| sugar.                                                                    |  |  |  |  |
| Displays the unit of measure for the commodity.                           |  |  |  |  |
| Warehouse                                                                 |  |  |  |  |
| Enter the warehouse code.                                                 |  |  |  |  |
| Using the "State" drop-down menu, select the applicable State where       |  |  |  |  |
| the commodity is stored.                                                  |  |  |  |  |
| Using the "County" drop-down menu, select the applicable county           |  |  |  |  |
| where the commodity is stored.                                            |  |  |  |  |
| Region                                                                    |  |  |  |  |
| Identifies the region according to 10-SU, Exhibit 9.                      |  |  |  |  |
| <b>Note:</b> The region determines the loan rate for sugar.               |  |  |  |  |
| Using the "Region Code" drop-down menu, select the applicable region.     |  |  |  |  |
|                                                                           |  |  |  |  |

## 303 Commodity Information Screen for Warehouse-Stored Sugar Loans (Continued)

## C Field Descriptions and Actions (Continued)

| Field/Button | Description/Action                                                            |  |  |  |  |
|--------------|-------------------------------------------------------------------------------|--|--|--|--|
|              | Conditions                                                                    |  |  |  |  |
| Structure    | Identifies if the structure can be measured.                                  |  |  |  |  |
|              | Note: This field is <b>not</b> applicable for sugar.                          |  |  |  |  |
| Condition    | Identifies the condition of the commodity.                                    |  |  |  |  |
|              | <b>Note:</b> This field is <b>not</b> applicable for sugar.                   |  |  |  |  |
| Continue     | CLICK "Continue" to proceed to the next screen.                               |  |  |  |  |
|              | Follow Section 1 to complete the loan process.                                |  |  |  |  |
| Back         | CLICK "Back" to return to the previous screen.                                |  |  |  |  |
| Cancel       | CLICK "Cancel" to cancel the process and return to the Search Results Screen. |  |  |  |  |

### **304-349** (Reserved)

#### Section 8 CCE Turn-Around Loans

### 350 Processing CCE Turn-Around Loans

#### A Overview

Turn-around loan is a special designation for a non-recourse loan that is requested, approved for disbursement, and immediately exchanged with a commodity certificate purchased on the same day.

**Note:** This option is not authorized for agents designated on CCC-605.

#### **B** Action

To process a turn-around loan, users will:

• create and disburse the loan according to this part

Notes: Lien searches and UCC filing dates are not applicable for turn-around loans.

CLPS requires lien search and UCC filing dates. Users will enter the application date in the lien search and UCC filing date fields.

- certify and sign the loan package in NPS according to 1-FI
- follow Part 7 to process the CCE.

**Note:** Users must select "Full Repayment" for the repayment option.

#### **351-399** (Reserved)

Part 5 (Reserved)

400-549 (Reserved)

Part 6 (Reserved)

**550-699** (Reserved)

### Part 7 Routine Loan Servicing

### **Section 1 General Information**

### 700 Overview of Loan Servicing Screen

#### A Overview

After a loan is disbursed, the Loan Servicing Screen is the starting point to:

- process repayments and CCE's
- cancel disbursed loans
- process forfeitures
- record violations
- transfer to receivables
- market authorizations
- process farm-to-warehouse transfers
- accelerate loan maturity
- print loan summary
- print CCC-500M.

#### **B** Example of Loan Servicing Screen

The following is an example of the Loan Servicing Screen.

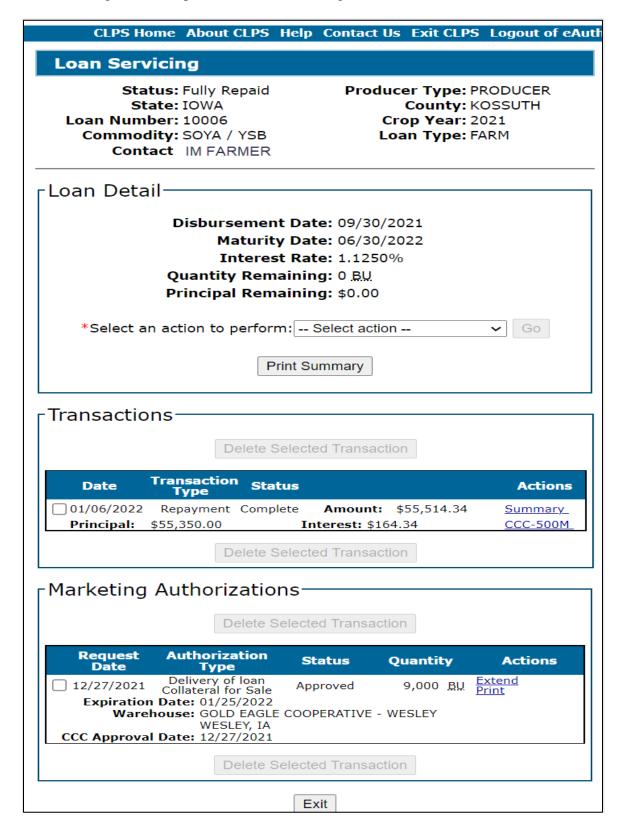

## **700** Overview of Loan Servicing Screen (Continued)

## C Field Descriptions and Actions

The following table provides the fields, descriptions, and actions for the Loan Servicing Screen.

| Field/Button                | Description/Action                                                                                                    |  |  |  |
|-----------------------------|----------------------------------------------------------------------------------------------------|--|--|--|
|                             | Loan Detail                                                                                                    |  |  |  |
| Disbursement Date           | Displays the date the loan was disbursed.                                                                                                    |  |  |  |
| Maturity Date               | Displays the maturity date.                                                                                                    |  |  |  |
| Interest Rate               | Displays the interest rate in effect on the date of disbursement.                                                                                   |  |  |  |
|                             | <b>Note:</b> The interest rate changes in January and is used to calculate applicable interest for days outstanding after January 1 <sup>st</sup> . |  |  |  |
| Quantity Remaining          | Displays the outstanding quantity.                                                                                                    |  |  |  |
| Principal Remaining         | Displays the outstanding principal.                                                                                                    |  |  |  |
| Select an action to perform | Allows the user to select a loan servicing option.  Select from the following in the drop-down menu:                                                |  |  |  |
|                             | "Accelerate"                                                                                                    |  |  |  |
|                             | • "Cancel Loan"                                                                                                    |  |  |  |
|                             | • "Farm to Warehouse Transfer"                                                                                                    |  |  |  |
|                             | "Marketing Authorization"                                                                                                    |  |  |  |
|                             | • "Forfeiture"                                                                                                    |  |  |  |
|                             | • "Repayment"                                                                                                    |  |  |  |
|                             | "Transfer to Receivable"                                                                                                    |  |  |  |
|                             | • "Violation".                                                                                                    |  |  |  |
|                             | <b>Notes:</b> The "Forfeiture" option becomes available on the 1 <sup>st</sup> day after loan maturity for warehouse-stored loans.                  |  |  |  |
|                             | The "Violation", "Marketing Authorization", and "Farm to Warehouse Transfer" options are only available for farm-stored loans.                      |  |  |  |
| Go                          | CLICK "Go" after the option has been selected.                                                                                                    |  |  |  |
| Print Summary               | CLICK "Print Summary" to print a summary of the loan request.                                                                                       |  |  |  |

## **700** Overview of Loan Servicing Screen (Continued)

## C Field Descriptions and Actions (Continued)

| Field/Button       | n Description/Action                                            |  |  |  |
|--------------------|-----------------------------------------------------------------|--|--|--|
| Transactions       |                                                                 |  |  |  |
| Date               | Displays the transaction date.                                  |  |  |  |
| Transaction Type   | Displays the transaction type.                                  |  |  |  |
| Status             | Displays the transaction status.                                |  |  |  |
| Actions            | Allows users to print either of the following:                  |  |  |  |
|                    |                                                                 |  |  |  |
|                    | transaction summary                                             |  |  |  |
|                    | • CCC-500M.                                                     |  |  |  |
|                    | Click either of the following:                                  |  |  |  |
|                    | • "Summary"                                                     |  |  |  |
|                    | • "CCC-500M".                                                   |  |  |  |
| Amount             | Displays the calculated amount.                                 |  |  |  |
| Principal          | Displays the requested principal.                               |  |  |  |
| Interest           | Displays the calculated interest.                               |  |  |  |
| Delete Selected    | The "Delete Selected Transaction" button is enabled after the   |  |  |  |
| Transaction        | transaction type is selected.                                   |  |  |  |
|                    | CLICK "Delete Selected Transaction" to delete a transaction.    |  |  |  |
|                    | Follow paragraph 1150 for canceling repayment transactions.     |  |  |  |
|                    | Marketing Authorizations                                        |  |  |  |
| Request Date       | Displays the date CCC-681 or CCC-681-1 is requested.            |  |  |  |
| Authorization Type | Displays the selected authorization type.                       |  |  |  |
| Status             | Displays the status of CCC-681 or CCC-681-1.                    |  |  |  |
| Quantity           | Displays the quantity that was delivered.                       |  |  |  |
| Actions            | Allows users to extend or print the applicable marketing        |  |  |  |
|                    | authorization form.                                             |  |  |  |
| Expiration Date    | Displays the expiration date.                                   |  |  |  |
| Warehouse          | Displays the warehouse selected on the marketing authorization. |  |  |  |
| CCC Approval Date  | Displays the CCC approval date.                                 |  |  |  |
| Delete Selected    | The "Delete Selected Transaction" button is enabled after the   |  |  |  |
| Transaction        | marketing transaction type is selected.                         |  |  |  |
|                    | CLICK "Delete Selected Transaction" to delete a transaction.    |  |  |  |
|                    | Follow paragraph 1150 for canceling transactions.               |  |  |  |
| Exit               | CLICK "Exit" to return to the Search Results Screen.            |  |  |  |

## **701-709** (Reserved)

### **Section 2** Repayments

### 710 Initial Repayment Screen

### A Overview

Repayments can be processed for any of the following:

- regular (principal plus interest)
- CCC-determined rate
- CCE's
- full repayments
- partial repayments
- lump sum repayments
- adjustments for small balances due.

## 710 Initial Repayment Screen (Continued)

# **B** Example of Repayment Screen

The following is an example of the Repayment Screen.

| B                                                                                                    |                                                                         |
|----------------------------------------------------------------------------------------------------|-------------------------------------------------------------------------|
| Repayment                                                                                                |                                                                         |
| Status: Disbursed State: IOWA Loan Number: 10003 Commodity: CORN / YC Contact: IM FARMER Repayment Type: | Producer Type: PRODUCER County: KOSSUTH Crop Year: 2022 Loan Type: FARM |
| Disbursement Date: 11/07/2022                                                                            | Interest Rate: 5.2500%                                                  |
| Coutstanding Quantity——                                                                                  |                                                                         |
| Maturity Date: 08                                                                                        | 3/31/2023                                                               |
| Quantity Remaining: 88                                                                                   | •                                                                       |
| Principal Remaining: \$1                                                                                 | 85,325.00                                                               |
| Repayment Type                                                                                           |                                                                         |
| O Regular (P&I)                                                                                          |                                                                         |
| O Market Price                                                                                           |                                                                         |
| O Commodity Certificate                                                                                  |                                                                         |
|                                                                                                    |                                                                         |
| Repayment Options———                                                                                     |                                                                         |
| Full                                                                                                    |                                                                         |
| Partial                                                                                                  |                                                                         |
| Lump Sum                                                                                                 |                                                                         |
| Development Detect                                                                                       |                                                                         |
| Repayment Detail———                                                                                      |                                                                         |
| *Are there Lo                                                                                            | ck-Ins on file? OYes No                                                 |
| * Was this repayment received p                                                                          | prior to today? OYes ONo                                                |
| *Repayment Da                                                                                            | te:                                                                     |
| *Reas                                                                                                    | son: < Select Reason> ~                                                 |
| Continue                                                                                                 | Cancel                                                                  |

# 710 Initial Repayment Screen (Continued)

## C Field Descriptions and Actions

The following table provides fields, descriptions, and actions for the Loan Servicing Screen.

| Field/Button                | Description/Action                                                |  |
|-----------------------------|-------------------------------------------------------------------|--|
| Outstanding Quantity        |                                                                   |  |
| Maturity Date               | Displays the maturity date.                                       |  |
| Quantity Remaining          | Displays the outstanding quantity.                                |  |
| Principal Remaining         | Displays the outstanding principal.                               |  |
| Repayment Type              |                                                                   |  |
| Regular                     | CLICK "Regular" to calculate at principal and interest.           |  |
| Market Price                | CLICK "Market Price" to calculate using the applicable market     |  |
|                             | price for the commodity.                                          |  |
| Commodity Certificate       | CLICK "Commodity Certificate" when the producer has purchased     |  |
|                             | an electronic commodity certificate for immediate exchange of     |  |
|                             | quantity.                                                         |  |
|                             |                                                                   |  |
|                             | Repayment is calculated using the market price for the commodity. |  |
| Repayment Options           |                                                                   |  |
| Full                        | CLICK "Full" to fully repay the remaining outstanding quantity of |  |
| D                           | the loan.                                                         |  |
| Partial                     | CLICK "Partial" to repay less than the outstanding quantity.      |  |
|                             | <b>Note:</b> Warehouse loans must repay an entire receipt.        |  |
| Lump Sum                    | CLICK "Lump Sum" to repay a specific quantity.                    |  |
| Lump Sum                    | CEICK Eamp Sum to repay a specific quantity.                      |  |
|                             | <b>Note:</b> This option is not available for the following:      |  |
|                             | This option is not available for the following.                   |  |
|                             | warehouse loans                                                   |  |
|                             | market price repayments                                           |  |
|                             | CCC repayments.                                                   |  |
| Repayment Detail            |                                                                   |  |
| Are there Lock-Ins on file? | Allows users to check if CCC-697 is on file.                      |  |
|                             | Note: Lock-ins are:                                               |  |
|                             | <ul> <li>calculated using the date on CCC-697</li> </ul>          |  |
|                             | <ul> <li>not allowed for CCE repayments.</li> </ul>               |  |
|                             | not anowed for CCL repayments.                                    |  |
|                             | Click the applicable "Yes" or "No" radio button.                  |  |
|                             | Note: "No" is defaulted.                                          |  |

## 710 Initial Repayment Screen (Continued)

# C Field Descriptions and Actions (Continued)

| Field/Button                                | Description/Action                                                                                       |
|---------------------------------------------|----------------------------------------------------------------------------------------------------|
| Was this repayment received prior to today? | Allows users to calculate a repayment based on the date the repayment was received in the County Office. |
|                                             | CLICK:                                                                                                   |
|                                             | • "Yes" when the repayment was received before the current date                                          |
|                                             | • "No" to calculate using the current date. CLPS will populate the current date.                         |
| Repayment Date                              | The date that the repayment was received in the County Office.                                           |
|                                             | Enter the date by either of the following:                                                               |
|                                             | <ul> <li>entering the date in the "mm/dd/yyyy" format</li> </ul>                                         |
|                                             | • clicking the "Calendar" icon.                                                                          |
| Reason                                      | Allows users to enter a reason when the repayment is for a CCE repayment.                                |
|                                             | Enter 1 of the following reason codes, when applicable:                                                  |
|                                             | • "Correction"                                                                                           |
|                                             | • "CCC-694-2 previously submitted"                                                                       |
|                                             | • "System outage".                                                                                       |
| Continue                                    | CLICK "Continue" to proceed to the next screen.                                                          |
| Cancel                                      | CLICK "Cancel" to cancel the process and return to the Loan                                              |
|                                             | Servicing Screen.                                                                                        |

#### 711 Repayment Quantities Screen for Farm-Stored Loan

#### A Overview

The Repayment Quantities Screen will be displayed for farm-stored quantities being repaid using either of the following repayment options:

- "Partial"
- "Lump Sum".

**Note:** This screen will not be displayed when "Full" has been selected.

#### **B** Example of Repayment Quantities Screen for Farm-Stored Loan

The following is an example of the Repayment Quantities Screen for a farm-stored loan.

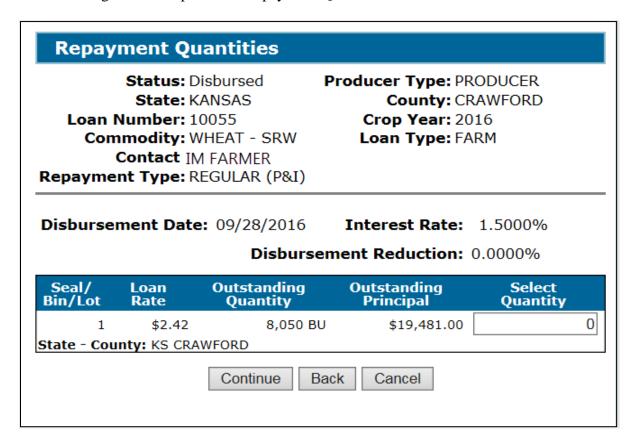

## 711 Repayment Quantities Screen for Farm-Stored Loan (Continued)

### C Field Descriptions and Actions

The following table provides fields, descriptions, and actions for the Repayment Quantities Screen for a farm-stored loan.

| Field/Button      | Description/Action                                                                  |
|-------------------|-------------------------------------------------------------------------------------|
| Disbursement Date | Displays the date the loan was disbursed.                                           |
| Interest Rate     | Displays the interest rate in effect on the date of disbursement.                   |
|                   | <b>Note:</b> All MAL's outstanding as of January 1 <sup>st</sup> following          |
|                   | disbursement will receive an interest rate update equal to the                      |
|                   | January rate. This rate will remain in effect for the remainder of the loan period. |
| Disbursement      | Displays the percentage of the loan that was reduced because of                     |
| Reduction         | eligibility conditions.                                                             |
|                   |                                                                                     |
|                   | See 8-LP for applicable reductions.                                                 |
| Seal/Bin/Lot      | Displays the seal/bin/lot.                                                          |
| Loan Rate         | Displays the loan rate.                                                             |
| Outstanding       | Displays the outstanding quantity associated with the seal/bin/lot.                 |
| Quantity          |                                                                                     |
| Outstanding       | Displays the outstanding principal associated with the seal/bin/lot.                |
| Principal         |                                                                                     |
| Select Quantity   | Enter the quantity to repay.                                                        |
| Continue          | CLICK "Continue" to proceed to the next screen.                                     |
| Back              | CLICK "Back" to return to the previous screen.                                      |
| Cancel            | CLICK "Cancel" to cancel the process and return to the Loan                         |
|                   | Servicing Screen.                                                                   |

### 712 Repayment Quantities Screen for Warehouse-Stored Loan

#### A Overview

The Repayment Quantities Screen will be displayed for warehouse-stored quantities being repaid using the "Partial" option.

**Note:** This screen will not be displayed when "Full" has been selected.

### **B** Example of Repayment Quantities Screen for Warehouse-Stored Loan

The following is an example of the Repayment Quantities Screen for a warehouse-stored loan.

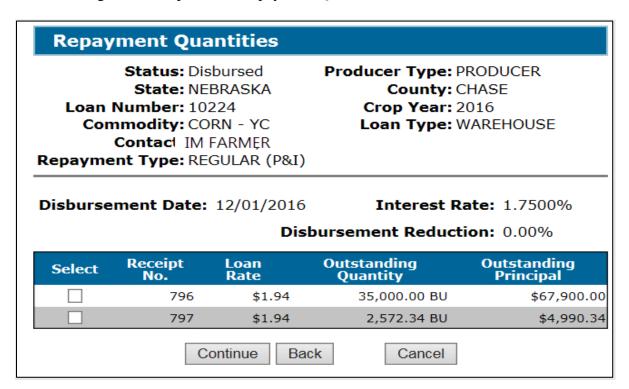

### **Repayment Quantities Screen for Warehouse-Stored Loan (Continued)**

### C Field Descriptions and Actions

The following table provides fields, descriptions, and actions for the Repayment Quantities Screen for a warehouse-stored loan.

| Field/Button      | Description/Action                                                                  |
|-------------------|-------------------------------------------------------------------------------------|
| Disbursement Date | Displays the date the loan was disbursed.                                           |
| Interest Rate     | Displays the interest rate in effect on the date of disbursement.                   |
|                   | <b>Note:</b> All MAL's outstanding as of January 1 <sup>st</sup> following          |
|                   | disbursement will receive an interest rate update equal to the                      |
|                   | January rate. This rate will remain in effect for the remainder of the loan period. |
| Disbursement      | Displays the percentage of the loan that was reduced because of                     |
| Reduction         | eligibility conditions.                                                             |
|                   |                                                                                     |
|                   | See 8-LP for applicable reductions.                                                 |
| Select            | Click the checkbox of the warehouse receipt that is being repaid.                   |
| Receipt No.       | Displays the warehouse receipt number.                                              |
| Loan Rate         | Displays the loan rate of the warehouse receipt.                                    |
| Outstanding       | Displays the outstanding quantity on the warehouse receipt.                         |
| Quantity          |                                                                                     |
| Outstanding       | Displays the outstanding principal on the warehouse receipt.                        |
| Principal         |                                                                                     |
| Continue          | CLICK "Continue" to proceed to the next screen.                                     |
| Back              | CLICK "Back" to return to the previous screen.                                      |
| Cancel            | CLICK "Cancel" to cancel the process and return to the Loan                         |
|                   | Servicing Screen.                                                                   |

### 713 Other Adjustments Screen

#### A Overview

The Other Adjustments Screen displays any adjustments associated with the repayment.

Adjustments to the calculated repayment, according to 8-LP, Part 7, include any of the following:

- interest waived
- denied market gain.

### 713 Other Adjustments Screen (Continued)

### **B** Example of Other Adjustments Screen

The following is an example of the Other Adjustments Screen.

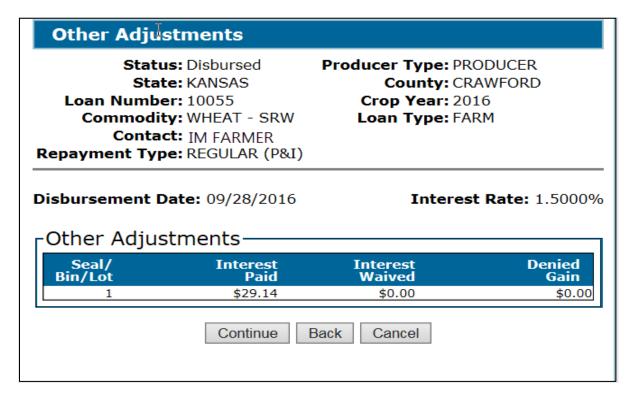

### **C** Field Descriptions and Actions

The following table provides fields, descriptions, and actions for the Other Adjustment Screen.

| Field/Button      | Description/Action                                                                                                    |  |
|-------------------|----------------------------------------------------------------------------------------------------|--|
| Disbursement Date | Displays the date the loan was disbursed.                                                                                                    |  |
| Interest Rate     | Displays the interest rate in effect on the date of disbursement.                                                                                                    |  |
|                   | <b>Note:</b> The interest rate changes to the rate in effect as of January and is used to calculate applicable interest for days outstanding after January 1 <sup>st</sup> . |  |
| Seal/Bin/Lot or   | Displays the seal/bin/lot number for a farm-stored loan.                                                                                                    |  |
| Receipt No.       |                                                                                                    |  |
| _                 | Displays the warehouse receipt number for a warehouse-stored loan.                                                                                                    |  |
| Interest Paid     | Displays the calculated loan interest paid for the repayment according to 8-LP, Part 7.                                                                                      |  |
| Interest Waived   | Displays the calculated waived interest according to 8-LP, Part 7.                                                                                                    |  |
|                   | Waived interest is applicable when the repayment rate is less than a principal plus interest repayment.                                                                      |  |

#### 713 Other Adjustments Screen (Continued)

#### **C** Field Descriptions and Actions (Continued)

| Field/Button | Description/Action                                                    |
|--------------|-----------------------------------------------------------------------|
| Denied Gain  | Displays any denied market gain.                                      |
|              | <b>Note:</b> See 8-LP for when denied market gain is applicable.      |
| Continue     | CLICK "Continue" to proceed to the next screen.                       |
| Back         | CLICK "Back" to return to the previous screen.                        |
| Cancel       | CLICK "Cancel" to cancel the process and return to the Loan Servicing |
|              | Screen.                                                               |

#### 714 Market Gain Screen

#### **A** Overview

The Market Gain Screen displays repayment details when the repayment is made using either of the following:

- CCC-determined value
- CCE repayment.

### **B** Example of Market Gain Screen

The following is an example of the Market Gain Screen.

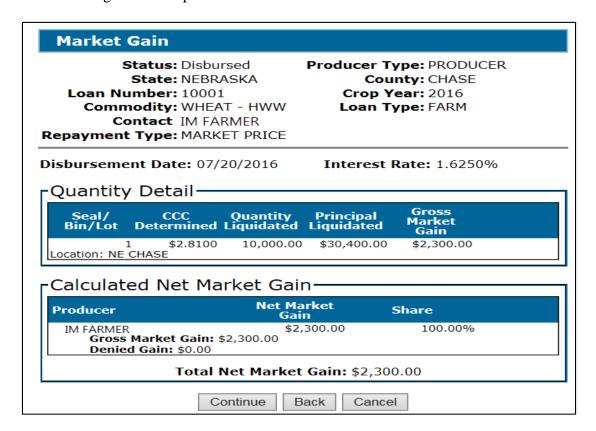

### 714 Market Gain Screen (Continued)

### C Field Descriptions and Actions

The following table provides the fields, descriptions, and actions for the Market Gain Screen. See 8-LP, Part 7 \* \* \*.

| Field/Button           | Description/Action                                                     |  |
|------------------------|------------------------------------------------------------------------|--|
|                        | Quantity Detail                                                        |  |
| Seal/Bin/Lot or        | Displays the seal/bin/lot number for a farm-stored loan.               |  |
| Receipt No.            |                                                                        |  |
|                        | Displays the warehouse receipt number for a warehouse-stored loan.     |  |
| CCC Determined         | Displays the calculated repayment rate.                                |  |
| Quantity Liquidated    | Collateral repaid after the current transaction is finalized.          |  |
| Principal Liquidated   | Amount of principal repaid after the current transaction is completed. |  |
| Gross Market Gain      | Market gain calculated without any reductions because of eligibility.  |  |
| Calculated Market Gain |                                                                        |  |
| Producer               | Displays the primary contact producer on loan.                         |  |
| Net Market Gain        | Displays the market gain attributed based on share percentage.         |  |
| Share                  | Displays the producer share of the loan.                               |  |
| Gross Market Gain      | Displays the gross market gain.                                        |  |
| Denied Market Gain     | Displays the denied market gain.                                       |  |
| Total Net Market       | Displays the total net market gain.                                    |  |
| Gain                   |                                                                        |  |
| Continue               | CLICK "Continue" to proceed to the next screen.                        |  |
| Back                   | CLICK "Back" to return to the previous screen.                         |  |
| Cancel                 | CLICK "Cancel" to cancel the process and return to the Loan            |  |
|                        | Servicing Screen.                                                      |  |

### 715 Remittance Detail Screen

### A Overview

The Remittance Detail Screen captures the remittance details for the repayment.

**Note:** See 64-FI for preparing the schedule of deposit.

## 715 Remittance Detail Screen (Continued)

# **B** Example of Remittance Detail Screen

The following is an example of the Remittance Detail Screen.

| Remittance Detail                                                                                                    |                                                                       |
|----------------------------------------------------------------------------------------------------|-----------------------------------------------------------------------|
| Status: Disbursed State: NEBRASKA Loan Number: 10001 Commodity: WHEAT - HWW Contact: IM FARMER Repayment Type: REGULAR (P&I) | Producer Type: PRODUCER County: CHASE Crop Year: 2016 Loan Type: FARM |
| Disbursement Date: 07/20/2016                                                                                                | Interest Rate: 1.6250%                                                |
| Payment Detail                                                                                                    |                                                                       |
| Maturity Da<br>Quantity Remaini<br>Quantity Liquidat<br>Principal Remaini<br>Principal Liquidat<br>Interest Amou             | ted: 1,000 BU<br>ing: \$88,160.00<br>ted: \$3,040.00                  |
| -Add Remittance                                                                                                    |                                                                       |
| *Payment Method: <sele< td=""><td>ect Payment method&gt; 🗸</td></sele<>                                                      | ect Payment method> 🗸                                                 |
| *Remittance Number:                                                                                                    |                                                                       |
| *Remittance Amount:                                                                                                    |                                                                       |
| *Repayment Amount:                                                                                                    |                                                                       |
| *Remitter Name:                                                                                                    |                                                                       |
| Select Remitter from SCIMS                                                                                                   | Add Clear                                                             |
| -Remittances                                                                                                    |                                                                       |
|                                                                                                    | ittance Repayment Actions<br>ount Amount                              |
| Total Due: \$3,061.79                                                                                                    |                                                                       |
| Total Remitted: \$0.00                                                                                                    |                                                                       |
| *State: NEBRASKA                                                                                                    | $\overline{\hspace{0.1in}}$                                           |
| *Office: <select office=""></select>                                                                                         |                                                                       |
| Continue                                                                                                    | Back Cancel                                                           |

## 715 Remittance Detail Screen (Continued)

## C Field Descriptions and Actions

The following table provides the fields, descriptions, and actions for the Remittance Detail Screen.

| Field/Button         | Description/Action                                                                                                    |
|----------------------|----------------------------------------------------------------------------------------------------|
| Ticia/Button         | Payment Detail                                                                                                    |
| Repayment Date       | Displays the repayment date.                                                                                                    |
| Maturity Date        | Displays the maturity date.                                                                                                    |
| Quantity             | Displays the quantity remaining after the repayment is processed.                                                                                                    |
| Remaining            |                                                                                                    |
| Quantity             | Displays the quantity liquidated.                                                                                                    |
| Liquidated           |                                                                                                    |
| Principal            | Displays the remaining principal after the repayment is processed.                                                                                                    |
| Remaining            |                                                                                                    |
| Interest Amount      | Displays the amount of interest calculated for the repayment.                                                                                                    |
| Total Due            | Displays the total amount due.                                                                                                    |
|                      | Add Remittance                                                                                                    |
| Payment Method       | Using the "Payment Method" drop-down menu, select 1 of the following:                                                                                                    |
|                      | <ul> <li>"Personal Check"</li> <li>"Cashier Check"</li> <li>"Money Order"</li> <li>"Multi-Party Check"</li> <li>"Wire Transfer"</li> <li>"Cash &amp; Coin"</li> <li>"Centralized Cotton Redemption" (for warehouse cotton only)</li> <li>"Adjustment".</li> </ul> See 64-FI for additional information on remittance types. Note: When an adjustment is being applied to the total amount due, the user must process the repayment before processing the adjustment amount. |
| Remittance<br>Number | Enter the number associated with the remittance type, such as the check number.                                                                                                    |
|                      | Notes: See 64-FI for repayments received in cash.  The remittance number is <b>never</b> the remittance ID number in NRRS.                                                                                                    |
| Remittance<br>Amount | Enter the dollar amount written on the check or item number.  Note: The remittance amount may be greater than the repayment amount.                                                                                                    |

## 715 Remittance Detail Screen (Continued)

## C Field Descriptions and Actions (Continued)

| Field/Button         | Description/Action                                                                                                    |  |
|----------------------|----------------------------------------------------------------------------------------------------|--|
| Repayment Amount     | Enter the amount of the repayment in dollars and cents.                                                                                                    |  |
| Remitter Name        | Displays the name of the person issuing the repayment.                                                                                                    |  |
|                      | <b>Note:</b> Automatically populated based on the name selected from SCIMS.                                                                                                    |  |
| Select Remitter from | CLICK "Select Remitter from SCIMS".                                                                                                    |  |
| SCIMS                | The SCIMS Search Page will be displayed.                                                                                                    |  |
|                      | Select the remitter from SCIMS.                                                                                                    |  |
| Add                  | CLICK "Add" to apply the remittance to the transaction.                                                                                                    |  |
|                      |                                                                                                    |  |
|                      | Repeat the process to add additional remittances.                                                                                                    |  |
| Clear                | CLICK "Clear" to remove the data entered.                                                                                                    |  |
| Remittances          |                                                                                                    |  |
|                      | ns in this section are blank until the user clicks "Add".                                                                                                    |  |
| Payment Method       | Displays the payment type selected.                                                                                                    |  |
| Remittance Number    | Displays the check or item number entered.                                                                                                    |  |
| Remittance Amount    | Displays the dollar amount on the check or item entered.                                                                                                    |  |
| Repayment Amount     | Displays the dollar amount applied to the repayment.                                                                                                    |  |
| Actions              | Provides a link to access entries recorded from the "Add Remittance" section.                                                                                                    |  |
|                      | section.                                                                                                    |  |
|                      | CLICK "Edit" to re-access the entry for editing.                                                                                                    |  |
| Total Due            | Displays the total amount due.                                                                                                    |  |
| Total Remitted       | Displays the total amount remitted.                                                                                                    |  |
|                      | Note: The total amount remitted <b>must</b> equal the total amount due.  CLPS will not allow the repayment to be completed until the total remitted amount equals the total due.  |  |
| State / Office       | Using the drop-down menus, select the State and County Office in which the physical payment is being collected.  Note: CLPS will display the State and County Office selection on |  |
| Cantina              | 2 separate drop-down menus for State administrative users.                                                                                                    |  |
| Continue             | CLICK "Continue" to proceed to the next screen.                                                                                                    |  |
| Back                 | CLICK "Back" to return to the previous screen.                                                                                                    |  |
| Cancel               | CLICK "Cancel" and return to the Loan Servicing Screen.                                                                                                    |  |

#### 716 Remittance Confirmation Screen

#### A Overview

The Remittance Confirmation Screen displays all the repayment details.

**Important:** It is recommended to screen-print this page for 2<sup>nd</sup> party review.

#### **B** Example of Remittance Confirmation Screen

The following is an example of the Remittance Confirmation Screen.

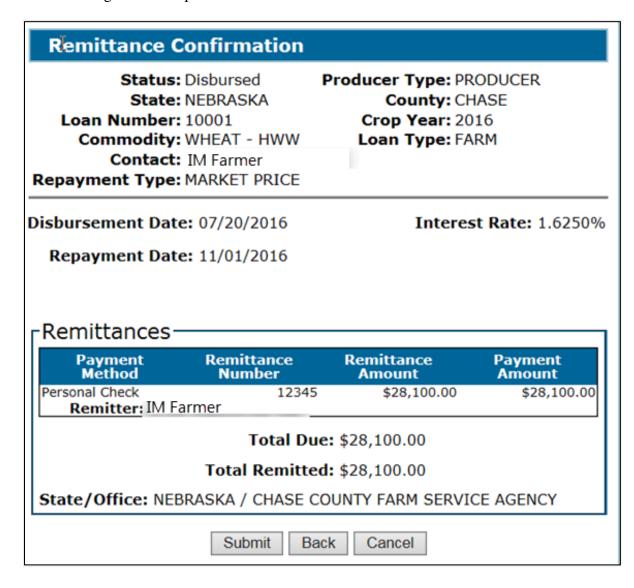

## **716** Remittance Confirmation Screen (Continued)

## C Field Descriptions and Actions

The following table provides the fields, descriptions, and actions for the Remittance Confirmation Screen.

| Field/Button   | Description/Action                                                                                                    |  |  |
|----------------|----------------------------------------------------------------------------------------------------|--|--|
| Disbursement   | Displays the disbursement date.                                                                                                    |  |  |
| Date           |                                                                                                    |  |  |
| Repayment Date | Displays the repayment date.                                                                                                    |  |  |
| Interest Rate  | Displays the interest rate in effect on the date of disbursement.                                                                                                    |  |  |
|                | <b>Note:</b> All MAL's outstanding as of January 1 <sup>st</sup> following disbursement will receive an interest rate update equal to the January rate. This rate will remain in effect for the remainder of the loan period. |  |  |
|                | Remittances                                                                                                    |  |  |
| Payment Method | Displays the payment type selected.                                                                                                    |  |  |
| Remittance     | Displays the check or item number entered.                                                                                                    |  |  |
| Number         |                                                                                                    |  |  |
| Remittance     | Displays the dollar amount on the check or item entered.                                                                                                    |  |  |
| Amount         |                                                                                                    |  |  |
| Payment Amount | Displays the dollar amount applied to the repayment.                                                                                                    |  |  |
| Remitter       | Displays the name of the remitter.                                                                                                    |  |  |
| Total Due      | Displays the total amount due.                                                                                                    |  |  |
| Total Remitted | Displays the total amount remitted.                                                                                                    |  |  |
|                | <b>Note:</b> The total amount remitted may be greater than the total amount due.                                                                                                    |  |  |
| State/Office   | Displays the State and County Office where the remittance was physically submitted.                                                                                                    |  |  |
| Submit         | After verifying that all information is correct, CLICK "Submit".                                                                                                    |  |  |
| Back           | CLICK "Back" to return to the previous screen.                                                                                                    |  |  |
| Cancel         | CLICK "Cancel" to cancel the process and return to the Search Results Screen.                                                                                                    |  |  |

## 717 Repayment Confirmation Screen

#### A Overview

After the repayment is submitted, the Repayment Confirmation Screen will be displayed indicating the results.

## **B** Example of Repayment Confirmation Screen After Successful Repayment

The following is an example of the Repayment Confirmation Screen after a successful repayment.

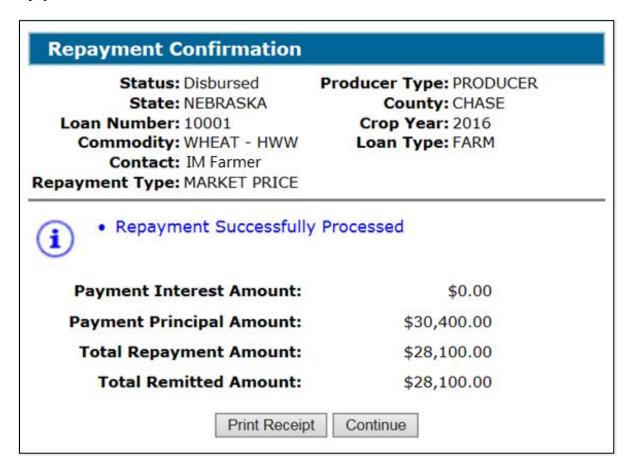

#### C Action

After the Repayment Confirmation Screen is displayed indicating a successful repayment:

- CLICK "Print Receipt"
- CLICK "Continue".

**Note:** An error message will be displayed when the repayment is unsuccessful. County Offices must contact the State Office specialist for assistance.

## 718 CCC-500M

#### A Overview

CCC-500M provides the repayment transaction details. It does **not** provide information about NRRS remittance details.

# **B** Example of CCC-500M

The following is an example of CCC-500M.

| <b>*</b> a                                                                                                    |                                                                    |                      |                     |               |               |                 |            |                        |                     |          |                             |                 |
|----------------------------------------------------------------------------------------------------|--------------------------------------------------------------------|----------------------|---------------------|---------------|---------------|-----------------|------------|------------------------|---------------------|----------|-----------------------------|-----------------|
| CCC-500M                                                                                                    |                                                                    |                      | U.S. DEPARTME       | INT OF AGRI   | CULTURE       |                 |            |                        | 1. State and        |          | ode                         |                 |
| 04-24-15)                                                                                                    |                                                                    |                      | Commodity           | Credit Corpor | ation         |                 |            |                        | 31 - 02             | -        |                             |                 |
|                                                                                                    |                                                                    |                      |                     |               |               |                 |            |                        | 2. Crop Yes         | м        | <ol><li>Loan Numb</li></ol> | HOM.            |
|                                                                                                    |                                                                    | MARKETI              | IG ASSISTANC        | E LOAN KE     | PATMENT R     | ECEIPT          |            |                        | 201                 | 16       | 1                           | 0001            |
| and a                                                                                                    | contains Personally<br>uthorized FSA pers<br>assigned official dut | onnel who have 1)t   |                     |               |               |                 |            |                        |                     |          |                             |                 |
|                                                                                                    | ing Address (including                                             | Zip Code)            |                     | 5. Commodi    | by            | 6. Type of Loan |            | 7. Disburse<br>(MM-DD- |                     | 8. An    | nount Receive               | d               |
|                                                                                                    | ier<br>rmers Lane<br>ville, VA 123                                 | 345                  |                     | ЖН            | EAT           | Farm Sto        | red        | 07/                    | 20/2016             |          | \$ 28,                      | 100.00          |
| . Redeemed with                                                                                                  | this Payment                                                       |                      |                     |               |               |                 | 10. Outsi  | tanding Bala           | nce After this      | Payment: |                             |                 |
| . Date Repaid                                                                                                    | B. Total                                                           | Quantity             | C. Principal        |               | D. Interest   |                 | A. Total   | Quantity               |                     |          | al Amount<br>ing Interest)  |                 |
| 11/01/2016 10,000.00 BU \$ 30,41<br>11. Breakdown of Collateral Released and Outstanding Balance by Bin/Seal Nur |                                                                    |                      |                     | _             | \$ 0.00       | 20              | ,000.00    | BU                     |                     | \$ 60,80 | 0.00                        |                 |
| Breakdown of                                                                                                    | Collateral Released a                                              | nd Outstanding Balar | nce by Bin/Seal Nu  | mber or Ware  | house Receipt | Number:         |            |                        |                     |          |                             |                 |
| A.<br>Bin/Seal No.                                                                                               | B.<br>Quantity                                                     | C.<br>Principal      | D.<br>Interest      | E.<br>Market  | F.<br>Denied  | G.<br>Unit      | H.<br>Cott |                        | I.<br>Peanut        |          | Balance After               | Payment         |
| (s) or<br>Warehouse<br>leceipt No.(s)                                                                            | Redeemed                                                           | Paid                 | Repaid              | Gain          | Gain          | Cost            | Stora      |                        | Handling<br>Charges | o.       | J.<br>santity               | K.<br>Principal |
| 1                                                                                                    | 10000.00 BU                                                        | \$ 30,400.00         | \$ 0.00 \$          | 2,300.00      | \$ 0.0        | 00 \$ 3.0400    |            |                        |                     | 20       | 000.00 BU                   | \$ 60,800.      |
| 2. Other:                                                                                                    |                                                                    |                      |                     |               |               |                 |            |                        |                     |          |                             |                 |
| . Total Market Ge                                                                                                | oin                                                                | B. T                 | otal Waived Intere- | st            |               | C. Total Der    | nied Marke | t Gain                 |                     | D. Liqui | dated Damag                 | 15              |
|                                                                                                    |                                                                    |                      |                     |               |               |                 |            |                        |                     |          |                             |                 |

# C Action

County Offices must:

- provide the original CCC-500M to the producer
- file a copy in the producer's folder.

# 719 Adjusting Remittances for Small Balances Due

## A Overview

CLPS allows an adjustment to the total amount due when the remaining balance due is \$9.99 or less.

## 719 Adjusting Remittances for Small Balances Due (Continued)

#### **B** Action

The following table provides instructions for processing a small balance.

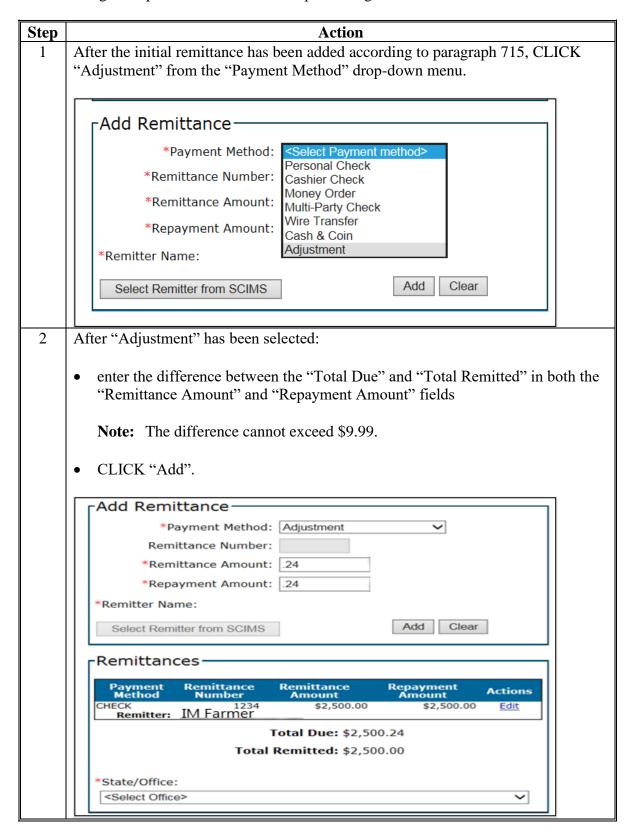

# 719 Adjusting Remittances for Small Balances Due (Continued)

# **B** Action (Continued)

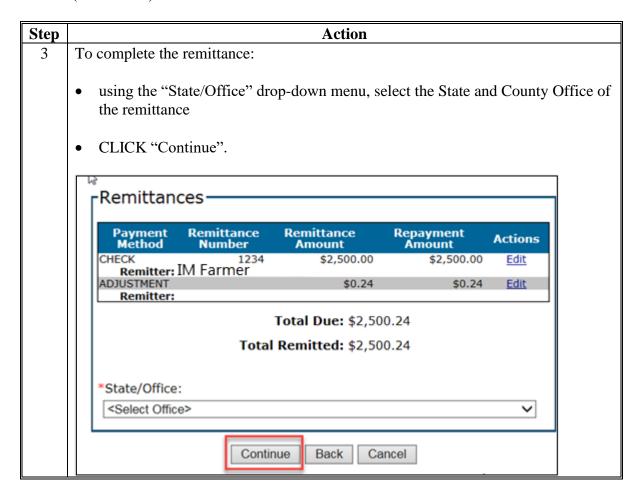

**720-729** (Reserved)

### Section 3 Cotton Repayments

#### 730 Cotton CCR's

#### A Overview

CCR is a web-based system that provides a centralized process for merchants to redeem upland and ELS cotton loans disbursed by County Offices. CCR redemptions must be recorded in CLPS by the County Office. An email notification is sent from COPS to inform the County Office that CCR has been processed through accounting.

The CCR system:

- allows receipts from multiple loans and multiple counties to be redeemed on a single invoice
- is electronically updated with the merchant's electronic agent designation holder ID number
- performs all calculation, collection, and release functions for cotton loans redeemed using CCR
- allows repayment at either of the following:
  - AWP when it is equal to or less than the loan rate
  - principal plus interest repayment when AWP is equal to or greater than the loan rate
- releases receipts automatically to the merchant once funds have been received and posted to COPS.

COPS sends an email to the County Office listing the loan numbers for which an invoice has been sent to the merchant. The subject line reads "CCR in Progress".

**Note:** If any action needs to be taken against the loan during "CCR in Progress", County Offices must contact the State Office.

Once the payment has been applied to the invoice, COPS sends an email to the County Office listing the State and county codes, crop year, loan number, bale count, and invoice amount. The subject line will include the invoice number, schedule number, and date and timestamp.

The CCR invoice is valid for 21 calendar days, but may be canceled by the merchant any time before payment is submitted. An email will be issued when a merchant cancels a CCR invoice.

**Note:** The COPS Home Page contains a user guide that provides detailed step-by-step instructions for using COPS.

## 730 Cotton CCR's (Continued)

# **B** Downloading CCR Invoices

To download CCR's, County Offices will:

- access COPS according to 7-CN
- •\*--CLICK "Invoicing" from the left-hand navigation menu
- CLICK "Invoice Review"
- using the "Invoice Type" drop-down menu, CLICK "(CR)-Cotton Redemption Invoice"

**Note:** User can also enter additional criteria including the invoice number, loan number, invoice status, State, county, crop year, and FY.

- CLICK "Continue"
- CLICK the "Invoice Number" hyperlink
- click the following buttons to view or print the reports for each file:
  - Collection Letter
  - Itemized Activity
  - Download.--\*

## 731 CCR Repayment Screen

#### A Overview

The CCR Repayment Screen is similar to other repayment screens; however, users only enter the schedule number from COPS and the holder ID number.

**Note:** All other fields are grayed out and cannot be edited.

The schedule number contains information that matches the producer and loan selected.

**Note:** If the producer and loan do not match, an error message will be displayed, and the user will not be able to proceed with the recording of the CCR redemption.

# 731 CCR Repayment Screen (Continued)

# **B** Example of Repayment Screen for Cotton

The following is an example of the Repayment Screen for cotton loan repayment.

| Repayment                                                                                                    |  |  |  |  |
|----------------------------------------------------------------------------------------------------|--|--|--|--|
| Status: Disbursed State: GEORGIA County: BURKE Loan Number: 20034 Crop Year: 2015 Commodity: UP - UP Loan Type: WAREHOUSE Contact: COTTON FARMER |  |  |  |  |
| Disbursement Date: 09/02/2015                                                                                                    |  |  |  |  |
| Outstanding Quantity  Maturity Date: 06/30/2016  Quantity Remaining: 4,875.00 LB  Principal Remaining: \$2,254.71                                |  |  |  |  |
| Repayment Type                                                                                                    |  |  |  |  |
| © Cash © CCR *Schedule Number:  *Holder ID:                                                                                                    |  |  |  |  |
| Repayment Options                                                                                                    |  |  |  |  |
| <ul><li>Full</li><li>Partial</li></ul>                                                                                                    |  |  |  |  |
| * Was this repayment received prior to today? Yes No *Repayment Date:                                                                            |  |  |  |  |

# C Action

\*--After selecting the loan for repayment according to paragraph 52:--\*

- CLICK "CCR"
- enter the schedule number
- enter the holder ID number
- CLICK "Continue".

#### 732 CCR Schedule Screen

#### A Overview

The CCR Schedule Screen displays a summary of the CCR repayment. Users must review the CCR Schedule Screen for accuracy.

## **B** Example of CCR Schedule Screen

The following is an example of the CCR Schedule Screen.

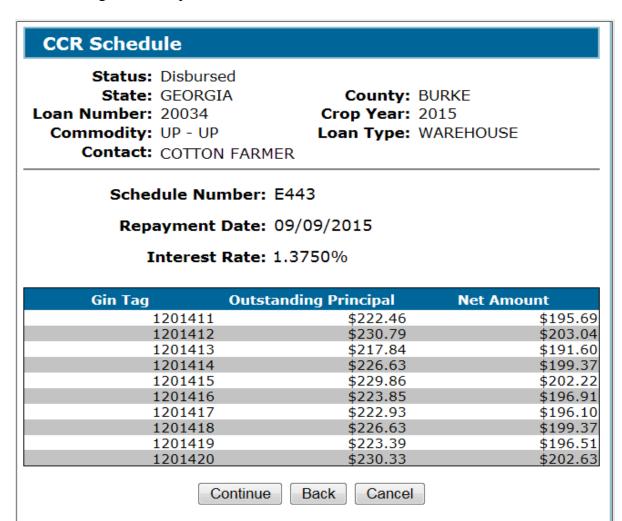

#### C Action

After reviewing the CCR Schedule Screen for accuracy, CLICK:

- "Continue" to proceed to the next screen
- "Back" to return to the previous screen
- "Cancel" to cancel the repayment and return to the Loan Servicing Screen.

# 733 Other Adjustments Screen for Cotton

#### A Overview

The Other Adjustments Screen displays the following for each bale redeemed:

- gin tag number
- interest paid
- waived interest
- denied gain
- storage credit.

# **B** Example of Other Adjustments Screen for Cotton

The following is an example of the Other Adjustments Screen for cotton.

# **Other Adjustments**

Status: Disbursed

State: GEORGIA County: BURKE Loan Number: 20034 Crop Year: 2015

Commodity: UP - UP Loan Type: WAREHOUSE

Contact: COTTON FARMER

# -Other Adjustments-

| Gin Tag                       | Interest<br>Paid | Waived<br>Interest | Denied<br>Gain |
|-------------------------------|------------------|--------------------|----------------|
| 1201411<br>Storage Credit: \$ | \$0.00<br>0.80   | \$0.05             |                |
| 1201412<br>Storage Credit: \$ | \$0.00           | \$0.06             | :              |
| 1201413<br>Storage Credit: \$ | \$0.00           | \$0.05             | :              |
| 1201414<br>Storage Credit: \$ | \$0.00           | \$0.05             |                |
| 1201415<br>Storage Credit: \$ | \$0.00           | \$0.06             | 9              |
| 1201416<br>Storage Credit: \$ | \$0.00           | \$0.05             | :              |
| 1201417<br>Storage Credit: \$ | \$0.00           | \$0.05             | 5              |
| 1201418<br>Storage Credit: \$ | \$0.00           | \$0.05             | 5              |
| 1201419<br>Storage Credit: \$ | \$0.00           | \$0.05             | 5              |
| 1201420<br>Storage Credit: \$ | \$0.00           | \$0.06             | :              |

Back

Cancel

Continue

## 733 Other Adjustments Screen for Cotton (Continued)

#### C Action

CCC-500M does not print the storage credit so users should print this screen before continuing and file it in the producer's loan folder.

After successfully recording the CCR in CLPS, the user must log in to NRRS under the selected remittance recording office and prepare the schedule for "CCR" repayment type to complete the process. The remittance check or item number is defaulted to the COPS invoice schedule number. The user will use this information to prepare the schedule in NRRS.

If an overpayment is received, CCC will provide a refund by direct deposit to the merchant's account. If insufficient funds are received:

- only bales for which funds are sufficient will be redeemed
- a new request will be required for remaining bales.

# **734-749** (Reserved)

### **Section 4 Peanut EWR Repayments**

### 750 Processing Warehouse-Stored Peanut EWR Repayments

#### A Overview

EWR warehouse-stored peanut repayments follow the same procedure as other commodities except the County Offices will release the receipts to the designated holder using CLPS.

Warning:

The holder may or may not be the original holder of the receipt. It is **critical** that the County Office release the receipt to the correct holder. After the County Office selects the holder, the holder's name and ID number will be displayed on the Remittance Confirmation Screen.

## **B** Example of Remittance Confirmation Screen for EWR Peanut Repayments

The following is an example of the Remittance Confirmation Screen for an EWR peanut repayment.

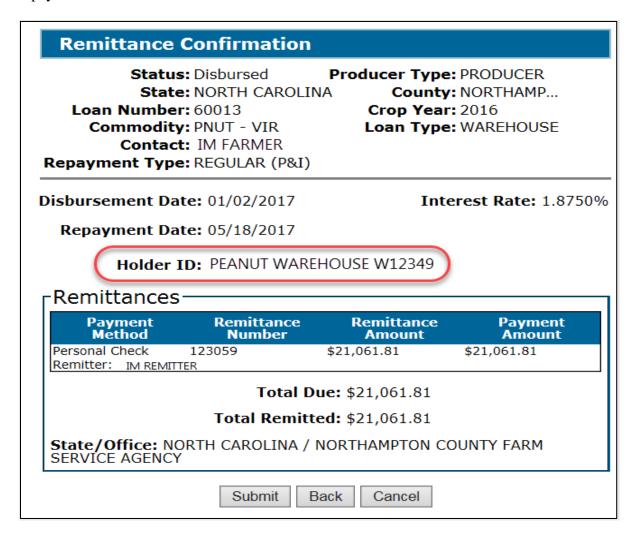

# 750 Processing Warehouse-Stored Peanut EWR Repayments (Continued)

# C Action

County Offices will:

- select the holder ID number on the Remittance Detail Screen
- review the Remittance Detail Screen

**Note:** If the holder is incorrect, CLICK "Back" and correct.

- screen-print the Remittance Confirmation Screen
- initial next to the holder ID number
- file the screen-print in the producer's folder.

# **751-799** (Reserved)

# Part 8 Additional Loan Servicing

#### 800 General Information

#### A Overview

After a loan is disbursed, CLPS allows the following additional loan servicing transactions to be processed:

- accelerating loan maturity
- forfeitures
- violations
- transfers to receivables
- marketing authorizations.

Currently, CLPS has not been enhanced to process any of the following:

- settlements
- lock-ins.

Note: Efforts are underway to enhance CLPS to include additional loan servicing functions.

# **801** Accelerating Loan Maturity

#### A Overview

COC may authorize and accelerate the maturity date for a specific loan or producer **before** the established maturity date, when necessary, to protect CCC's interest or in emergency situations.

Accelerating the maturity date allows the user to:

- forfeit a warehouse-stored loan
- begin settlement proceedings for a farm-stored loan.

## **801** Accelerating Loan Maturity (Continued)

## **B** Example of Accelerate Loan Screen

The following is an example of the Accelerate Loan Screen.

| Accelerate Loan                                                                                |                                                                       |  |  |  |  |
|------------------------------------------------------------------------------------------------|-----------------------------------------------------------------------|--|--|--|--|
| Status: Disbursed State: NEBRASKA Loan Number: 10002 Commodity: WHEAT - HRW Contact: IM Farmer | Producer Type: PRODUCER County: CHASE Crop Year: 2016 Loan Type: FARM |  |  |  |  |
| -Loan Detail  Disbursement Date: 07/28/2016                                                    |                                                                       |  |  |  |  |
| Maturity Da                                                                                    | te: 04/30/2017                                                        |  |  |  |  |
| Accelerated Maturity Date:                                                                     |                                                                       |  |  |  |  |
| Save & Cont                                                                                    | inue Cancel                                                           |  |  |  |  |

#### C Action

On the Loan Servicing Screen:

- select "Accelerate" from the action drop-down menu and proceed to the Accelerate Loan Screen
- enter the accelerated maturity date by entering the date in the "mm/dd/yyyy" format or clicking the "Calendar" icon
- CLICK "Save & Continue".

The Loan Servicing Screen will be redisplayed with the new maturity date.

## **802** Forfeiture Details Screen

#### A Overview

The Forfeiture Details Screen allows users to complete the forfeiture process. Warehouse-stored loans are calculated and disbursed without adjusting the loan rate for any premiums and discounts for commodities, except peanuts and cotton. During the forfeiture process, the warehouse receipt information entered during loan making will be displayed, and premiums and discounts are applied to calculate the forfeiture rate.

# **B** Example of Forfeiture Details Screen

The following is an example of the Forfeiture Details Screen.

| Faufaitana Dataila                                                                                                    |                                                                              |
|----------------------------------------------------------------------------------------------------|------------------------------------------------------------------------------|
| Forfeiture Details                                                                                                    |                                                                              |
| Loan Status: Disbursed State: TEXAS Loan Number: 10017 Commodity: CORN - YC Contact: PRODUCER, ANY Forfeiture Status: Draft | Producer Type: PRODUCER County: HILL Crop Year: 2022 Loan Type: WAREHOUSE Y1 |
| Maturity Date: 1                                                                                                    | 10/26/2022                                                                   |
| Acquisition Date:                                                                                                    | 10/27/2022                                                                   |
| Subclass:                                                                                                    | ~                                                                            |
| Other Credits (\$):                                                                                                    | 0.00                                                                         |
| Other Charges (\$):                                                                                                    | 0.00                                                                         |
|                                                                                                    |                                                                              |
| Receipt Details Quality Fac                                                                                                 | ctors Rate Adjustment                                                        |
| Loan Rate:                                                                                                    | : \$2.20                                                                     |
| Warehouse Receipt Number:                                                                                                   | 12345                                                                        |
| Net Weight:                                                                                                    | 50,000.00 LBS                                                                |
| Net Quantity:                                                                                                    | 892.86 <u>BU</u>                                                             |
| Gross Weight(Inc Dockage):                                                                                                  | 50500.00 LBS                                                                 |
| Gross Quantity:                                                                                                    | 901.79 <u>BU</u>                                                             |
| Grade:                                                                                                    | Grade 04                                                                     |
| Date Commodity Received:                                                                                                    | : 06/01/2022                                                                 |
| Storage Start Date:                                                                                                    | : 10/27/2022                                                                 |
| *Storage Paid Through Date:                                                                                                 | : 03/31/2023                                                                 |
| *Forfeiture Rate (\$):                                                                                                    | 1.8300                                                                       |
| Co                                                                                                    | ontinue                                                                      |
|                                                                                                    |                                                                              |
| Update                                                                                                    | e Cancel                                                                     |
| Receipts————                                                                                                    |                                                                              |
| Receipt Net Rate Quantity Adjusts                                                                                           |                                                                              |
| 12345 892.86 <u>BU</u> (\$0.370                                                                                             |                                                                              |
|                                                                                                    |                                                                              |
| Save & Con                                                                                                    | ntinue Cancel                                                                |

## **802** Forfeiture Details Screen (Continued)

#### C Action

On the Forfeiture Details Screen:

- enter the acquisition date, which is normally 1 day after the loan maturity date
- CLICK "Edit" under "Action" to review the receipt information.

**Note:** All fields under the "Receipt Details", "Quality Factors", and "Rate Adjustment" tabs are not editable.

It is recommended to print the "Rate Adjustment" tab to include in the producer's loan folder to document the applicable premiums and discounts and combined total.

- CLICK "Save & Continue" at the bottom of the screen. The Forfeiture Summary Screen will be displayed.
- CLICK "Cancel" to cancel the process and return to the Loan Servicing Screen.

# **803** Forfeiture Summary Screen

### A Overview

The Forfeiture Summary Screen:

- displays a summary of the forfeiture details
- displays the forfeiture quantity, forfeiture rate, forfeiture value, amount due, interest due, and forgiven interest
- requires 2<sup>nd</sup> party review to be completed
- requires COC approval to be entered
- prints the forfeiture summary.

After the forfeiture has been completed, CLPS will:

- send amount due CCC to NRRS, if applicable
- send amount due producer to NPS, if applicable.

## **B** Example of Forfeiture Summary Screen

The following is an example of the Forfeiture Summary Screen.

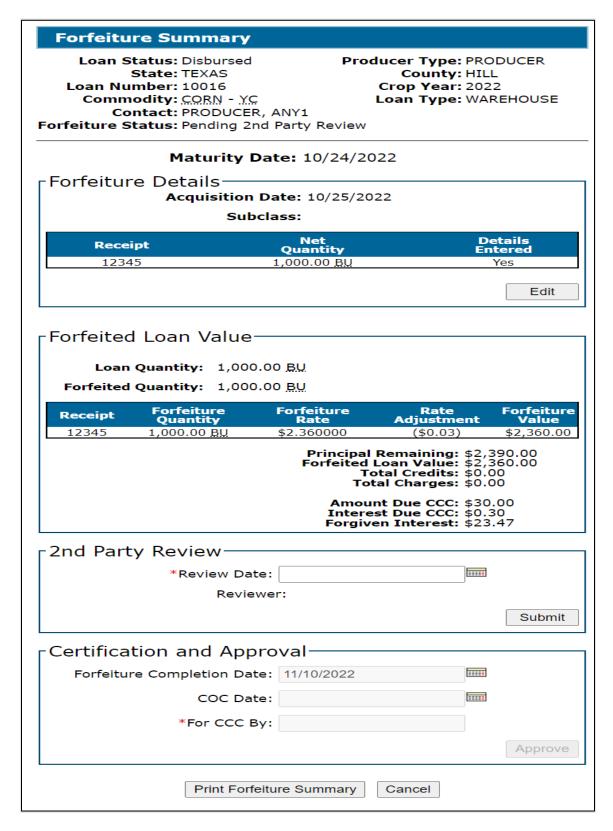

# **803** Forfeiture Summary Screen (Continued)

# \*--C 2nd Party Review Section--\*

CLPS requires a 2<sup>nd</sup> party review to be entered before the forfeiture can be completed.

On the Search Results Screen, CLICK "Service" for the applicable loan.

On the Loan Servicing Screen, CLICK "Edit" under "Actions" in the "Transactions" section.

On the Forfeiture Summary Screen:

- enter the review date
- CLICK "Submit". The Forfeiture Summary Screen will update with the entered 2<sup>nd</sup> party review information.

## \*--D Certification and Approval Section--\*

On the Forfeiture Summary Screen:

• enter the forfeiture completion date

**Note:** The current date will default.

- enter the COC approval date
- enter the name and title of the approver
- CLICK "Approve". The Loan Forfeiture Confirmation Screen will be displayed.

# 804 Loan Forfeiture Confirmation Screen

## A Overview

The Loan Forfeiture Confirmation Screen is the last step in the forfeiture process.

## 804 Loan Forfeiture Confirmation Screen (Continued)

## **B** Example of Loan Forfeiture Confirmation Screen

The following is an example of the Loan Forfeiture Confirmation Screen.

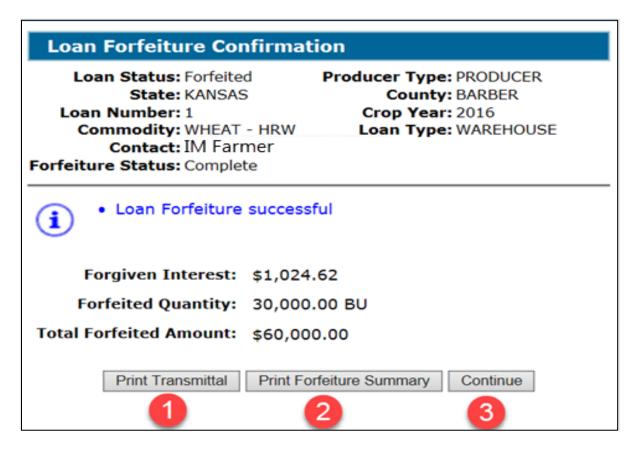

#### C Action

On the Loan Forfeiture Confirmation Screen, CLICK:

- "Print Transmittal"
- "Print Forfeiture Summary"
- "Continue" to return to the Loan Servicing Screen.

#### **805** Peanut Forfeitures

#### A Overview

CLPS captures premiums and discounts for peanuts at the time of loan making.

## **805** Peanut Forfeitures (Continued)

## **B** Example of Loan Servicing Screen for Peanuts

The following is an example of the Loan Servicing Screen for peanuts.

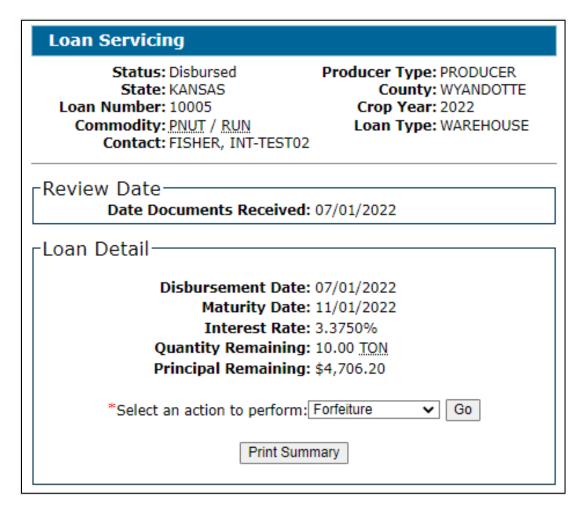

#### C Action

To process a peanut forfeiture:

- select "Forfeiture" from the action drop-down menu and CLICK "Go"
  - **Note:** The Forfeiture Summary Screen will be displayed.
- enter the acquisition date
- CLICK "Save"
- •\*--complete the forfeiture according to paragraph 803.--\*

#### 806-820 (Reserved)

### **821** Violation Quantities Screen

#### A Overview

Any producer with a farm-stored loan determined to have discrepancies not within tolerance, a COC-determined violation, or a terms and conditions violation is subject to liquidated damages.

County Offices will refer to 8-LP, Part 4 for policy and procedure before entering the violation in CLPS.

## **B** Example of Violation Quantities Screen

The following is an example of the Violation Quantities Screen.

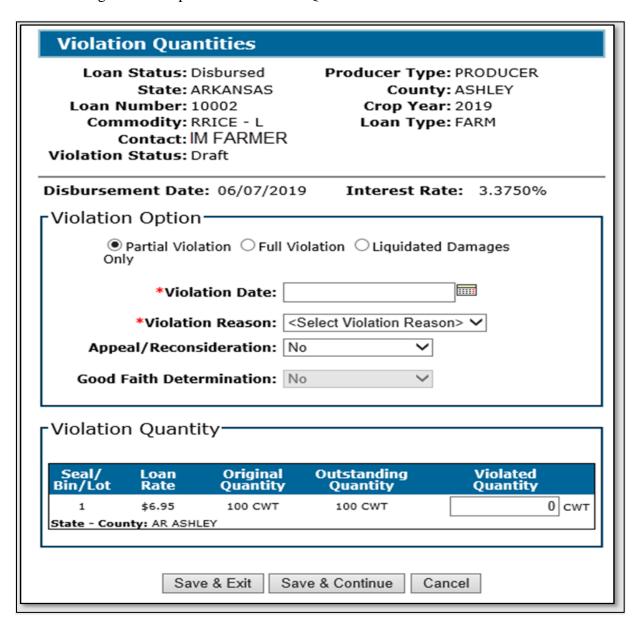

# **821** Violation Quantities Screen (Continued)

# C Field Descriptions and Actions

The following table provides the fields, descriptions, and actions for the Violation Quantities Screen.

| Field/Button               | Description/Action                                                                         |  |  |  |  |  |
|----------------------------|--------------------------------------------------------------------------------------------|--|--|--|--|--|
| Violation Option           |                                                                                            |  |  |  |  |  |
| Violation Type             | Using the radio button, click 1 of the following:                                          |  |  |  |  |  |
|                            | "Partial Violation"                                                                        |  |  |  |  |  |
|                            | • "Full Violation"                                                                         |  |  |  |  |  |
|                            | "Liquidated Damages Only".                                                                 |  |  |  |  |  |
|                            | Note: "Partial Violation" is defaulted.                                                    |  |  |  |  |  |
| Violation Date             | Enter the date the violation was discovered.                                               |  |  |  |  |  |
| Violation Reason           | Using the drop-down menu, select 1 of the following violation reasons:                     |  |  |  |  |  |
|                            | "Unauthorized Disposition"                                                                 |  |  |  |  |  |
|                            | "Unauthorized Removal"                                                                     |  |  |  |  |  |
|                            | "Incorrect Certification".                                                                 |  |  |  |  |  |
| Appeal/<br>Reconsideration | Allows users to record whether an appeal or reconsideration was requested.                 |  |  |  |  |  |
|                            | Using the drop-down menu, select either of the following:                                  |  |  |  |  |  |
|                            | • "Yes"                                                                                    |  |  |  |  |  |
|                            | • "No".                                                                                    |  |  |  |  |  |
| Good Faith Determination   | Allows users to record if a good faith determination was granted.                          |  |  |  |  |  |
| Determination              | Using the drop-down menu, select either of the following:                                  |  |  |  |  |  |
|                            | • "Yes"                                                                                    |  |  |  |  |  |
|                            | • "No".                                                                                    |  |  |  |  |  |
|                            | <b>Note:</b> This is a required entry when the "Appeal/Reconsideration" response is "Yes". |  |  |  |  |  |

# **821** Violation Quantities Screen (Continued)

# C Field Descriptions and Actions (Continued)

| Field/Button      | Description/Action                                                        |  |  |  |  |  |  |
|-------------------|---------------------------------------------------------------------------|--|--|--|--|--|--|
|                   | Violation Quantity                                                        |  |  |  |  |  |  |
| Seal/Bin/Lot      | Displays the seal/bin/lot of the loan.                                    |  |  |  |  |  |  |
| Loan Rate         | Displays the loan rate.                                                   |  |  |  |  |  |  |
| Original Quantity | Displays the original quantity of the loan.                               |  |  |  |  |  |  |
| Outstanding       | Displays the outstanding quantity.                                        |  |  |  |  |  |  |
| Quantity          |                                                                           |  |  |  |  |  |  |
| Violated Quantity | d Quantity Enter the violated quantity.                                   |  |  |  |  |  |  |
|                   |                                                                           |  |  |  |  |  |  |
|                   | <b>Note:</b> CLPS will bypass the "Violation Quantity" section when "Full |  |  |  |  |  |  |
|                   | Violation" has been selected. The remaining outstanding                   |  |  |  |  |  |  |
|                   | quantity will be transferred to NRRS.                                     |  |  |  |  |  |  |
| State - County    | Displays the State and county of the loan.                                |  |  |  |  |  |  |
| Save & Exit       | CLICK "Save & Exit" to save the violation and return to the Loan          |  |  |  |  |  |  |
|                   | Servicing Screen.                                                         |  |  |  |  |  |  |
| Save & Continue   | CLICK "Save & Continue" to proceed to the next screen.                    |  |  |  |  |  |  |
| Cancel            | CLICK "Cancel" to cancel the process and return to the Loan               |  |  |  |  |  |  |
|                   | Servicing Screen.                                                         |  |  |  |  |  |  |

# **822** Violation Details Screen

# A Overview

The Violation Details Screen allows users to enter the violation details.

## **B** Example of Violation Details Screen

The following is an example of the Violation Details Screen.

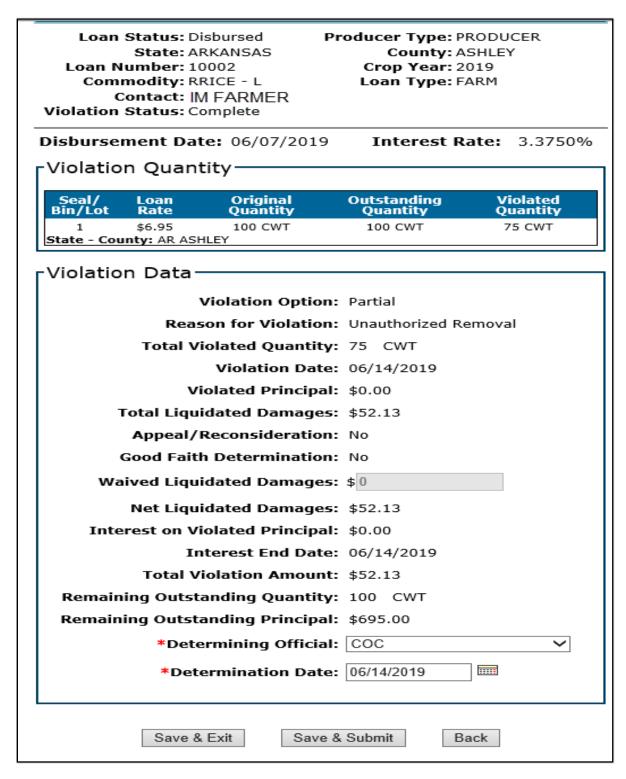

# C Field Descriptions and Actions

The following table provides the fields, descriptions, and actions for the Violation Details Screen.

| Field/Button                       | Description/Action                                                                                      |  |  |  |  |  |
|------------------------------------|----------------------------------------------------------------------------------------------------|--|--|--|--|--|
| Violation Quantity                 |                                                                                                    |  |  |  |  |  |
| Seal/Bin/Lot                       | Displays the seal/bin/lot of the loan.                                                                  |  |  |  |  |  |
| Loan Rate                          | Displays the loan rate.                                                                                 |  |  |  |  |  |
| Original Quantity                  | Displays the original quantity of the loan.                                                             |  |  |  |  |  |
| Outstanding Quantity               | Displays the outstanding quantity.                                                                      |  |  |  |  |  |
| Violated Quantity                  | Displays the violated quantity.                                                                         |  |  |  |  |  |
| State - County                     | Displays the State and county of the loan.                                                              |  |  |  |  |  |
|                                    | Violation Data                                                                                          |  |  |  |  |  |
| Violation Option                   | Displays the selected violation option.                                                                 |  |  |  |  |  |
| Reason for Violation               | Displays the selected violation reason.                                                                 |  |  |  |  |  |
| Total Violated Quantity            | Displays the total amount of quantity in violation.                                                     |  |  |  |  |  |
| Violation Date                     | Displays the date the violation was discovered.                                                         |  |  |  |  |  |
| Violated Principal                 | Displays the amount of principal associated with the violated quantity.                                 |  |  |  |  |  |
| Total Liquidated Damages           | Displays the calculated liquidated damages.                                                             |  |  |  |  |  |
| Appeal/Reconsideration             | Displays whether an appeal or reconsideration was requested.                                            |  |  |  |  |  |
| Good Faith Determination           | Displays if good faith determination was granted.                                                       |  |  |  |  |  |
| Waived Liquidated                  | Enter the amount of waived liquidated damages, if applicable                                            |  |  |  |  |  |
| Damages                            | according to 8-LP.                                                                                      |  |  |  |  |  |
|                                    | <b>Note:</b> The "Good Faith Determination" response must be "Yes" to record waived liquidated damages. |  |  |  |  |  |
| Net Liquidated Damages             | Displays the calculated liquidated damages to be collected.                                             |  |  |  |  |  |
| Interest on Violated               | Displays the calculated interest on principal for violated                                              |  |  |  |  |  |
| Principal                          | quantity.                                                                                               |  |  |  |  |  |
| Interest End Date                  | Displays the date interest calculations end for violated quantity.                                      |  |  |  |  |  |
| Total Violation Amount             | Displays the total amount of the violation.                                                             |  |  |  |  |  |
| Remaining Outstanding Quantity     | Displays the remaining outstanding quantity.                                                            |  |  |  |  |  |
| Remaining Outstanding<br>Principal | Displays the remaining outstanding principal.                                                           |  |  |  |  |  |

# **822** Violation Details Screen (Continued)

# C Field Descriptions and Actions (Continued)

| Field/Button         | Description/Action                                                                |
|----------------------|-----------------------------------------------------------------------------------|
| Determining Official | The level of official that determined the violation or waived liquidated damages. |
|                      | Select 1 of the following from the drop-down menu:                                |
|                      | • "COC"                                                                           |
|                      | • "STC"                                                                           |
|                      | "National Office".                                                                |
| Determination Date   | Enter the date the applicable official made the determination.                    |
|                      | Enter the date by either of the following:                                        |
|                      | • entering the date in the "mm/dd/yyyy" format                                    |
|                      | • clicking the "Calendar" icon.                                                   |
| Save & Exit          | CLICK "Save & Exit" to save the user's progress and return                        |
|                      | to the Loan Servicing Screen.                                                     |
| Save & Submit        | CLICK "Save & Submit" to save the violation details, submit                       |
|                      | receivable information to NRRS, and continue to the next                          |
|                      | screen.                                                                           |
| Back                 | CLICK "Back" to return to the Violation Quantities Screen.                        |

# **823** Violation Confirmation Screen

# A Overview

After the violation details have been successfully submitted to NRRS, the Violation Confirmation Screen will be displayed.

## **823** Violation Confirmation Screen (Continued)

## **B** Example of Violation Confirmation Screen

The following is an example of the Violation Confirmation Screen.

## **Violation Confirmation**

Loan Status: Disbursed

State: KANSAS

Loan Number: 10056 Commodity: CORN - YC Contact: IM FARMER

Violation Status: Complete

Producer Type: PRODUCER County: CRAWFORD

> Crop Year: 2016 Loan Type: FARM

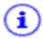

· Transmission has completed successfully

Violation Reason: Unauthorized Disposition

**Violation Date:** 06/01/2018

Violated Quantity: 1,000 BU

Liquidated Principal: \$2,080.00

Interest on Liquidated Principal: \$70.16

Total Liquidated Damages: \$208.00

Waived Liquidated Damages: \$0.00

Net Liquidated Damages: \$208.00

Total Violation Amount: \$2,358.16

Continue

#### C Action

On the Violation Confirmation Screen, CLICK "Continue" to return to the Loan Servicing Screen.

#### A Overview

When it has been determined that no further action can be processed (such as bankruptcy and local sale) for a farm-stored loan, CLPS allows the user to transfer the outstanding principal and interest to NRRS for further collection.

**Important:** A receivable will be automatically established. County Offices **must not** create a manual receivable.

#### **B** Example of Transfer to Receivables Details Screen

The following is an example of the Transfer to Receivables Details Screen.

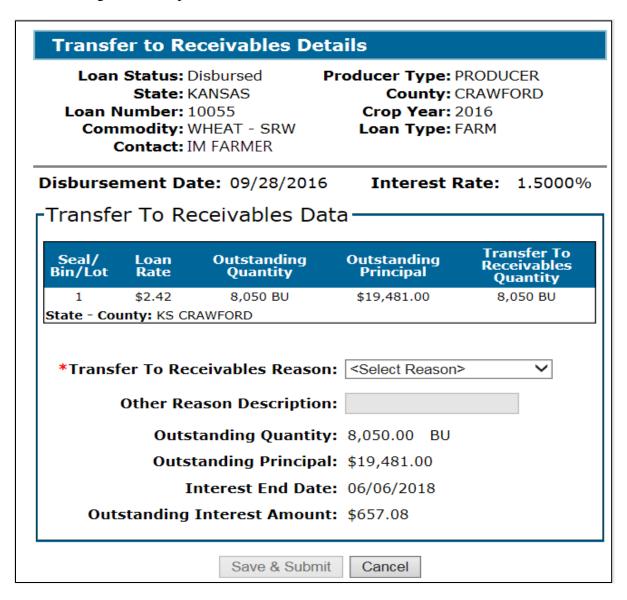

# 824 Transfer to Receivables Details Screen (Continued)

# C Field Descriptions and Actions

The following table provides the fields, descriptions, and actions for the Transfer to Receivables Details Screen.

| Field/Button                 | Description/Action                                                    |  |  |  |  |  |
|------------------------------|-----------------------------------------------------------------------|--|--|--|--|--|
| Transfer to Receivables Data |                                                                       |  |  |  |  |  |
| Seal/Bin/Lot                 | Displays the seal/bin/lot of the loan.                                |  |  |  |  |  |
| Loan Rate                    | Displays the loan rate.                                               |  |  |  |  |  |
| Outstanding Quantity         | Displays the outstanding quantity.                                    |  |  |  |  |  |
| Outstanding Principal        | Displays the outstanding principal.                                   |  |  |  |  |  |
| Transfer to                  | Displays the quantity that will be transferred to NRRS.               |  |  |  |  |  |
| Receivables Quantity         |                                                                       |  |  |  |  |  |
| State - County               | Displays the State and county of the loan.                            |  |  |  |  |  |
| Transfer to                  | Allows the user to select the reason the loan is being transferred to |  |  |  |  |  |
| Receivables Reason           | NRRS.                                                                 |  |  |  |  |  |
|                              |                                                                       |  |  |  |  |  |
|                              | Select 1 of the following from the drop-down menu:                    |  |  |  |  |  |
|                              |                                                                       |  |  |  |  |  |
|                              | • "Bankruptcy"                                                        |  |  |  |  |  |
|                              | "Handling Only – Local Sale"                                          |  |  |  |  |  |
|                              | • "Other".                                                            |  |  |  |  |  |
| Other Reason                 | Enter additional information when the reason selected is "Other".     |  |  |  |  |  |
| Description                  |                                                                       |  |  |  |  |  |
|                              | Example: "Cannot locate producer".                                    |  |  |  |  |  |
| Outstanding Quantity         | Displays the outstanding quantity of the loan that is being           |  |  |  |  |  |
|                              | transferred to NRRS.                                                  |  |  |  |  |  |
| Outstanding Principal        | Displays the outstanding principal of the loan that is being          |  |  |  |  |  |
|                              | transferred to NRRS.                                                  |  |  |  |  |  |
| Interest End Date            | Displays the date interest will stop accruing.                        |  |  |  |  |  |
| Outstanding Interest         | Displays the accrued interest being transferred to NRRS.              |  |  |  |  |  |
| Amount                       |                                                                       |  |  |  |  |  |
| Save & Submit                | CLICK "Save & Submit" to complete the process.                        |  |  |  |  |  |
| Cancel                       | CLICK "Cancel" to return to the Loan Servicing Screen.                |  |  |  |  |  |

#### 825 Transfer to Receivables Confirmation Screen

#### A Overview

The Transfer to Receivables Confirmation Screen will be displayed after successful transmission to NRRS.

# **B** Example of Transfer to Receivables Confirmation Screen

The following is an example of the Transfer to Receivables Confirmation Screen.

# **Transfer to Receivables Confirmation**

Loan Status: Transferred to N Producer Type: PRODUCER

State: KANSAS County: CRAWFORD

Loan Number: 10055 Crop Year: 2016
Commodity: WHEAT - SRW Loan Type: FARM

Contact: IM FARMER

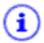

Transmission has completed successfully

Transfer To Receivables Quantity: 8,050 BU

Transfer To Receivables Principal: \$19,481.00

Transfer To Receivables Interest: \$657.08

Quantity Remaining: 0.00 BU

Principal Remaining: \$0.00

Continue

## C Action

On the Transfer to Receivables Confirmation Screen, CLICK "Continue".

## 826-899 (Reserved)

#### Part 9 Farm to Warehouse Transfers

#### 900 General Information

#### A Overview

8-LP authorizes producers to move farm-stored collateral to warehouse storage if all applicable requirements are met.

All warehouse receipts **must** be verified for accuracy **before** the loan is entered into CLPS.

**Note:** If the warehouse receipt is not accurate according to the applicable 2-LP handbook, the warehouse receipt **must** be returned to the warehouse for correction.

## **B** Transferred Loan Quantity

For farm to warehouse transfers, the transferred loan quantity is the loan quantity liquidated from the farm-stored loan according to 8-LP. Quantity transferred may be partially or fully transferred.

#### C Action

To transfer farm-stored loan quantity:

- verify all information has been submitted for the eligible commodity according to 8-LP
- access CLPS according to paragraph 50
- search the loan according to paragraph 51
- CLICK "Service" on the Search Results Screen for the applicable loan
- on the Loan Servicing Screen, CLICK "Farm to Warehouse Transfer" from the drop-down menu
- CLICK "Go".

## 901 Farm to Warehouse Transfer Initiation Screen

#### A Overview

Before a farm-stored loan can be transferred, CCC-681 must be filed in the County Office.

# **B** Example of Farm to Warehouse Transfer Initiation Screen

The following is an example of the Farm to Warehouse Transfer Initiation Screen.

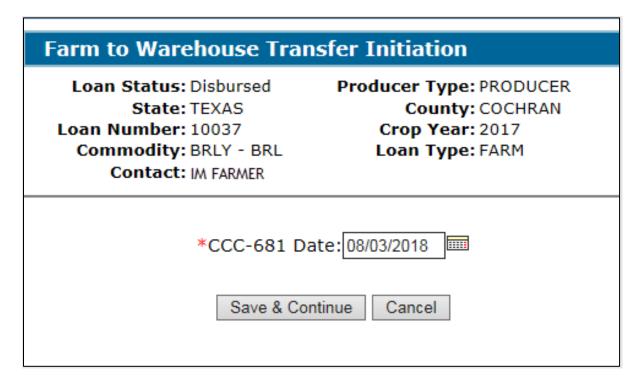

## C Action

On the Farm to Warehouse Transfer Initiation Screen:

- enter the CCC-681 date
- CLICK "Save & Continue".

# 902 Transfer Quantities Screen

#### A Overview

The Transfer Quantities Screen allows the user to select the quantity to transfer.

# **B** Example of Transfer Quantities Screen

The following is an example of the Transfer Quantities Screen.

# **Transfer Quantities**

Loan Status: Disbursed

State: TEXAS Loan Number: 10037

Commodity: BRLY - BRL

Contact: IM FARMER

Farm to Warehouse Transfer Status: Draft Producer Type: PRODUCER County: COCHRAN Crop Year: 2017

Loan Type: FARM

**1** 

New Warehouse Loan 10038 has been successfully initiated.

# Transfer Quantity

| Seal/<br>Bin/Lot | Loan<br>Rate | Outstanding<br>Quantity | Outstanding<br>Principal | Transfer<br>Quantity |
|------------------|--------------|-------------------------|--------------------------|----------------------|
| 1                | \$1.98       | 10,000 BU               | \$19,800.00              | (                    |
| State - Cou      | inty: TX C   | OCHRAN                  |                          |                      |
| 2                | \$1.98       | 10,000 BU               | \$19,800.00              | (                    |
| State - Cou      | ınty: TX C   | OCHRAN                  |                          |                      |
| 3                | \$1.98       | 10,000 BU               | \$19,800.00              | (                    |
| State - Cou      | ınty: TX C   | OCHRAN                  |                          |                      |
| 4                | \$1.98       | 5,000 BU                | \$9,900.00               |                      |
| State - Cou      | ınty: TX CO  | CHRAN                   |                          |                      |
| 5                | \$1.98       | 5,000 BU                | \$9,900.00               | (                    |
| State - Cou      | ınty: TX C   | OCHRAN                  |                          |                      |
| 6                | \$1.98       | 10,000 BU               | \$19,800.00              |                      |
| State - Cou      | ınty: TX CO  | CHRAN                   |                          |                      |
| 7                | \$1.98       | 5,000 BU                | \$9,900.00               | (                    |
| State - Cou      | inty: TX C   | OCHRAN                  |                          |                      |

Save & Continue

Back

# 902 Transfer Quantities Screen (Continued)

# C Field Descriptions and Actions

The following table provides the fields, descriptions, and actions for the Transfer Quantities Screen.

| Field/Button          | Description/Action                                                                                                    |  |  |
|-----------------------|----------------------------------------------------------------------------------------------------|--|--|
| Seal/Bin/Lot          | Displays the seal/bin/lot assigned to the storage location.                                                                  |  |  |
| Loan Rate             | Displays the loan rate of the farm-stored loan.                                                                              |  |  |
|                       | <b>Note:</b> The loan rate will not change even if the new warehouse loan is in another location with a different loan rate. |  |  |
| Outstanding Quantity  | Displays the outstanding quantity of the seal/bin/lot.                                                                       |  |  |
| Outstanding Principal | Displays the outstanding principal of the seal/bin/lot.                                                                      |  |  |
| *State – County       | Displays the State and county location of the seal/bin/lot*                                                                  |  |  |
| Transfer Quantity     | Enter the quantity that is being transferred to the warehouse.                                                               |  |  |
| Total Quantity        | Displays the total quantity that is being transferred.                                                                       |  |  |
| Allocated to Transfer |                                                                                                    |  |  |
| Save & Continue       | CLICK "Save & Continue" to proceed to the next screen.                                                                       |  |  |
| Back                  | CLICK "Back" to return to the previous screen.                                                                               |  |  |

# 903 Commodity Information Screen for Farm-Stored to Warehouse-Stored Transfer

# A Overview

The Commodity Information Screen for a farm-stored to warehouse-stored transfer allows the user to enter the warehouse location.

# 903 Commodity Information Screen for Farm-Stored to Warehouse-Stored Transfer (Continued)

# B Example of Commodity Information Screen for Farm-Stored to Warehouse-Stored Transfer

The following is an example of the Commodity Information Screen for a farm-stored to warehouse-stored transfer.

\*\_\_

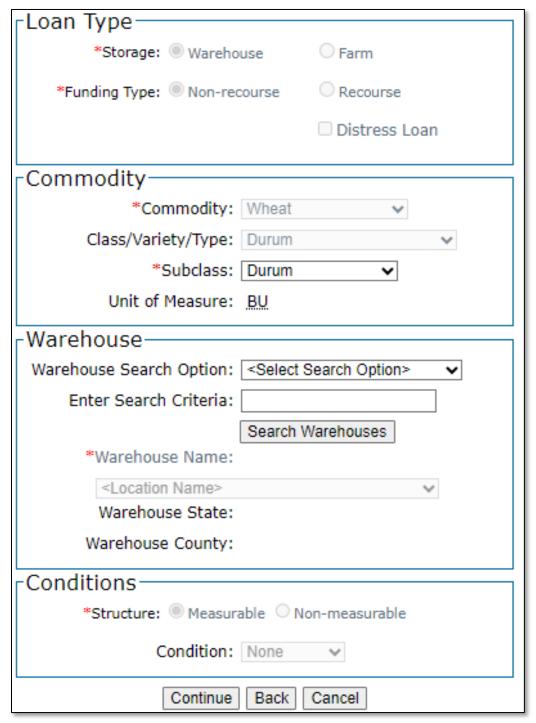

# 903 Commodity Information Screen for Farm-Stored to Warehouse-Stored Transfer (Continued)

# C Field Descriptions and Actions

The following table provides the fields, descriptions, and actions for the warehouse-stored Commodity Information Screen for a farm-stored transfer.

| Field/Button                                            | Description/Action                                             |
|---------------------------------------------------------|----------------------------------------------------------------|
| Loan Type                                               |                                                                |
| Storage                                                 | Displays the type of storage for the loan.                     |
| Funding Type                                            | Displays the type of funding for the commodity.                |
| Commodity                                               |                                                                |
| Commodity                                               | Displays the type of commodity.                                |
| Class/Variety/Type                                      | Displays the class/variety/type for the commodity.             |
| *Subclass                                               | Enter the subclass for the displayed commodity, if applicable* |
| Unit of Measure                                         | Displays the unit of measure for the commodity.                |
| Warehouse                                               |                                                                |
| Warehouse Search                                        | Available search options for selecting a warehouse.            |
| Options                                                 |                                                                |
|                                                         | Using the drop-down menu, select 1 of the following options:   |
|                                                         |                                                                |
|                                                         | "Search by Warehouse Code"                                     |
|                                                         | "Search by Warehouse Name"                                     |
|                                                         | "Search Favorites".                                            |
| Enter Search                                            | Freeform field to enter applicable warehouse search criteria.  |
| Criteria                                                |                                                                |
|                                                         | Enter either of the following:                                 |
|                                                         |                                                                |
|                                                         | warehouse code                                                 |
|                                                         | warehouse name.                                                |
|                                                         | NA E (1.4 DILLA : 4 1:4 C C C 11                               |
| C 1. W 1                                                | Note: Ensure that no PII data is entered into freeform fields. |
| Search Warehouse                                        | CLICK "Search Warehouses".                                     |
| Warehouse Name                                          | Using the drop-down menu, select the applicable warehouse*     |
| State                                                   | Displays the State location of the selected warehouse.         |
| County                                                  | Displays the county location of the selected warehouse.        |
| Conditions  Displays if the structure can be goes used. |                                                                |
| Structure                                               | Displays the condition of the loop                             |
| Condition                                               | Displays the condition of the loan.                            |
| Continue                                                | CLICK "Continue" to proceed to the next screen.                |
| Back                                                    | CLICK "Back" to return to the previous screen.                 |
| Cancel                                                  | CLICK "Cancel" to cancel the process and return to the Loan    |
|                                                         | Servicing Screen.                                              |

#### 904 Storage Information Screen for Farm-Stored to Warehouse-Stored Transfer

#### A Overview

The Storage Information Screen for a farm-stored to warehouse-stored transfer allows the user to enter the storage information.

# B Example of "Add Receipt" Tab of Storage Information Screen for Farm-Stored to Warehouse-Stored Transfer

The following is an example of the "Add Receipt" tab of the Storage Information Screen for a farm-stored to warehouse-stored transfer.

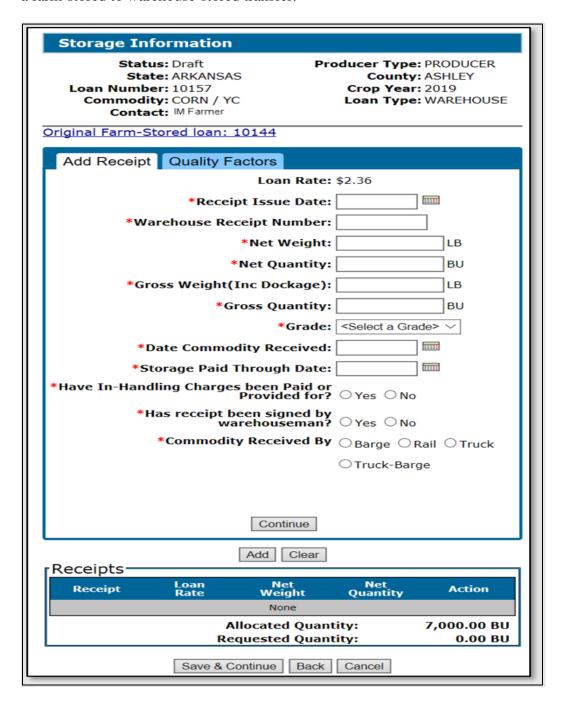

# 904 Storage Information Screen for Farm-Stored to Warehouse-Stored Transfer (Continued)

C Example of "Quality Factors" Tab of Storage Information Screen for Farm-Stored to Warehouse-Stored Transfer

The following is an example of the "Quality Factors" tab of the Storage Information Screen for a farm-stored to warehouse-stored transfer.

| Storage Information                                                                                                    |
|----------------------------------------------------------------------------------------------------|
| Status: Draft State: ARKANSAS Loan Number: 10157 Commodity: CORN / YC Contact: IM Farmer  Producer Type: PRODUCER County: ASHLEY Crop Year: 2019 Loan Type: WAREHOUSE Original Farm-Stored loan: 10144 |
| Add Receipt Quality Factors                                                                                                    |
| *Test Weight (pounds):                                                                                                    |
| *Dockage (%):                                                                                                    |
| *Moisture (%):                                                                                                    |
| If moisture exceeds acceptable level, has applicable KC-350 been provided?:                                                                                                    |
| *Heat Damage (%):                                                                                                    |
| *Total Damage (%):                                                                                                    |
| *Stones (%):                                                                                                    |
| *Broken and Foreign Material (%):                                                                                                    |
| Animal Filth (%):                                                                                                    |
| Glass (count):                                                                                                    |
| Castor Beans (count):                                                                                                    |
| Cockleburs (count):                                                                                                    |
| Crotalaria Seeds (count):                                                                                                    |
| Unknown Foreign Substance (count):                                                                                                    |
| COFO:                                                                                                    |
| Distinctly Low Quality:                                                                                                    |
| Ear Corn:                                                                                                    |
| Flint:                                                                                                    |
| Receipts — Add Clear                                                                                                    |
| Loan Net Net                                                                                                    |
| Receipt Rate Weight Quantity Action  None                                                                                                    |
| Allocated Quantity: 7,000.00 BU                                                                                                    |
| Requested Quantity: 0.00 BU                                                                                                    |
| Save & Continue Back Cancel                                                                                                    |

# 904 Storage Information Screen for Farm-Stored to Warehouse-Stored Transfer (Continued)

# **D** Field Descriptions and Actions

The following table provides the fields, descriptions, and actions for the Storage Information Screen for a farm-stored to warehouse-stored transfer.

| Field/Button                 | Description/Action                                                                                            |  |  |
|------------------------------|----------------------------------------------------------------------------------------------------|--|--|
|                              | Add Receipt                                                                                                   |  |  |
| Loan Rate                    | Displays the loan rate for the commodity based on the State and                                               |  |  |
|                              | county location for the farm-stored loan.                                                                     |  |  |
| Receipt Issue                | Enter the date the receipt was issued.                                                                        |  |  |
| Date                         |                                                                                                    |  |  |
|                              | <b>Note:</b> Cannot be a future date and cannot be before "Date                                               |  |  |
| *** 1                        | Commodity Received".                                                                                          |  |  |
| Warehouse                    | Enter the numeric warehouse receipt number.                                                                   |  |  |
| Receipt Number               | Enter the net weight for the commodity in nove de                                                             |  |  |
| Net Weight                   | Enter the net weight for the commodity in pounds.                                                             |  |  |
| Net Quantity                 | Enter the net quantity for the commodity in the standard unit of measure.                                     |  |  |
| Gross Weight (Inc            | Enter the gross weight including dockage for the commodity.                                                   |  |  |
| Dockage)                     | Effect the gross weight including dockage for the commodity.                                                  |  |  |
| Gross Quantity               | Enter the gross quantity for the commodity in the standard unit of                                            |  |  |
|                              | measure.                                                                                                    |  |  |
| Grade                        | Using the drop-down menu, select the grade determined for the                                                 |  |  |
|                              | commodity.                                                                                                    |  |  |
| Date Commodity               | Enter the date the commodity was received in the warehouse.                                                   |  |  |
| Received                     |                                                                                                    |  |  |
|                              | Enter the date by either of the following:                                                                    |  |  |
|                              |                                                                                                    |  |  |
|                              | • entering the date in the "mm/dd/yyyy" format                                                                |  |  |
| Storage Doid                 | • clicking the "Calendar" icon.  Enter the date that storage has been paid through. The date <b>cannot</b> be |  |  |
| Storage Paid<br>Through Date | before "Date Commodity Received".                                                                             |  |  |
| Tillough Date                | before Bate commodity Received.                                                                               |  |  |
|                              | Enter the date by either of the following:                                                                    |  |  |
|                              |                                                                                                    |  |  |
|                              | entering the date in the "mm/dd/yyyy" format                                                                  |  |  |
|                              | • clicking the "Calendar" icon.                                                                               |  |  |
|                              |                                                                                                    |  |  |
|                              | <b>Note:</b> If the receipt has a statement indicating that storage is paid or                                |  |  |
|                              | provided for, the date <b>must</b> be the same as the projected loan                                          |  |  |
|                              | maturity date.                                                                                                |  |  |

# **D** Field Descriptions and Actions (Continued)

| Field/Button                       | Description/Action                                                                                                    |  |  |
|------------------------------------|----------------------------------------------------------------------------------------------------|--|--|
| Have In-Handling                   | Indicates whether the in-handling charges have been paid or provided                                                                            |  |  |
| Charges been Paid or Provided for? | by the producer.                                                                                                    |  |  |
| of Frovided for.                   | Select the applicable answer based on what is indicated on the                                                                                  |  |  |
|                                    | warehouse receipt.                                                                                                    |  |  |
|                                    | <b>Notes:</b> Receipts in which the producer's in-handling charges have not been paid or provided for are not eligible to be placed under loan. |  |  |
|                                    | When "No" is selected, the system will block the receipt from being included in the loan.                                                       |  |  |
| Has receipt been signed by         | Select the applicable answer based on what is indicated on the warehouse receipt.                                                               |  |  |
| warehouseman?                      | <b>Notes:</b> Receipts not signed by the warehouseman are not eligible to be placed under loan.                                                 |  |  |
|                                    | When "No" is selected, the system will block the receipt from being included in the loan.                                                       |  |  |
| Commodity                          | Select the applicable option based on what is indicated on the                                                                                  |  |  |
| Received By                        | warehouse receipt.                                                                                                    |  |  |
| Continue                           | CLICK "Continue" to proceed to the "Quality Factors" tab.                                                                                       |  |  |
|                                    | Quality Factors                                                                                                    |  |  |
| Test Weight (pounds)               | Enter the applicable test weight.                                                                                                    |  |  |
| Dockage (%)                        | Enter the applicable dockage percentage.                                                                                                    |  |  |
|                                    | Note: "0" is an acceptable entry.                                                                                                    |  |  |
| Moisture (%)                       | Enter the moisture percentage for the commodity.                                                                                                |  |  |
| If moisture                        | Indicates whether receipts with moisture exceeding the acceptable                                                                               |  |  |
| exceeds acceptable level, has      | level have KC-350 from the warehouse.                                                                                                    |  |  |
| applicable KC-350 been provided?   | Check the box <b>only</b> if KC-350 has been provided.                                                                                          |  |  |
| _                                  | <b>Note:</b> If moisture is above the acceptable level and KC-350 has <b>not</b> been provided, the receipt is not eligible for loan.           |  |  |
| Commodity-<br>Specific Quality     | Enter applicable quality factors based on what is indicated on the warehouse receipt.                                                           |  |  |
| Factors                            | <b>Note:</b> If required entries are not addressed, the receipt will not be                                                                     |  |  |
|                                    | eligible for loan.                                                                                                    |  |  |

# 904 Storage Information Screen for Farm-Stored to Warehouse-Stored Transfer (Continued)

# **D** Field Descriptions and Actions (Continued)

| Field/Button    | Description/Action                                                                                                    |
|-----------------|----------------------------------------------------------------------------------------------------|
| Add             | CLICK "Add".                                                                                                    |
|                 | Adds warehouse receipt information to the loan. The warehouse information will be displayed on the "Add Receipts" tab of the screen. |
|                 | Note: User can add multiple receipts.                                                                                                |
| Clear           | CLICK "Clear" to remove the data entered.                                                                                            |
| Save & Continue | CLICK "Save & Continue" to save the storage information and                                                                          |
|                 | proceed to the Loan Calculation Screen.                                                                                              |
| Back            | CLICK "Back" to return to the previous screen.                                                                                       |
| Cancel          | *CLICK "Cancel" to cancel the process and return to the Loan                                                                         |
|                 | Servicing Screen*                                                                                                    |

## 905 Loan Calculation Screen

#### A Overview

The Loan Calculation Screen will calculate and display the loan details for the transferred loan.

#### 905 Loan Calculation Screen (Continued)

#### **B** Example of Loan Calculation Screen

The following is an example of the Loan Calculation Screen.

| Loan Calculation                                                                       |                                  |                                                                              |                          |
|----------------------------------------------------------------------------------------|----------------------------------|------------------------------------------------------------------------------|--------------------------|
| Status: Draft State: TEXAS Loan Number: 10038 Commodity: BRLY - BRL Contact: IM FARMER |                                  | Producer Type: PRODUCER County: COCHRAN Crop Year: 2017 Loan Type: WAREHOUSE |                          |
| -Loan Ar                                                                               | nount-                           |                                                                              |                          |
| Requeste                                                                               | Requested Quantity: 30,000.00 BU |                                                                              |                          |
| Receipt                                                                                | Loan<br>Quantity                 | Rate                                                                         | Loan<br>Amount           |
| 12345                                                                                  | 30,000.00 BU                     | \$1.98                                                                       | \$59,400.00              |
|                                                                                        |                                  |                                                                              | Loan Amount: \$59,400.00 |
|                                                                                        | Service Fee:                     | \$45.00                                                                      | Override(\$):            |
| Reason:                                                                                | Select Reason>                   |                                                                              | ~                        |
|                                                                                        |                                  |                                                                              |                          |

#### C Action

On the Loan Calculation Screen:

• verify the service fee is correct

**Important:** County Offices must **not** override service fees without National Office authorization.

**Note:** State or national assessments are not applicable to loan transfers. Assessments are paid at the time of the original loan.

- •\*--CLICK "Save & Continue" to proceed to the next screen
- CLICK "Back" to return to the previous screen
- CLICK "Cancel" to return to the Loan Servicing Screen.--\*

#### 906 Service Fee Payment Screen

#### A Overview

An additional service fee is required before the loan can be transferred in CLPS and must be collected from the producer **before** processing the transfer.

**Note:** Service fees cannot be deducted as part of the transfer since no additional monies are being disbursed.

#### **B** Example of Service Fee Payment Screen

The following is an example of the Service Fee Payment Screen.

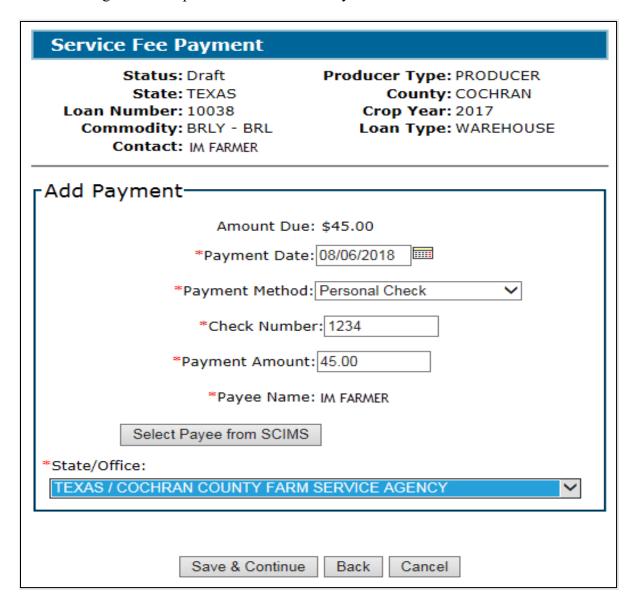

# C Field Descriptions and Actions

The following table provides the fields, descriptions, and actions for the Service Fee Payment Screen.

| Field/Button               | Description/Action                                                                 |
|----------------------------|------------------------------------------------------------------------------------|
| Amount Due                 | Displays the service fee amount that is due.                                       |
| Payment Date               | Enter the date the payment was <b>received</b> in the County Office.               |
|                            | Enter the date by either of the following:                                         |
|                            | • entering the date in the "mm/dd/yyyy" format                                     |
|                            | • clicking the "Calendar" icon.                                                    |
| Payment<br>Method          | Using the "Payment Method" drop-down menu, select the following applicable method: |
|                            | "Personal Check"                                                                   |
|                            | • "Cashier Check"                                                                  |
|                            | "Money Order"                                                                      |
|                            | "Multi-Party Check"                                                                |
|                            | • "Cash & Coin".                                                                   |
|                            |                                                                                    |
|                            | <b>Note:</b> See 64-FI for additional information on remittance types.             |
| Check Number               | Enter the check number.                                                            |
| Payment                    | Enter the payment amount.                                                          |
| Amount                     |                                                                                    |
| Payee Name                 | *Displays the name of the person issuing the payment.                              |
|                            | <b>Note:</b> Automatically populated based on the name selected from SCIMS.        |
| Select Payee<br>from SCIMS | CLICK "Select Payee from SCIMS" and select the remitter from SCIMS.                |
|                            | <b>Note:</b> The remitter is the name on the check.                                |
| State/Office               | Displays the State and County Office where the payment was physically received.    |
| Save &                     | CLICK "Save & Continue" to proceed to the next screen.                             |
| Continue                   |                                                                                    |
| Back                       | CLICK "Back" to return to the previous screen.                                     |
| Cancel                     | CLICK "Cancel" to return to the Loan Servicing Screen*                             |

#### 907 Approving Farm-Stored to Warehouse-Stored Transfers

#### A Overview

Farm-stored to warehouse-stored loans require a 2<sup>nd</sup> party review before generating the Note and Security Agreement. After the review is complete, the user will complete the transfer according to paragraphs 115 through 118.

#### B Action

The 2<sup>nd</sup> party review will be completed from the original farm-stored loan. On the Search Results Screen:

- CLICK "Service" and the Loan Servicing Screen will be displayed
- CLICK "Edit" on the "Transactions" section and CLPS will display the warehouse-stored loan details.

#### Follow:

- paragraph 114 to complete the 2<sup>nd</sup> party review
- paragraphs 115 through 117 to generate the Note and Security Agreement.

#### 908 Corrections to Farm-Stored to Warehouse-Stored Transfers

#### A Overview

Farm-stored to warehouse-stored transfers can be:

- edited before approval
- deleted after approval.

#### **B** Action

Corrections to transfers will be initiated from the "Transactions" section of the Loan Servicing Screen.

#### If the loan:

- has not been approved, CLICK "Edit"
- •\*--has been approved, CLICK "Delete Selected Transaction".--\*

**Note:** Corrections can only be initiated from the original farm-stored loan.

#### 909-999 (Reserved)

#### Part 10 Marketing Authorizations

#### 1000 General Information

#### A Overview

8-LP authorizes producers to transfer loan collateral from existing storage locations for 1 of the following reasons:

- farm-stored to warehouse-stored transfers
- warehouse-stored to farm-stored transfers (currently not available in CLPS)
- designate additional farm-stored locations
- delivery of farm-stored collateral for sale.

Before loan collateral can be transferred, the applicable marketing authorization should be recorded in the County Office.

**Note:** Requests for marketing authorizations can be made by telephone, FAX, or in person by the producer.

See 8-LP for instructions to complete:

- CCC-681
- CCC-681-1.

#### **B** Action

To record a marketing authorization:

- verify all information has been submitted for the eligible commodity according to 8-LP
- access CLPS according to paragraph 50
- search the loan according to paragraph 51
- CLICK "Service" on the Search Results Screen
- select "Marketing Authorization" from the action drop-down menu on the Loan Servicing Screen
- CLICK "Go".

#### 1001 Marketing Authorization Initiation Screen

#### A Overview

Before a farm-stored loan can be transferred, CCC-681 or CCC-681-1 must be filed in the County Office.

#### **B** Example of Marketing Authorization Initiation Screen

The following is an example of the Marketing Authorization Initiation Screen.

| Marketing Authorization                                                                                                    | Initiation                                                                                                  |
|----------------------------------------------------------------------------------------------------|----------------------------------------------------------------------------------------------------|
| Loan Status: Disbursed State: ARKANSAS Loan Number: 10010 Commodity: SOYA - YSB Contact: IM FARMER Market Authorization Status: Draft | Producer Type: PRODUCER County: ASHLEY Crop Year: 2018 Loan Type: FARM                                      |
| *Select Authorization Type:                                                                                                    | ** Select ** Farm to Warehouse Transfer Additional Storage Designation Delivery of loan Collateral for Sale |
| *Request Date:                                                                                                    |                                                                                                    |
| Save & Co                                                                                                    | ntinue Cancel                                                                                               |

#### C Action

On the Marketing Authorization Initiation Screen:

- using the drop-down menu, select the applicable authorization type
- enter the request date
- CLICK "Save & Continue".

# 1002 "Marketing Authorization Details" Section of Marketing Authorization – Farm to Warehouse Transfer Screen

#### A Overview

The "Marketing Authorization Details" section allows the user to enter the details applicable to a farm to warehouse transfer authorization.

#### **B** Example of "Marketing Authorization Details" Section

The following is an example of the "Marketing Authorizations Details" section for a farm to warehouse transfer.

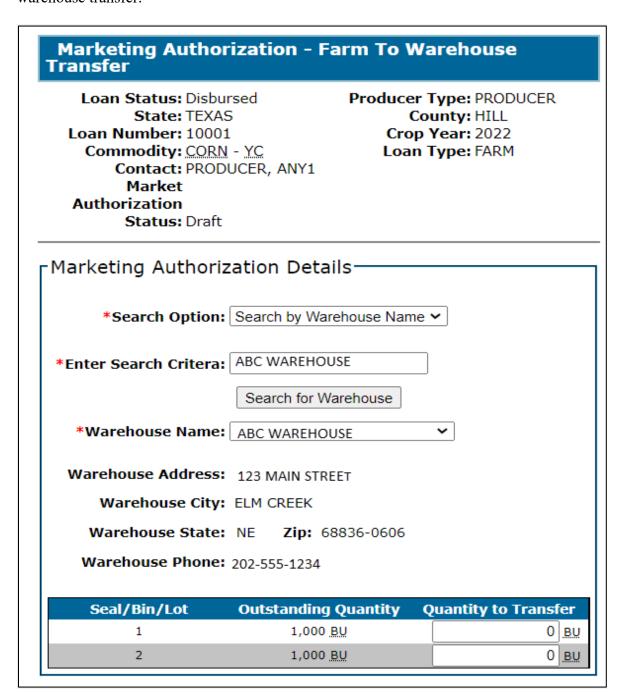

# 1002 "Marketing Authorization Details" Section of Marketing Authorization – Farm to Warehouse Transfer Screen (Continued)

## C Field Descriptions and Actions

The following table provides the fields, descriptions, and actions for the "Marketing Authorization Details" section.

| Field/Button                 | Description/Action                                                          |
|------------------------------|-----------------------------------------------------------------------------|
| Search Option                | Using the drop-down menu, select the applicable warehouse                   |
|                              | search option:                                                              |
|                              |                                                                             |
|                              | "Search by Warehouse Code"                                                  |
|                              | "Search by Warehouse Name"                                                  |
|                              | "Search Favorites".                                                         |
| Enter Search Criteria        | Freeform field to enter the applicable warehouse search criteria.           |
|                              | Enter either of the following:                                              |
|                              | warehouse code                                                              |
|                              | warehouse name.                                                             |
|                              |                                                                             |
|                              | <b>Notes:</b> The "Search Option" field must have a selection <b>before</b> |
|                              | a warehouse code or name can be entered.                                    |
|                              | D. A. A. DIT 1.                                                             |
| C 1 C XX 1                   | Do <b>not</b> enter any PII data.                                           |
| Search for Warehouse         | CLICK "Search for Warehouse".                                               |
| Warehouse Name               | Using the drop-down menu, select the warehouse where the                    |
| Warehouse Address            | commodity is being transferred.                                             |
|                              | Displays the address of the selected warehouse.                             |
| Warehouse City / State / Zip | Displays the city, State, and ZIP Code of the selected warehouse.           |
| Warehouse Phone              | Displays the phone number of the selected warehouse.                        |
| Seal/Bin/Lot                 | Displays the seal/bin/lot assigned to the storage location.                 |
| Outstanding Quantity         | Displays the outstanding quantity of the seal/bin/lot.                      |
| Quantity to Transfer         | Enter the quantity that is being transferred to the warehouse.              |
| Save & Exit                  | CLICK "Save & Exit" to save the progress and return to the                  |
| Zui C & Linit                | Loan Servicing Screen.                                                      |
| Save & Continue              | CLICK "Save & Continue" to proceed to the Marketing                         |
|                              | Authorization Summary Screen.                                               |
|                              |                                                                             |
|                              | Follow paragraph 1005 to complete the marketing                             |
|                              | authorization.                                                              |
| Cancel                       | *CLICK "Cancel" to cancel the process*                                      |

# 1003 "Add Storage Designation Details" and "Additional Storage Designations" Sections of Marketing Authorization \* \* \* Screen

#### A Overview

Producers can request a marketing authorization to move collateral to additional storage locations.

# B Example of "Add Storage Designation Details" and "Additional Storage Designations" Sections

The following is an example of the "Add Storage Designation Details" and "Additional Storage Designations" sections.

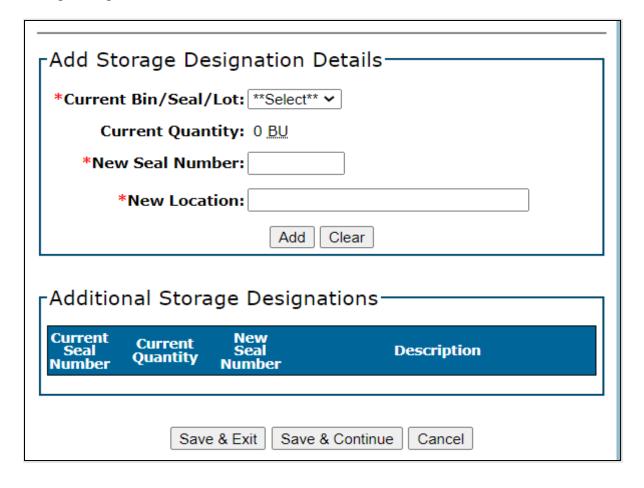

# 1003 "Add Storage Designation Details" and "Additional Storage Designations" Sections of Marketing Authorization \* \* \* Screen (Continued)

#### C Field Descriptions and Actions

The following table provides the fields, descriptions, and actions for the "Add Storage Designation Details" and "Additional Storage Designations" sections.

| Field/Button         | Description/Action                                                                       |  |  |
|----------------------|------------------------------------------------------------------------------------------|--|--|
| Current Bin/Seal/Lot | Using the drop-down menu, select the current bin/seal/lot where                          |  |  |
|                      | the commodity is stored.                                                                 |  |  |
| Current Quantity     | Displays the current outstanding quantity of the selected                                |  |  |
|                      | bin/seal/lot.                                                                            |  |  |
| New Seal Number      | Enter the new seal number to where the collateral is being moved.                        |  |  |
|                      | <b>Note:</b> The new seal number cannot exceed 5 characters.                             |  |  |
| New Location         | Enter a description of the new storage location.                                         |  |  |
|                      | <b>Example:</b> "Bin 4 located behind equipment shed".                                   |  |  |
|                      | <b>Note:</b> The new location cannot exceed 29 characters and <b>cannot</b> include PII. |  |  |
| Add                  | CLICK "Add" to generate the request for the additional storage location.                 |  |  |
| Clear                | CLICK "Clear" to remove the data entered.                                                |  |  |
| Save & Exit          | CLICK "Save & Exit" to save the progress and return to the Loan                          |  |  |
|                      | Servicing Screen.                                                                        |  |  |
| Save & Continue      | CLICK "Save & Continue" to proceed to the Marketing                                      |  |  |
|                      | Authorization Summary Screen.                                                            |  |  |
|                      | Follow paragraph 1005 to complete the marketing authorization.                           |  |  |
| Cancel               | CLICK "Cancel" to cancel the process and return to the Loan                              |  |  |
|                      | Servicing Screen.                                                                        |  |  |

#### 1004 Marketing Authorization – Delivery of Collateral for Sale Screen

#### A Overview

Producers may request a farm-stored commodity be released for delivery to a buyer before repayment according to 8-LP. CCC-681-1 is used for authorization of the delivery.

#### 1004 Marketing Authorization – Delivery of Collateral for Sale Screen (Continued)

### **B** Example of Marketing Authorization – Delivery of Collateral for Sale Screen

The following is an example of the Marketing Authorization – Delivery of Collateral for Sale Screen.

\*\_\_ Select Delivery Address Marketing Authorization Details-Is the delivery location the same as the Buyer's address? ◎ Yes ○ No Date Request Received: 08/23/2023 Delivery Address: Maturity Date: 02/29/2024 **Delivery City:** \*Expiration Date: ○ 15 Days ○ 30 Days **Delivery State:** Delivery Zip: Authorized Quantity: 603 BU Form Questions Quantity for Paid Assessment or Promotion Fee: 0 BU Please do not enter PII data in this field: \* Has Lock-In Repayment Rate been requested on form CCC-697? \*\*Select\*\* > \*Storage Location: \* Request received by phone? \*\*Select\*\*~ \* Did the producer begin moving collateral on a non-workday? \*\*Select\*\* Please do not enter PII data in this field: \* Did the producer request authorization to move the collateral the next workday? \*\*Select\*\* \*Planted Location: Remarks: Select Buyer Address Save & Exit Save & Continue Cancel \*Search Option: \*\* Select Search Option \*\* \*Search Criteria: Select Buyer \*Buyer Name: \*\* Select \*\* > **Buyer Address: Buyer City: Buyer State:** Buyer Zip:

#### C Field Descriptions and Actions

The following table provides the fields, descriptions, and actions for the Marketing Authorization – Delivery of Collateral for Sale Screen.

| Field/Button    | Description/Action                                           |  |
|-----------------|--------------------------------------------------------------|--|
|                 | Marketing Authorization Details                              |  |
| Date Request    | Displays the date the request was submitted to move the loan |  |
| Received        | collateral.                                                  |  |
| Maturity Date   | Displays the maturity date.                                  |  |
| Expiration Date | Select either of the following options:                      |  |
|                 |                                                              |  |
|                 | • "15 Days"                                                  |  |
|                 | • "30 Days".                                                 |  |

# 1004 Marketing Authorization – Delivery of Collateral for Sale Screen (Continued)

# C Field Descriptions and Actions (Continued)

| Field/Button         | Description/Action                                                  |  |
|----------------------|---------------------------------------------------------------------|--|
| Authorized Quantity  | *Displays the outstanding quantity of the loan*                     |  |
| Quantity for Paid    | Displays the quantity where assessments or promotion fees were      |  |
| Assessment or        | calculated and paid.                                                |  |
| Promotion Fee        |                                                                     |  |
| Storage Location     | Freeform field to enter the current storage location of the         |  |
|                      | commodity.                                                          |  |
|                      |                                                                     |  |
|                      | Note: Do not include any PII * * *.                                 |  |
| *Planted Location    | Freeform field to enter the State, county, and farm number where    |  |
|                      | the collateral was produced.                                        |  |
|                      | Note: Do not include any PII*                                       |  |
|                      | Select Buyer Address                                                |  |
| Is Buyer an approved | Select the applicable radio button:                                 |  |
| warehouse?           |                                                                     |  |
|                      | • if "Yes" is selected, select the warehouse from LPAS              |  |
|                      | ŕ                                                                   |  |
|                      | •*if "No" is selected, CLICK "Search for Buyer" to select*          |  |
|                      | the buyer from SCIMS.                                               |  |
|                      | N                                                                   |  |
| G 1 0 4              | Note: The buyer must have a record in SCIMS.                        |  |
| Search Option        | If "Yes" was selected to the above question, select 1 of the        |  |
|                      | following from the drop-down menu:                                  |  |
|                      | "Search by Warehouse Code"                                          |  |
|                      | <ul><li>"Search by Warehouse Name"</li></ul>                        |  |
|                      | "Search Favorites".                                                 |  |
| Search Criteria      | Enter either of the following:                                      |  |
| Scaren Cinteria      | Enter cliner of the following.                                      |  |
|                      | warehouse code                                                      |  |
|                      | warehouse name.                                                     |  |
|                      |                                                                     |  |
|                      | <b>Note:</b> The "Search Option" field must have a selection before |  |
|                      | entering a warehouse code or name.                                  |  |
| Select Buyer         | CLICK "Select Buyer" to retrieve the warehouse based on the         |  |
|                      | entered search criteria.                                            |  |
| Buyer Name           | Using the drop-down menu, select the applicable warehouse.          |  |
| Buyer Address /      | Displays the selected buyer's address, city, State, and ZIP Code.   |  |
| City / State / Zip   |                                                                     |  |

# 1004 Marketing Authorization – Delivery of Collateral for Sale Screen (Continued)

# C Field Descriptions and Actions (Continued)

| Field/Button                                                                    | Description/Action                                                                                                    |  |  |
|---------------------------------------------------------------------------------|----------------------------------------------------------------------------------------------------|--|--|
| 2 224, 274000                                                                   | Select Delivery Address                                                                                                  |  |  |
| Is the delivery location the same as the Buyer's                                | Select the applicable radio button:                                                                                      |  |  |
| address?                                                                        | • if "Yes" is selected, the system will auto populate the buyer's address                                                |  |  |
|                                                                                 | • if "No" is selected, the system will prompt the user to select the buyer's address.                                    |  |  |
|                                                                                 | *Select "Yes" or "No" to "Is the delivery location an approved warehouse":                                               |  |  |
|                                                                                 | • if "Yes" is selected, the system will prompt the user to select the warehouse using the search criteria                |  |  |
|                                                                                 | • if "No" is selected, the system will allow the user to manually input the delivery address, city, State, and ZIP Code* |  |  |
| Delivery Address /<br>City / State / Zip                                        | Displays the delivery address, city, State, and ZIP Code.                                                                |  |  |
|                                                                                 | Form Questions                                                                                                    |  |  |
| Payable solely to CCC?                                                          | Using the drop-down menu, select either "Yes" or "No".                                                                   |  |  |
| Has Lock-In Repayment<br>Rate been requested on<br>form CCC-697?                | Using the drop-down menu, select either "Yes" or "No".                                                                   |  |  |
| Request received by phone?                                                      | Using the drop-down menu, select either "Yes" or "No".                                                                   |  |  |
| Did the producer begin moving collateral on a non-workday?                      | Using the drop-down menu, select either "Yes" or "No".                                                                   |  |  |
| Did the producer request authorization to move the collateral the next workday? | Using the drop-down menu, select either "Yes" or "No".                                                                   |  |  |
| Remarks                                                                         | This is an optional freeform field to enter any additional remarks.                                                      |  |  |
|                                                                                 | Note: Do not include any PII * * *.                                                                                      |  |  |
| Save & Exit                                                                     | CLICK "Save & Exit" to save the progress and return to the Loan Servicing Screen.                                        |  |  |
| Save & Continue                                                                 | CLICK "Save & Continue" to proceed to the Marketing Authorization Summary Screen.                                        |  |  |
|                                                                                 | Follow paragraph 1005 to complete the marketing authorization.                                                           |  |  |
| Cancel                                                                          | CLICK "Cancel" to cancel the process and return to the Loan Servicing Screen.                                            |  |  |

## 1005 Marketing Authorization Summary Screen

#### A Overview

The Marketing Authorization Summary Screen:

- displays a summary of the marketing authorization request
- allows users to enter signature and approval information
- has similar functions for all types of marketing authorization requests.

### **B** Example of Marketing Authorization Summary Screen

The following is an example of the Marketing Authorization Summary Screen.

| Marketing Authorization                                                                                                    | Summary                              |  |  |  |
|----------------------------------------------------------------------------------------------------|--------------------------------------|--|--|--|
| Loan Status: Disbursed State: TEXAS Loan Number: 10001 Commodity: CORN - YC Contact: PRODUCER, ANY Market Authorization Status: Pending Produce |                                      |  |  |  |
| Marketing Authorization Su                                                                                                    | ummary —                             |  |  |  |
| Marketing Authorization Type:                                                                                                    | Delivery of loan Collateral for Sale |  |  |  |
| Authorized Quantity:                                                                                                    | Authorized Quantity: 750 BU          |  |  |  |
| Request Date:                                                                                                    | 11/10/2022                           |  |  |  |
| Expiration Date:                                                                                                    | 30 Days                              |  |  |  |
| Date Signed Authorization                                                                                                    | Received                             |  |  |  |
| Received Date:                                                                                                    |                                      |  |  |  |
| Signature Date Signed For /                                                                                                    | <b>' By</b><br>None                  |  |  |  |
|                                                                                                    | Edit                                 |  |  |  |
| CCC Action————                                                                                                    |                                      |  |  |  |
| *CCC Approval Date:                                                                                                    | ☐ Approved ☐ Disapproved             |  |  |  |
| *Approver Name:                                                                                                    |                                      |  |  |  |
| *Title:                                                                                                    |                                      |  |  |  |
|                                                                                                    | Submit                               |  |  |  |
| Back Generate CCC-681-1 Exit                                                                                                    |                                      |  |  |  |

# C Field Descriptions and Actions

The following table provides the fields, descriptions, and actions for the Marketing Authorization Summary Screen. See 8-LP for policy provisions.

| Field/Button                    | Description/Action                                                     |  |  |  |
|---------------------------------|------------------------------------------------------------------------|--|--|--|
| Marketing Authorization Summary |                                                                        |  |  |  |
| Marketing                       | Displays the requested marketing authorization type.                   |  |  |  |
| Authorization Type              |                                                                        |  |  |  |
| Authorized Quantity             | Displays the authorized quantity that is equal to the outstanding loan |  |  |  |
|                                 | quantity.                                                              |  |  |  |
| Request Date                    | Displays the date the request was received.                            |  |  |  |
| Expiration Date                 | Displays the applicable selection of 15 or 30 calendar days.           |  |  |  |
|                                 | Date Signed Authorization Received                                     |  |  |  |
| Edit                            | CLICK "Edit".                                                          |  |  |  |
|                                 |                                                                        |  |  |  |
|                                 | The "Add Producer Signatures" section will be displayed.               |  |  |  |
|                                 | Add Producer Signatures                                                |  |  |  |
| Received Date                   | Enter the date the signed marketing authorization was received in the  |  |  |  |
|                                 | County Office.                                                         |  |  |  |
| Signature (by)                  | Enter the name of the producer.                                        |  |  |  |
| Title/Relationship              | Enter the title or relationship, if applicable.                        |  |  |  |
| Signature Date                  | Enter the producer's signature date.                                   |  |  |  |
| Add                             | CLICK "Add" to record the signed marketing authorization.              |  |  |  |
| *Clear                          | CLICK "Clear" to remove the data entered.                              |  |  |  |
| Save & Continue                 | CLICK "Save & Continue" to return to the Marketing Authorization       |  |  |  |
|                                 | Summary Screen.                                                        |  |  |  |
| Cancel                          | CLICK "Cancel" to cancel the process and return to the Marketing       |  |  |  |
|                                 | Authorization Summary Screen.                                          |  |  |  |
|                                 | CCC Action                                                             |  |  |  |
| CCC Approval Date               | Enter the approval date by either of the following:*                   |  |  |  |
|                                 |                                                                        |  |  |  |
|                                 | • entering the date in the "mm/dd/yyyy" format                         |  |  |  |
|                                 | • clicking the "Calendar" icon.                                        |  |  |  |
| Approved /                      | Select either of the following:                                        |  |  |  |
| Disapproved                     |                                                                        |  |  |  |
|                                 | • "Approved"                                                           |  |  |  |
|                                 | • "Disapproved"                                                        |  |  |  |
| Approver Name                   | Enter the approver's first and last name.                              |  |  |  |
| Title                           | Enter the approver's title.                                            |  |  |  |
|                                 |                                                                        |  |  |  |
|                                 | Example: "CED".                                                        |  |  |  |
| Submit                          | CLICK "Submit" to save the marketing authorization.                    |  |  |  |
| Back                            | CLICK "Back" to return to the previous screen.                         |  |  |  |
| Generate CCC-681-1              | CLICK "Generate CCC-681-1" to print the authorization.                 |  |  |  |
| Exit                            | CLICK "Exit" to return to the Loan Servicing Screen.                   |  |  |  |

#### 1006 Marketing Authorization Extensions

#### A Overview

Marketing authorizations can be extended an additional 15 calendar days if the expiration date has not been exceeded.

**Warning:** If the extension is after the expiration date, the system will prompt the user to enter a new marketing authorization. Users cannot back date extensions.

#### **B** Example of Marketing Authorizations-Extend Expiration Date Screen

The following is an example of the Marketing Authorizations-Extend Expiration Date Screen.

# **Marketing Authorizations-Extend Expiration Date**

Loan Status: Disbursed

State: TEXAS

Loan Number: 10003 Commodity: CORN - YC

Contact: PRODUCER, ANY1

Market Authorization

Status: Approved

Producer Type: PRODUCER
County: HILL

Crop Year: 2022 Loan Type: FARM

# $_{\mathsf{F}}\mathsf{Extend}$ Expiration Dateldot

Marketing Authorization Type: Delivery of loan Collateral for Sale

Authorized Quantity: 2,000 BU

**Request Date:** 07/21/2022

Expiration Date: 08/05/2022

Extended Expiration Date: 08/22/2022

Save & Submit | Cancel

#### 1006 Marketing Authorization Extensions (Continued)

#### C Action

From the Search Results Screen:

- CLICK "Service" for the applicable loan
- CLICK "Extend" in the "Marketing Authorizations" transaction block
- CLICK "Save & Submit" to proceed to the Confirmation Screen.

Marketing authorization extensions do not require further CCC action to be taken in CLPS.

#### 1007 Confirmation Screen

#### A Overview

When the marketing authorization request has been approved or extended successfully, the user will proceed to the Confirmation Screen. Users have the option to print either CCC-681 or CCC-681-1.

#### **B** Example of Confirmation Screen

The following is an example of the Confirmation Screen.

# Confirmation Loan Status: Disbursed Producer Type: PRODUCER State: TEXAS County: HILL Loan Number: 10001 Crop Year: 2022 Commodity: CORN - YC Loan Type: FARM Contact: PRODUCER, ANY1 Market Authorization Status: Approved Expiration Date successfully extended Generate CCC-681 Continue

# 1007 Confirmation Screen (Continued)

# C Action

\*--On the Confirmation Screen, CLICK "Generate CCC-681" or "Generate CCC-681-1".--\*

**Note:** Follow 8-LP for further actions.

1008-1099 (Reserved)

#### Part 11 Corrections

#### **Section 1 Loan Corrections**

#### 1100 General Information

#### A Overview

Currently, CLPS has limited correction functionally. Loans may be:

- corrected before disbursement
- canceled before disbursement
- canceled after disbursement.

**Note:** Loans canceled after disbursement will automatically generate receivables in NRRS.

#### 1101 Correcting Loans

#### A Overview

The Loan Summary Screen will display several sections allowing the user to edit entered data. The status of the loan will determine what information may be edited.

Corrections may only be completed **before** the loan is approved.

**Warning:** If an error is discovered after the COC action is entered and submitted, the loan cannot be corrected and must be canceled and re-entered.

The following sections may be corrected **before** the loan is approved:

- Farms
- 2<sup>nd</sup> Party Review
- Date Documents Received
- Storage
- Loan Amount
- Disbursements
- Assessment Review Dates
- Cancel Application.

#### 1101 Correcting Loans (Continued)

#### B Example of Loan Summary Screen Before 2nd Party Review

The following is an example of the Loan Summary Screen before the  $2^{nd}$  party review has been completed.

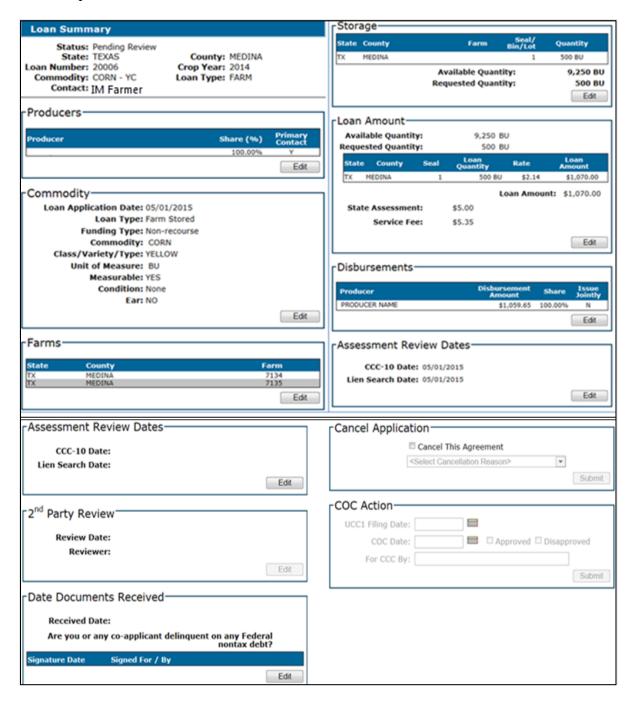

#### 1101 Correcting Loans (Continued)

#### C Action

\*--After selecting the loan according to paragraph 52 from the Search Results Screen:--\*

- CLICK "Edit" to display the Loan Summary Screen
- CLICK "Edit" under the applicable section
- edit the applicable information.

Note: After any changes have been saved, the status will revert to "Draft".

### 1102 Canceling Loans Before COC Approval

#### A Overview

Loan applications can be canceled before COC approval without requiring further action, and when the loan is in any of the following statuses:

- "Draft"
- "Pending Review"
- "Pending Producer Signature"
- "Pending Approval".

#### B Example of "Cancel Application" Section of Loan Summary Screen

The following is an example of the "Cancel Application" section of the Loan Summary Screen.

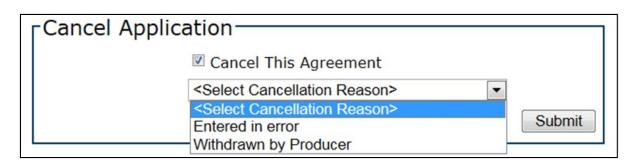

#### 1102 Canceling Loans Before COC Approval (Continued)

#### C Action

\*--After selecting the loan according to paragraph 52 from the Search Results Screen:--\*

- CLICK "Edit" to display the Loan Summary Screen
- scroll down to the "Cancel Application" section
- click the "Cancel This Agreement" checkbox
- using the drop-down menu, select the cancellation reason
- CLICK "Submit".

**Note:** A loan application that has been canceled is no longer editable and can only be reviewed.

#### 1103 Cancel Loan Screen

#### A Overview

Approved loans cannot be corrected and may only be canceled through the Loan Servicing Screen. Additionally, a loan with active repayment transactions cannot be canceled.

#### **B** Example of Cancel Loan Screen

The following is an example of the Cancel Loan Screen.

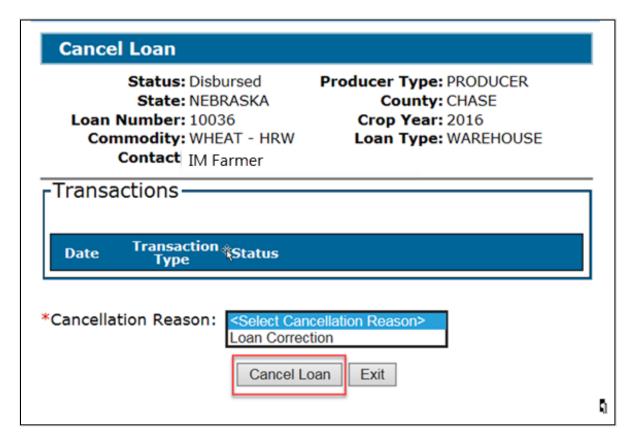

#### 1103 Cancel Loan Screen (Continued)

#### C Action

\*--After selecting the loan according to paragraph 52 from the Search Results Screen:--\*

- CLICK "Service" to display the Loan Servicing Screen
- using the drop-down menu, select "Cancel Loan"
- CLICK "Go"
- using the "Cancellation Reason" drop-down menu on the Cancel Loan Screen, select "Loan Correction"
- CLICK "Cancel Loan".

**Note:** A loan application that has been canceled is no longer serviceable and can only be viewed.

#### 1104 Loan Cancellation Confirmation Screen

#### A Overview

After the loan has been successfully canceled, the Loan Cancellation Confirmation Screen will be displayed.

#### **B** Example of Loan Cancellation Confirmation Screen

The following is an example the Loan Cancellation Confirmation Screen.

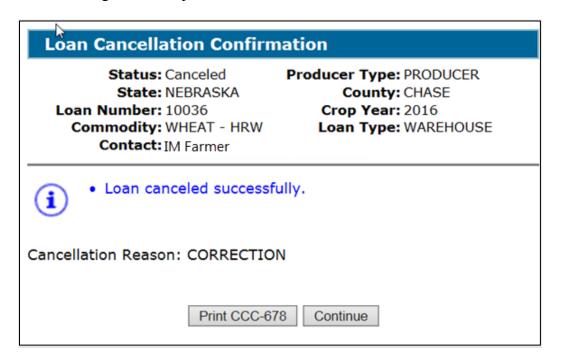

#### 1104 Loan Cancellation Confirmation Screen (Continued)

#### C Action

On the Loan Cancellation Confirmation Screen:

- CLICK "Print CCC-677" or "Print CCC-678"
- CLICK "Continue" to complete the process
- file the canceled CCC-677 or CCC-678, as applicable, in the loan folder.

**Note:** See Exhibit 20 for an example of a canceled CCC-677.

#### 1105 Canceling and Reissuing Disbursed Loans

#### A Overview

When an approved loan is canceled, a receivable is established for the following:

- producer or producers
- FSA service fee
- promotion and assessment fees, if applicable
- load-in charges (peanuts only).

The new loan will offset any outstanding receivables associated with a payee ID number regardless of which State or county established the original receivable.

**Important:** Since receivables are offset regardless of which State and county established the receivable, it is important that the user does **not** cancel the original loan until the user is ready to reissue the loan.

#### B Action

When a loan is to be re-issued, County Offices will:

- re-enter the loan according to Part 4
- offset established receivables.

Do **not** write off any receivable for the following:

- Research, Promotion, Marketing, and Assessment Boards
- FSA Business Partner ID "8011240692" (FSA payment entity).

#### 1106-1149 (Reserved)

#### 1150 Canceling Repayments

#### A Overview

CLPS allows repayments to be canceled and corrected.

**Note:** When the repayment is canceled **after** the schedule of deposit has been verified, the remittance must be activated according to 64-FI **before** canceling the repayment.

#### **B** Example of Loan Servicing Screen

The following is an example of the Loan Servicing Screen in which repayment has been processed.

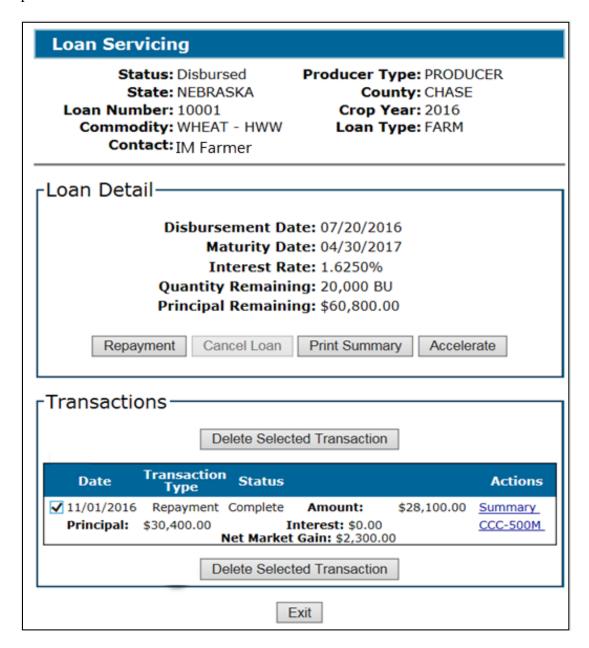

#### 1150 Canceling Repayments (Continued)

#### C Action

\*--After selecting the loan according to paragraph 52:--\*

- CLICK "Edit" to display the Loan Summary Screen
- click the checkbox of the applicable transaction in the "Transactions" section

**Note:** Deleting a repayment with subsequent repayments will also delete all subsequent repayments.

• CLICK "Delete Selected Transaction" to display the Delete Transaction Screen.

#### 1151 Delete Transaction Screen

#### A Overview

The Delete Transaction Screen allows a repayment to be canceled in CLPS.

#### **B** Example of Delete Transaction Screen

The following is an example of the Delete Transaction Screen.

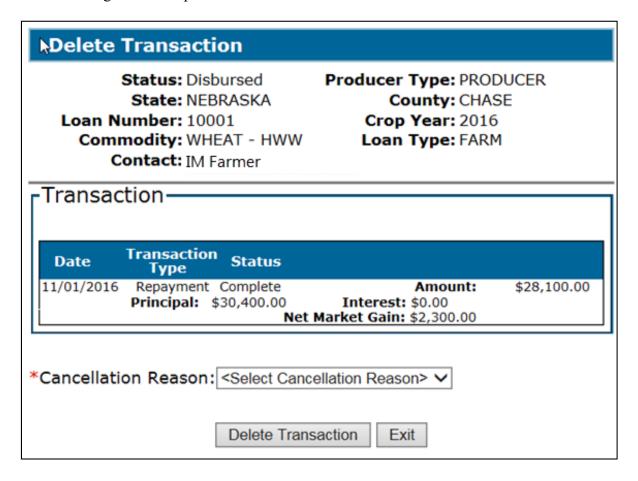

#### 1151 Delete Transaction Screen (Continued)

#### C Action

On the Delete Transaction Screen:

- using the "Cancellation Reason" drop-down menu, select the cancellation reason
- CLICK "Delete Transaction" to display the Delete Transaction Confirmation Screen.

\* \* \*

#### D Example of Delete Transaction Confirmation Screen

The following is an example of the Delete Transaction Confirmation Screen after the repayment has been successfully canceled.

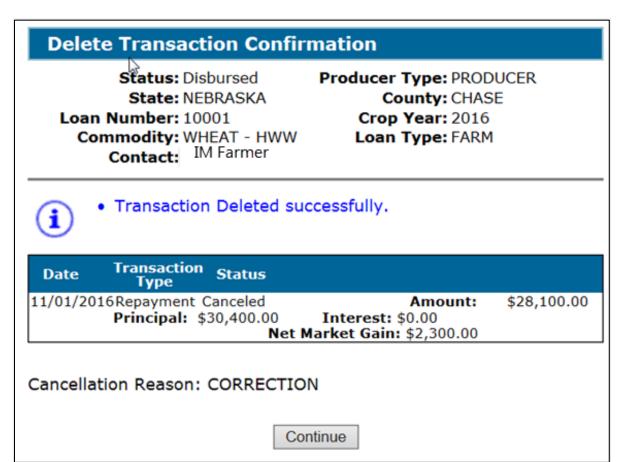

## 1152 Re-Entering Canceled Repayments

#### A Overview

Repayments that are canceled can be re-entered in CLPS.

#### **B** Action

Repayments that are re-entered must be re-entered:

- according to Part 7
- in chronological order when multiple repayments have been canceled.

**Note:** When a repayment is entered for a remittance that was activated, the remittance must be deactivated **after** the repayment has been successfully re-entered.

# Reports, Forms, Abbreviations, and Redelegations of Authority

# Reports

None.

## **Forms**

This table lists the forms referenced in this handbook.

| CCC-10 Representations for Commodity Credit Corporation or Farm Service Agency Loans and Authorization to File a Financing Statement and Related Documents  CCC-500M Marketing Assistance Loan Repayment Receipt CCC-605 Authorization of Electronic Agent and Designation of Agent — Cotton  CCC-631 Honey Nonrecourse Market Assistance Loan (CCC-633WM Wool and Mohair Loan Quantity Certification and Worksheet CCC-666 Commodity Loan Request  CCC-677 Farm Storage Note and Security Agreement CCC-678 Warehouse Storage Note and Security Agreement CCC-679 Lien Waiver  CCC-681 Authorization to Move Loan Collateral or Designated Additional Storage CCC-694-2 Acknowledgment of Commodity Certificate Purchase  CCC-697 Request to Lock in a Market Loan Repayment Rate CCC-877 Seed Cotton Loan Worksheet  CCC-687 Report of Acreage KC-350 Warehouse Operators Supplemental Certificate 100, 103, 104, 114  Ex. 11, 20 115-118, 1104  Ex. 11, 20 115-118, 1104  Ex. 12 115-118, 1104  Ex. 12 115-118, 1104  Ex. 1 | NT        | TD'AL.                                            | Display     | D.C.                   |
|----------------------------------------------------------------------------------------------------|-----------|---------------------------------------------------|-------------|------------------------|
| Corporation or Farm Service Agency Loans and Authorization to File a Financing Statement and Related Documents                                                                                                    | Number    | Title                                             | Reference   | Reference              |
| Authorization to File a Financing Statement and Related Documents                                                                                                    | CCC-10    |                                                   |             | 20, 113                |
| Related Documents         Related Documents           CCC-500M         Marketing Assistance Loan Repayment Receipt         718         700, 733           CCC-605         Authorization of Electronic Agent and Designation of Agent – Cotton         350           CCC-633         Honey Nonrecourse Market Assistance Loan (Honey)         260, 261           CCC-633WM         Wool and Mohair Loan Quantity Certification and Worksheet         280-282           CCC-666         Commodity Loan Request         100, 103, 104, 114           CCC-677         Farm Storage Note and Security Agreement         Ex. 11, 20         115-118, 1104           CCC-677-1         Farm Storage Loan Worksheet         108, 109           CCC-678         Warehouse Storage Note and Security Agreement         Ex. 12         115-118, 1104           CCC-679         Lien Waiver         111         115-118, 1104           CCC-679         Lien Waiver         111         700, 901, 1000, 1001, 1007           CCC-681-1         Authorization to Move Loan Collateral or Designated Additional Storage         700, 1000, 1001, 1007           CCC-694-2         Acknowledgment of Commodity Certificate Purchase         710         700, 1000, 1001, 1007           CCC-697         Request to Lock in a Market Loan Repayment Rate         710, 1004         710, 1004           CCC-877                                                                                                    |           |                                                   |             |                        |
| CCC-500M         Marketing Assistance Loan Repayment Receipt         718         700, 733           CCC-605         Authorization of Electronic Agent and Designation of Agent – Cotton         350           CCC-633         Honey Nonrecourse Market Assistance Loan Certification and Worksheet         260, 261           CCC-633WM         Wool and Mohair Loan Quantity Certification and Worksheet         280-282           CCC-666         Commodity Loan Request         100, 103, 104, 114           CCC-677         Farm Storage Note and Security Agreement         Ex. 11, 20         115-118, 1104           CCC-678         Warehouse Storage Note and Security Agreement         Ex. 12         115-118, 1104           CCC-679         Lien Waiver         Ex. 12         115-118, 1104           CCC-681         Authorization to Move Loan Collateral or Designated Additional Storage         700, 901, 1000, 1001, 1007           CCC-681-1         Authorization for Delivery of Loan Collateral for Sale         700, 1000, 1001, 1007           CCC-694-2         Acknowledgment of Commodity Certificate Purchase         710           CCC-697         Request to Lock in a Market Loan Repayment Rate         710, 1004           CCC-877         Seed Cotton Loan Worksheet         242, 243           FSA-13-A         System Access Request Form         20           FSA-578         <                                                                                                    |           |                                                   |             |                        |
| CCC-605         Authorization of Electronic Agent and Designation of Agent – Cotton         350           CCC-633         Honey Nonrecourse Market Assistance Loan Certification and Worksheet         260, 261           CCC-633WM         Wool and Mohair Loan Quantity Certification and Worksheet         280-282           CCC-666         Commodity Loan Request         100, 103, 104, 114           CCC-677         Farm Storage Note and Security Agreement         Ex. 11, 20         115-118, 1104           CCC-678         Warehouse Storage Note and Security Agreement         Ex. 12         115-118, 1104           CCC-679         Lien Waiver         111         111           CCC-681         Authorization to Move Loan Collateral or Designated Additional Storage         700, 901, 1000, 1001, 1007           CCC-681-1         Authorization for Delivery of Loan Collateral for Sale         700, 1000, 1001, 1007           CCC-694-2         Acknowledgment of Commodity Certificate Purchase         710         700, 1004, 1005, 1007           CCC-697         Request to Lock in a Market Loan Repayment Rate         710, 1004         710, 1004           CCC-877         Seed Cotton Loan Worksheet         242, 243         75A-13-A         75A-578         Report of Acreage         20           KC-350         Warehouse Operators Supplemental Certificate         107, 904         300, 302, 303                                                                                                    | GGG 50015 |                                                   | <b>7</b> 10 | <b>5</b> 00 <b>500</b> |
| Designation of Agent - Cotton                                                                                                    |           |                                                   | 718         | ,                      |
| CCC-633<br>(Honey)         Honey Nonrecourse Market Assistance Loan<br>Certification and Worksheet         260, 261           CCC-633WM<br>CCC-633WM         Wool and Mohair Loan Quantity Certification<br>and Worksheet         280-282           CCC-666         Commodity Loan Request         100, 103, 104,<br>114           CCC-677         Farm Storage Note and Security Agreement         Ex. 11, 20         115-118, 1104           CCC-678         Warehouse Storage Note and Security<br>Agreement         Ex. 12         115-118, 1104           CCC-679         Lien Waiver         111           CCC-681         Authorization to Move Loan Collateral or<br>Designated Additional Storage         700, 901, 1000,<br>1001, 1007           CCC-681-1         Authorization for Delivery of Loan Collateral for<br>Sale         700, 1000, 1001,<br>1004, 1005, 1007           CCC-694-2         Acknowledgment of Commodity Certificate<br>Purchase         710, 1004           CCC-697         Request to Lock in a Market Loan Repayment<br>Rate         710, 1004           CCC-877         Seed Cotton Loan Worksheet         242, 243           FSA-13-A         System Access Request Form         20           FSA-578         Report of Acreage         20           KC-350         Warehouse Operators Supplemental Certificate         107, 904           SU-2         Application for Nonrecourse Sugar Loan         300, 302, 303 </td <td>CCC-605</td> <td></td> <td></td> <td>350</td>                                                                                                    | CCC-605   |                                                   |             | 350                    |
| (Honey)         Certification and Worksheet         280-282           CCC-633WM         Wool and Mohair Loan Quantity Certification and Worksheet         280-282           CCC-666         Commodity Loan Request         100, 103, 104, 114           CCC-677         Farm Storage Note and Security Agreement         Ex. 11, 20         115-118, 1104           CCC-677-1         Farm Storage Loan Worksheet         108, 109           CCC-678         Warehouse Storage Note and Security Agreement         Ex. 12         115-118, 1104           CCC-679         Lien Waiver         111         111           CCC-681         Authorization to Move Loan Collateral or Designated Additional Storage         700, 901, 1000, 1001, 1007           CCC-681-1         Authorization for Delivery of Loan Collateral for Sale         700, 1000, 1001, 1007           CCC-694-2         Acknowledgment of Commodity Certificate Purchase         710           CCC-697         Request to Lock in a Market Loan Repayment Rate         710, 1004           CCC-877         Seed Cotton Loan Worksheet         242, 243           FSA-13-A         System Access Request Form         20           FSA-578         Report of Acreage         20           KC-350         Warehouse Operators Supplemental Certificate         107, 904           SU-2         Application                                                                                                    |           |                                                   |             |                        |
| CCC-633WM         Wool and Mohair Loan Quantity Certification and Worksheet         280-282           CCC-666         Commodity Loan Request         100, 103, 104, 114           CCC-677         Farm Storage Note and Security Agreement         Ex. 11, 20         115-118, 1104           CCC-677-1         Farm Storage Loan Worksheet         108, 109           CCC-678         Warehouse Storage Note and Security Agreement         Ex. 12         115-118, 1104           CCC-679         Lien Waiver         111         700, 901, 1000, 1001, 1007           CCC-681         Authorization to Move Loan Collateral or Designated Additional Storage         700, 1001, 1007         700, 1000, 1001, 1007           CCC-681-1         Authorization for Delivery of Loan Collateral for Sale         700, 1000, 1001, 1007         700, 1000, 1001, 1004           CCC-694-2         Acknowledgment of Commodity Certificate Purchase         710         700, 1004           CCC-697         Request to Lock in a Market Loan Repayment Rate         710, 1004         710, 1004           CCC-877         Seed Cotton Loan Worksheet         242, 243         242, 243           FSA-13-A         System Access Request Form         20           FSA-578         Report of Acreage         20           KC-350         Warehouse Operators Supplemental Certificate         107, 904 <td></td> <td></td> <td></td> <td>260, 261</td>                                                                                                    |           |                                                   |             | 260, 261               |
| and Worksheet       100, 103, 104, 114         CCC-666       Commodity Loan Request       100, 103, 104, 114         CCC-677       Farm Storage Note and Security Agreement       Ex. 11, 20       115-118, 1104         CCC-678-1       Farm Storage Loan Worksheet       108, 109         CCC-678       Warehouse Storage Note and Security Agreement       Ex. 12       115-118, 1104         CCC-679       Lien Waiver       111         CCC-681       Authorization to Move Loan Collateral or Designated Additional Storage       700, 901, 1000, 1001, 1007         CCC-681-1       Authorization for Delivery of Loan Collateral for Sale       700, 1000, 1001, 1004, 1005, 1007         CCC-694-2       Acknowledgment of Commodity Certificate Purchase       710         CCC-697       Request to Lock in a Market Loan Repayment Rate       710, 1004         CCC-877       Seed Cotton Loan Worksheet       242, 243         FSA-13-A       System Access Request Form       20         FSA-578       Report of Acreage       20         KC-350       Warehouse Operators Supplemental Certificate       107, 904         SU-2       Application for Nonrecourse Sugar Loan       300, 302, 303                                                                                                    |           |                                                   |             |                        |
| CCC-666         Commodity Loan Request         100, 103, 104, 114           CCC-677         Farm Storage Note and Security Agreement         Ex. 11, 20         115-118, 1104           CCC-677-1         Farm Storage Loan Worksheet         108, 109           CCC-678         Warehouse Storage Note and Security Agreement         Ex. 12         115-118, 1104           CCC-679         Lien Waiver         111           CCC-681         Authorization to Move Loan Collateral or Designated Additional Storage         700, 901, 1000, 1001, 1007           CCC-681-1         Authorization for Delivery of Loan Collateral for Sale         700, 1000, 1001, 1007           CCC-694-2         Acknowledgment of Commodity Certificate Purchase         710           CCC-697         Request to Lock in a Market Loan Repayment Rate         710, 1004           CCC-877         Seed Cotton Loan Worksheet         242, 243           FSA-13-A         System Access Request Form         20           FSA-578         Report of Acreage         20           KC-350         Warehouse Operators Supplemental Certificate         107, 904           SU-2         Application for Nonrecourse Sugar Loan         300, 302, 303                                                                                                    | CCC-633WM |                                                   |             | 280-282                |
| 114                                                                                                    |           | and Worksheet                                     |             |                        |
| CCC-677         Farm Storage Note and Security Agreement         Ex. 11, 20         115-118, 1104           CCC-678-1         Farm Storage Loan Worksheet         108, 109           CCC-678         Warehouse Storage Note and Security Agreement         Ex. 12         115-118, 1104           CCC-679         Lien Waiver         111         700, 901, 1000, 1000, 1001, 1007           CCC-681         Authorization to Move Loan Collateral or Designated Additional Storage         700, 1001, 1007         700, 1000, 1001, 1007           CCC-681-1         Authorization for Delivery of Loan Collateral for Sale         700, 1000, 1001, 1004, 1005, 1007         700, 1000, 1001, 1004         700, 1004, 1005, 1007           CCC-694-2         Acknowledgment of Commodity Certificate Purchase         710         710, 1004           CCC-697         Request to Lock in a Market Loan Repayment Rate         710, 1004         710, 1004           CCC-877         Seed Cotton Loan Worksheet         242, 243         242, 243           FSA-13-A         System Access Request Form         20         20           FSA-578         Report of Acreage         20         20           KC-350         Warehouse Operators Supplemental Certificate         107, 904           SU-2         Application for Nonrecourse Sugar Loan         300, 302, 303                                                                                                    | CCC-666   | Commodity Loan Request                            |             | 100, 103, 104,         |
| CCC-677-1         Farm Storage Loan Worksheet         108, 109           CCC-678         Warehouse Storage Note and Security Agreement         Ex. 12         115-118, 1104           CCC-679         Lien Waiver         111           CCC-681         Authorization to Move Loan Collateral or Designated Additional Storage         700, 901, 1000, 1001, 1007           CCC-681-1         Authorization for Delivery of Loan Collateral for Sale         700, 1000, 1001, 1004, 1005, 1007           CCC-694-2         Acknowledgment of Commodity Certificate Purchase         710           CCC-697         Request to Lock in a Market Loan Repayment Rate         710, 1004           CCC-877         Seed Cotton Loan Worksheet         242, 243           FSA-13-A         System Access Request Form         20           FSA-578         Report of Acreage         20           KC-350         Warehouse Operators Supplemental Certificate         107, 904           SU-2         Application for Nonrecourse Sugar Loan         300, 302, 303                                                                                                    |           |                                                   |             | 114                    |
| CCC-678Warehouse Storage Note and Security<br>AgreementEx. 12115-118, 1104CCC-679Lien Waiver111CCC-681Authorization to Move Loan Collateral or<br>Designated Additional Storage700, 901, 1000,<br>1001, 1007CCC-681-1Authorization for Delivery of Loan Collateral for<br>Sale700, 1000, 1001,<br>1004, 1005, 1007CCC-694-2Acknowledgment of Commodity Certificate<br>Purchase710CCC-697Request to Lock in a Market Loan Repayment<br>Rate710, 1004CCC-877Seed Cotton Loan Worksheet242, 243FSA-13-ASystem Access Request Form20FSA-578Report of Acreage20KC-350Warehouse Operators Supplemental Certificate107, 904SU-2Application for Nonrecourse Sugar Loan300, 302, 303                                                                                                    | CCC-677   | Farm Storage Note and Security Agreement          | Ex. 11, 20  | 115-118, 1104          |
| Agreement         111           CCC-679         Lien Waiver         111           CCC-681         Authorization to Move Loan Collateral or Designated Additional Storage         700, 901, 1000, 1001, 1007           CCC-681-1         Authorization for Delivery of Loan Collateral for Sale         700, 1000, 1001, 1004, 1005, 1007           CCC-694-2         Acknowledgment of Commodity Certificate Purchase         710           CCC-697         Request to Lock in a Market Loan Repayment Rate         710, 1004           CCC-877         Seed Cotton Loan Worksheet         242, 243           FSA-13-A         System Access Request Form         20           FSA-578         Report of Acreage         20           KC-350         Warehouse Operators Supplemental Certificate         107, 904           SU-2         Application for Nonrecourse Sugar Loan         300, 302, 303                                                                                                    | CCC-677-1 | Farm Storage Loan Worksheet                       |             | 108, 109               |
| Agreement         111           CCC-679         Lien Waiver         111           CCC-681         Authorization to Move Loan Collateral or Designated Additional Storage         700, 901, 1000, 1001, 1007           CCC-681-1         Authorization for Delivery of Loan Collateral for Sale         700, 1000, 1001, 1004, 1005, 1007           CCC-694-2         Acknowledgment of Commodity Certificate Purchase         710           CCC-697         Request to Lock in a Market Loan Repayment Rate         710, 1004           CCC-877         Seed Cotton Loan Worksheet         242, 243           FSA-13-A         System Access Request Form         20           FSA-578         Report of Acreage         20           KC-350         Warehouse Operators Supplemental Certificate         107, 904           SU-2         Application for Nonrecourse Sugar Loan         300, 302, 303                                                                                                    | CCC-678   | Warehouse Storage Note and Security               | Ex. 12      | 115-118, 1104          |
| CCC-679         Lien Waiver         111           CCC-681         Authorization to Move Loan Collateral or Designated Additional Storage         700, 901, 1000, 1001, 1007           CCC-681-1         Authorization for Delivery of Loan Collateral for Sale         700, 1000, 1001, 1004, 1005, 1007           CCC-694-2         Acknowledgment of Commodity Certificate Purchase         710           CCC-697         Request to Lock in a Market Loan Repayment Rate         710, 1004           CCC-877         Seed Cotton Loan Worksheet         242, 243           FSA-13-A         System Access Request Form         20           FSA-578         Report of Acreage         20           KC-350         Warehouse Operators Supplemental Certificate         107, 904           SU-2         Application for Nonrecourse Sugar Loan         300, 302, 303                                                                                                    |           |                                                   |             | ·                      |
| Designated Additional Storage  CCC-681-1 Authorization for Delivery of Loan Collateral for Sale  CCC-694-2 Acknowledgment of Commodity Certificate Purchase  CCC-697 Request to Lock in a Market Loan Repayment Rate  CCC-877 Seed Cotton Loan Worksheet  FSA-13-A System Access Request Form FSA-578 Report of Acreage  KC-350 Warehouse Operators Supplemental Certificate SU-2 Application for Nonrecourse Sugar Loan  1001, 1007 700, 1000, 1001, 1007 710 710 710 720 720 7242, 243 7242, 243 725 720 720 721 722 723 724 724 725 726 727 727 727 728 729 720 720 720 720 721 721 722 723 724 724 725 726 727 727 727 727 727 727 727 727 727                                                                                                    | CCC-679   |                                                   |             | 111                    |
| Designated Additional Storage  CCC-681-1 Authorization for Delivery of Loan Collateral for Sale  CCC-694-2 Acknowledgment of Commodity Certificate Purchase  CCC-697 Request to Lock in a Market Loan Repayment Rate  CCC-877 Seed Cotton Loan Worksheet  FSA-13-A System Access Request Form FSA-578 Report of Acreage  KC-350 Warehouse Operators Supplemental Certificate SU-2 Application for Nonrecourse Sugar Loan  1001, 1007 700, 1000, 1001, 1007 710 710 710 720 720 7242, 243 7242, 243 725 720 720 721 722 723 724 724 725 726 727 727 727 728 729 720 720 720 720 721 721 722 723 724 724 725 726 727 727 727 727 727 727 727 727 727                                                                                                    |           |                                                   |             |                        |
| CCC-681-1Authorization for Delivery of Loan Collateral for Sale700, 1000, 1001, 1004, 1005, 1007CCC-694-2Acknowledgment of Commodity Certificate Purchase710CCC-697Request to Lock in a Market Loan Repayment Rate710, 1004CCC-877Seed Cotton Loan Worksheet242, 243FSA-13-ASystem Access Request Form20FSA-578Report of Acreage20KC-350Warehouse Operators Supplemental Certificate107, 904SU-2Application for Nonrecourse Sugar Loan300, 302, 303                                                                                                    | CCC-681   | Authorization to Move Loan Collateral or          |             | 700, 901, 1000,        |
| Sale 1004, 1005, 1007  CCC-694-2 Acknowledgment of Commodity Certificate Purchase 710  CCC-697 Request to Lock in a Market Loan Repayment Rate 710, 1004  CCC-877 Seed Cotton Loan Worksheet 242, 243  FSA-13-A System Access Request Form 20  FSA-578 Report of Acreage 20  KC-350 Warehouse Operators Supplemental Certificate 107, 904  SU-2 Application for Nonrecourse Sugar Loan 300, 302, 303                                                                                                    |           | Designated Additional Storage                     |             | 1001, 1007             |
| CCC-694-2Acknowledgment of Commodity Certificate<br>Purchase710CCC-697Request to Lock in a Market Loan Repayment<br>Rate710, 1004CCC-877Seed Cotton Loan Worksheet242, 243FSA-13-ASystem Access Request Form20FSA-578Report of Acreage20KC-350Warehouse Operators Supplemental Certificate107, 904SU-2Application for Nonrecourse Sugar Loan300, 302, 303                                                                                                    | CCC-681-1 | Authorization for Delivery of Loan Collateral for |             | 700, 1000, 1001,       |
| Purchase  CCC-697 Request to Lock in a Market Loan Repayment Rate  CCC-877 Seed Cotton Loan Worksheet  CCC-878 System Access Request Form  FSA-13-A System Access Request Form  FSA-578 Report of Acreage  KC-350 Warehouse Operators Supplemental Certificate  SU-2 Application for Nonrecourse Sugar Loan  710, 1004  242, 243  245, 243  20  107, 904  300, 302, 303                                                                                                    |           | Sale                                              |             | 1004, 1005, 1007       |
| CCC-697Request to Lock in a Market Loan Repayment<br>Rate710, 1004CCC-877Seed Cotton Loan Worksheet242, 243FSA-13-ASystem Access Request Form20FSA-578Report of Acreage20KC-350Warehouse Operators Supplemental Certificate107, 904SU-2Application for Nonrecourse Sugar Loan300, 302, 303                                                                                                    | CCC-694-2 | Acknowledgment of Commodity Certificate           |             | 710                    |
| Rate  CCC-877 Seed Cotton Loan Worksheet  FSA-13-A System Access Request Form  FSA-578 Report of Acreage  KC-350 Warehouse Operators Supplemental Certificate  SU-2 Application for Nonrecourse Sugar Loan  242, 243  20  20  107, 904  300, 302, 303                                                                                                    |           | Purchase                                          |             |                        |
| Rate  CCC-877 Seed Cotton Loan Worksheet  FSA-13-A System Access Request Form  FSA-578 Report of Acreage  KC-350 Warehouse Operators Supplemental Certificate  SU-2 Application for Nonrecourse Sugar Loan  242, 243  20  20  107, 904  300, 302, 303                                                                                                    | CCC-697   | Request to Lock in a Market Loan Repayment        |             | 710, 1004              |
| FSA-13-A System Access Request Form 20 FSA-578 Report of Acreage 20 KC-350 Warehouse Operators Supplemental Certificate 107, 904 SU-2 Application for Nonrecourse Sugar Loan 300, 302, 303                                                                                                    |           | 1                                                 |             | ,                      |
| FSA-13-A System Access Request Form 20 FSA-578 Report of Acreage 20 KC-350 Warehouse Operators Supplemental Certificate 107, 904 SU-2 Application for Nonrecourse Sugar Loan 300, 302, 303                                                                                                    | CCC-877   | Seed Cotton Loan Worksheet                        |             | 242, 243               |
| FSA-578 Report of Acreage 20 KC-350 Warehouse Operators Supplemental Certificate 107, 904 SU-2 Application for Nonrecourse Sugar Loan 300, 302, 303                                                                                                    | FSA-13-A  | System Access Request Form                        |             |                        |
| KC-350Warehouse Operators Supplemental Certificate107, 904SU-2Application for Nonrecourse Sugar Loan300, 302, 303                                                                                                    | FSA-578   |                                                   |             | 20                     |
| SU-2 Application for Nonrecourse Sugar Loan 300, 302, 303                                                                                                    |           | •                                                 |             | 107, 904               |
|                                                                                                    |           |                                                   |             |                        |
| CONTRACT TO TOTAL CHIMICHIS MAIGHIGH                                                                                                    | UCC-1     | UCC Financing Statement                           |             | 117                    |

# Reports, Forms, Abbreviations, and Redelegations of Authority (Continued)

# **Abbreviations Not Listed in 1-CM**

The following abbreviations are not listed in 1-CM.

| Approved<br>Abbreviation | Term                                       | Reference           |
|--------------------------|--------------------------------------------|---------------------|
| CCE                      | commodity certificate exchange             | 100, 350, 700, 710, |
|                          |                                            | 714, Ex. 2          |
| CCR                      | centralized cotton redemption              | 730-733, Ex. 2      |
| CLPS                     | Commodity Loan Processing System           | Text, Ex. 10        |
| eLDP                     | electronic loan deficiency payment         | Ex. 2               |
| LPAS                     | Loan and LDP Program Administrative System | 1, 104, 1004        |
| PDD                      | Program Delivery Division                  | 1, 2, 5             |
| RQMS                     | Reasonable Quantity Management System      | 1, 103-106, 220,    |
|                          |                                            | 240, 260            |

# **Redelegations of Authority**

None.

### **Definitions of Terms Used in This Handbook**

#### **Associated County**

Associated county means, in Business Partner, linking a County Office to a producer.

**Note:** Payments will fail if a producer is **not** associated to the county making the payment.

#### **Centralized Cotton Redemption (CCR)**

<u>CCR</u> is a web-based system used for the repayment of cotton by cotton merchants, CMA's, and LSA.

### **Commodity Certificate Exchange (CCE)**

<u>CCE</u> is an electronic commodity certificate that can be purchased and immediately exchanged for outstanding loan quantity.

#### "Date Documents Received" Date

"Date Documents Received" date means the date all required loan documents are received by the County Office.

#### **Electronic Warehouse Receipt (EWR)**

<u>EWR</u> means a warehouse receipt authorized by AMS to be issued or transmitted under the United States Warehouse Act in the form of an electronic document. EWR is also referred to as the web-based repository for processing EWR's.

#### Holder

<u>Holder</u> means a person who has possession in fact or by operation of law of a warehouse receipt, United States Warehouse Act electronic document, or any electronic document.

#### **Market Gain**

Market gain means the difference between the loan principal amount and CCC-determined value.

### **Definitions of Terms Used in This Handbook (Continued)**

#### **National Payment Service (NPS)**

<u>NPS</u> is a centralized, web-based accounting application that interfaces with web-based program applications to complete payment processes.

#### National Receipts and Receivables System (NRRS)

<u>NRRS</u> is a centralized, web-based accounting application that interfaces with web-based program applications to complete repayment processes.

#### **Research and Promotion Fee**

<u>Research and promotion fee</u> is a fee paid to the Cotton Board deducted from loan proceeds. This fee is centrally collected and remitted to the Cotton Board from Kansas City.

# **Menu and Screen Index**

The following menus and screens are displayed in this handbook.

| Title                                                            | Reference           |
|------------------------------------------------------------------|---------------------|
| 2nd Party Review Screen                                          | 114                 |
| Accelerate Loan Screen                                           | 801                 |
| Assessments Review Dates Screen                                  | 113                 |
| Bin Calculator Screen                                            | 108, 109            |
| Cancel Loan Screen                                               | 1103                |
| CCR Schedule Screen                                              | 732                 |
| Commodity Information Screen                                     | 103, 104, 220, 240, |
|                                                                  | 242, 260, 280, 302, |
|                                                                  | 303, 903            |
| Confirmation Screen                                              | 118, 1007           |
| Delete Transaction Confirmation Screen                           | 1151                |
| Delete Transaction Screen                                        | 1151                |
| Disbursements Screen                                             | 111                 |
| EWR Home Screen                                                  | 200                 |
| Farm to Warehouse Transfer Initiation Screen                     | 901                 |
| Farms Screen                                                     | 105                 |
| Forfeiture Details Screen                                        | 802                 |
| Forfeiture Summary Screen                                        | 803                 |
| Loan Calculation Screen                                          | 110, 905            |
| Loan Cancellation Confirmation Screen                            | 1104                |
| Loan Forfeiture Confirmation Screen                              | 804                 |
| Loan Servicing Screen                                            | 700, 805, 1150      |
| Loan Summary Screen                                              | 112, 1101, 1102     |
| Market Gain Screen                                               | 714                 |
| Marketing Authorization – Delivery of Collateral for Sale Screen | 1004                |
| Marketing Authorization – Farm to Warehouse Transfer Screen      | 1002, 1003          |
| Marketing Authorization Initiation Screen                        | 1001                |
| Marketing Authorization Summary Screen                           | 1005                |
| Marketing Authorizations-Extend Expiration Date Screen           | 1006                |
| Other Adjustments Screen                                         | 713, 733            |
| Producer Information Screen                                      | 101, 102, 301       |
| Producer Signatures Screen                                       | 116                 |
| Remittance Confirmation Screen                                   | 716, 750            |
| Remittance Detail Screen                                         | 715                 |

# Menu and Screen Index (Continued)

| Title                                       | Reference           |
|---------------------------------------------|---------------------|
| Repayment Confirmation Screen               | 717                 |
| Repayment Quantities Screen                 | 711, 712            |
| Repayment Screen                            | 710, 731            |
| Request Receipts Screen                     | 201                 |
| Search Loans Screen                         | 51, 300             |
| Search Results Screen                       | 52                  |
| Select Administrative County Screen         | 50                  |
| Service Fee Payment Screen                  | 906                 |
| Storage Information Screen                  | 106, 107, 221, 222, |
|                                             | 241, 243, 261, 281, |
|                                             | 282, 904            |
| Transfer Quantities Screen                  | 902                 |
| Transfer to Receivables Confirmation Screen | 825                 |
| Transfer to Receivables Details Screen      | 824                 |
| Violation Confirmation Screen               | 823                 |
| Violation Details Screen                    | 822                 |
| Violation Quantities Screen                 | 821                 |

# **Associated County Business Partners**

Following is the list of the associated county Business Partners.

| Customer<br>Name                                      | Delivery<br>Address Line         | Address<br>Information Line  | City Name      | State | ZIP Code  |
|-------------------------------------------------------|----------------------------------|------------------------------|----------------|-------|-----------|
| LA Department of<br>Agriculture &<br>Forestry         | PO Box 91081                     |                              | Baton Rouge    | LA    | 708219081 |
| State of Oklahoma                                     | 3800 N Classen<br>Blvd Ste C     |                              | Oklahoma City  | OK    | 731182862 |
| State of Wyoming                                      | 2219 Carey Ave                   | Wyoming Wheat<br>Commission  | Cheyenne       | WY    | 820013653 |
| State of Missouri                                     | PO Box 630                       | Commodity Fund<br>Programs   | Jefferson City | МО    | 651020630 |
| MS Department of<br>Agriculture and<br>Commerce       | PO Box 1609                      |                              | Jackson        | MS    | 392151609 |
| State of Nebraska                                     | PO Box 94668                     | C/O Susie Harm               | Lincoln        | NE    | 685094668 |
| South Carolina<br>State Government                    | PO Box 11280                     | Ag Dept of South<br>Carolina | Columbia       | SC    | 292111280 |
| Colorado Corn<br>Admin Committee                      | 127 22nd St                      |                              | Greeley        | СО    | 806317210 |
| Colorado Wheat<br>Admin Committee                     | 4026 S Timberline<br>Rd Unit 100 |                              | Fort Collins   | СО    | 805256024 |
| Idaho Barley<br>Commission                            | 821 W State St                   |                              | Boise          | ID    | 837025832 |
| Idaho Wheat<br>Commission                             | 821 W State St                   |                              | Boise          | ID    | 837025832 |
| Kansas Corn<br>Commission                             | PO Box 446                       |                              | Garnett        | KS    | 660320446 |
| Kansas Wheat<br>Commission                            | 1990 Kimball Ave<br>Ste A        |                              | Manhattan      | KS    | 665023341 |
| Minnesota Barley<br>Research and<br>Promotion Council | 2601 Wheat Drive                 |                              | Red Lake Falls | MN    | 567504800 |
| Minnesota Wheat<br>Research and<br>Promotion Council  | 2600 Wheat Drive                 |                              | Red Lake Falls | MN    | 567504800 |
| NC Department of<br>Ag & Consumer<br>Svs              | 1001 Mail Service<br>Ctr         |                              | Raleigh        | NC    | 276991001 |
| North Carolina<br>Peanut Growers                      | PO Box 8                         |                              | Nashville      | NC    | 278560008 |

# **Associated County Business Partners (Continued)**

| Customer         | Delivery           | Address                 |            |       |           |
|------------------|--------------------|-------------------------|------------|-------|-----------|
| Name             | Address Line       | <b>Information Line</b> | City Name  | State | ZIP Code  |
| North Dakota     | 1002 Main Avenue   |                         | West Fargo | ND    | 58078     |
| Barley Council   | W #2               |                         |            |       |           |
| North Dakota     | 2401 46th Ave SE   |                         | Mandan     | ND    | 585544829 |
| Wheat            | Ste 104            |                         |            |       |           |
| Commission       |                    |                         |            |       |           |
| Oregon Wheat     | 1200 NW Naito      |                         | Portland   | OR    | 972092879 |
| Commission       | Pkwy Ste 370       |                         |            |       |           |
| Sorghum          | 4201 N I-27        |                         | Lubbock    | TX    | 794037507 |
| Promotion        |                    |                         |            |       |           |
| Research and     |                    |                         |            |       |           |
| Information      |                    |                         |            |       |           |
| Program          |                    |                         |            |       |           |
| Texas Corn       | 4205 N I-27        |                         | Lubbock    | TX    | 794037507 |
| Producers Board  |                    |                         |            |       |           |
| Texas Peanut     | 4205 N I-27        |                         | Lubbock    | TX    | 794037507 |
| Producers Board  |                    |                         |            |       |           |
| Texas Rice       | 1806 Avenue D      |                         | Katy       | TX    | 774931622 |
| Producers Board  | Suite 106          |                         |            |       |           |
| Texas Wheat      | 5405 I-40 West     |                         | Amarillo   | TX    | 791064616 |
| Producers Board  |                    |                         |            |       |           |
| Virginia Peanut  | PO Box 59          |                         | Franklin   | VA    | 238510059 |
| Board            |                    |                         |            |       |           |
| Washington Grain | 2702 W Sunset Blvd |                         | Spokane    | WA    | 992246200 |
| Commission       | Ste A              |                         |            |       |           |
| Wheat            |                    |                         |            |       |           |
| Washington Grain | 2702 W Sunset Blvd |                         | Spokane    | WA    | 992246200 |
| Commission       | Ste A              |                         |            |       |           |
| Barley           |                    |                         |            |       |           |

# **CLPS Loan Making Statuses**

This table provides descriptions of loan making statuses in CLPS.

| Status              | Description                                                                                           |
|---------------------|----------------------------------------------------------------------------------------------------|
| Approved            | Automatically set once funds are obligated successfully.                                              |
|                     | If obligation fails, an error message will be displayed and status reverts to "Pending Approval".     |
| Draft               | Loan is saved with the producer name, commodity, and at least 1 storage information (bin or receipt). |
|                     | Loan number is assigned to the loan.                                                                  |
|                     | There is no status to revert.                                                                         |
|                     | Loan can be canceled and will transition to "Deleted" status.                                         |
| Disapproved         | Manually set by the user once the name of the authorized approver and the date are entered.           |
| Disbursed           | Automatically set to "Disbursed" once the payment request is sent successfully to NPS.                |
| Deleted             | Set manually by the user when the application is reversed at the request of the customer.             |
|                     | Can be set at any point <b>before</b> the loan is approved and disbursed through CLPS.                |
| Pending             | Automatically set to pending approval after the customer signatures, dates, and Note                  |
| Approval            | and Security Agreement are ready for the determination process.                                       |
|                     | Can revert back to "Draft" if modifications are made.                                                 |
|                     | In a normal workflow, the Note and Security Agreement can be "Approved" or "Disapproved".             |
| Pending<br>Producer | Automatically set after the 2 <sup>nd</sup> party review.                                             |
| Signature           | Can revert back to "Draft" if modifications are made.                                                 |
|                     | In a normal workflow, the next status is "Pending Approval".                                          |
| Pending<br>Review   | Assessments have been entered.                                                                        |
|                     | Loan application is complete and ready for the 2 <sup>nd</sup> party review.                          |
|                     | Can revert back to "Draft" if modifications are made.                                                 |
|                     | In a normal workflow, the next status is "Pending Producer Signature".                                |

### **Example of CCC-677 After Loan Approval**

Following is an example of CCC-677 after loan approval.

| READ THE                                                                                                    | ENTIRE INSTRUM                                                                                                    | ENT BEFORE SIGNING                                                                                                    |                                                                                                    |                                                                                                    |                                                                                                    |                                                                                                    |  |  |
|----------------------------------------------------------------------------------------------------|----------------------------------------------------------------------------------------------------|----------------------------------------------------------------------------------------------------|----------------------------------------------------------------------------------------------------|----------------------------------------------------------------------------------------------------|----------------------------------------------------------------------------------------------------|----------------------------------------------------------------------------------------------------|--|--|
| CCC-677                                                                                                    |                                                                                                    |                                                                                                    | U.S. DEPARTME                                                                                                    | NT OF AGRICULTUR                                                                                                    | E                                                                                                    |                                                                                                    |  |  |
| (09-05-19)                                                                                                    |                                                                                                    |                                                                                                    |                                                                                                    |                                                                                                    |                                                                                                    |                                                                                                    |  |  |
| NOTE: The                                                                                                    | FARM STORAGE NOTE AND SECURITY AGREEMENT  NOTE: The following statement is made in accordance with the Privacy Act of 1974 (5 USC 552a – as amended). The authority for requesting the information identified on this                                             |                                                                                                    |                                                                                                    |                                                                                                    |                                                                                                    |                                                                                                    |  |  |
| form I<br>Part :<br>ackno<br>Fede<br>and/o<br>volun<br>progri                                                                                       | is the Commodity Crei<br>1436. The Information<br>owledgement of and a<br>rai, State, Local gover<br>or as described in appl<br>tary. However, failure<br>am.                                                                                                    | aft Corporation Charter Act (15 U<br>will be used to determine eligibli<br>greement to the terms and condit<br>nment agencies, Tribal agencies<br>cable Routine Uses identified in<br>to furnish the requested informa                                                                                                    | I.S.C. 714 et seq.), the A(<br>itly to participate in and re-<br>tions of the note and sec<br>, and nongovernmental e<br>the System of Records I<br>tion will result in a detern                                                                               | griculture Improvement Aci<br>aceive benefits under a CC<br>unity agreement. The Infor<br>Intities that have been auti<br>lotice for USDA/FSA-14, A<br>nination of ineligibility to pa                                                                                              | t of 2018 (Pub. L. 115-334) C loan program through of<br>mation collected on this fo<br>norized access to the Infon<br>Applicant/Borrower. Provio<br>articipate in and receive be                                                                                                    | ), 7 CFR Part 1421 and 7 CFR<br>locumentation of producer<br>rm may be disclosed to other<br>mation by statute or regulation<br>ing the requested information is<br>nefits under a CCC loan |  |  |
| Pape<br>crimir<br>OFFI                                                                                                    | nal and civil fraud, priv                                                                                                    | (PRA) Statement: The Informa<br>acy, and other statutes may be a                                                                                                    | ition collection is exempte<br>applicable to the informati                                                                                                    | ed from PRA as specified i<br>lon provided. RETURN TH                                                                                                    | In 7 U.S.C. 9091(c)(2)(B). I<br>IIS COMPLETED FORM T                                                                                                    | The provisions of appropriate<br>O YOUR COUNTY FSA                                                                                                    |  |  |
| Name & Mai                                                                                                    | ling Address of Con                                                                                                    | tact Producer                                                                                                    |                                                                                                    | St. & Co. Codes & Fam                                                                                                    | No. Where Produced                                                                                                    |                                                                                                    |  |  |
|                                                                                                    | II                                                                                                    | //A Farmer                                                                                                    | 5                                                                                                    | 51-067-1392,51-0                                                                                                    | 067-1769                                                                                                    |                                                                                                    |  |  |
|                                                                                                    | •••                                                                                                    | Farmers Lane                                                                                                    |                                                                                                    |                                                                                                    |                                                                                                    |                                                                                                    |  |  |
|                                                                                                    | Farme                                                                                                    | rville, VA 56789                                                                                                    |                                                                                                    |                                                                                                    |                                                                                                    |                                                                                                    |  |  |
|                                                                                                    |                                                                                                    | 0:10                                                                                                    |                                                                                                    | T-111                                                                                                    |                                                                                                    |                                                                                                    |  |  |
| Loan No.:<br>Crop Year:                                                                                                    | 10001                                                                                                    | Signed Documents Rece<br>Disbursement Date:                                                                                                    | eived: 06/28/2022<br>06/28/2022                                                                                                    | Total Loan Am                                                                                                    | nount:                                                                                                    | \$ 23,927.20                                                                                                    |  |  |
|                                                                                                    | 2022<br>BRLY                                                                                                    | Maturity Date:                                                                                                    | 03/31/2023                                                                                                    |                                                                                                    |                                                                                                    |                                                                                                    |  |  |
| Commodity:<br>Class:                                                                                                    | BRL                                                                                                    | Interest Rate:                                                                                                    | 3.0000 %                                                                                                    | Service Fee:                                                                                                    |                                                                                                    | \$ 45.00                                                                                                    |  |  |
| Old55.                                                                                                    | DRLI                                                                                                    | Total Loan Quantity:                                                                                                    | 10,876.00                                                                                                    |                                                                                                    | URSEMENT AMOUNT                                                                                                    |                                                                                                    |  |  |
| A.<br>SEAL                                                                                                    |                                                                                                    | B.<br>MORTGAGED QUANTITY                                                                                                    |                                                                                                    | C.                                                                                                    | D.                                                                                                    | E. LOAN AMOUNT                                                                                                    |  |  |
| NUMBER                                                                                                    |                                                                                                    | MORTGAGED QUANTITY                                                                                                    |                                                                                                    | LOAN RATE                                                                                                    | LOAN QUANTITY                                                                                                    |                                                                                                    |  |  |
| 1                                                                                                    |                                                                                                    |                                                                                                    | 10,876.00                                                                                                    | \$ 2.2000                                                                                                    | 10,876.                                                                                                    | 00 \$ 23,927.20                                                                                                    |  |  |
|                                                                                                    |                                                                                                    | F.<br>PRODUCER                                                                                                    |                                                                                                    |                                                                                                    | G.<br>PRODUCER SHAF                                                                                                    | RE                                                                                                    |  |  |
|                                                                                                    | IMA Farme                                                                                                    | Г                                                                                                    | 1                                                                                                    | 1.0000                                                                                                    |                                                                                                    |                                                                                                    |  |  |
| H. Loan I                                                                                                    | Disbursement                                                                                                    | Percentage                                                                                                    | 1                                                                                                    | 1.0000                                                                                                    |                                                                                                    |                                                                                                    |  |  |
| Corporation forms. By sig CCC-601 and determined in percent, on the first obtained at the commo date of this lobtained at the produce together with | Note and Security /<br>gning this Form CC<br>and any appendix or a<br>in accordance with<br>the date the loan pronth following the re<br>odity pledged as col-<br>oan will be the mat<br>the County FSA offi-<br>er hereby sells, assi-<br>n all authorized repi- | Note and Security Agreeme<br>Agreement Terms and Condi<br>C-877 each producer agrees<br>addendum thereto. By signin<br>7 CFR Part 1405 and will be<br>oceeds are disbursed to each<br>onth in which such loan prod<br>lateral for this loan is a comm<br>rity date of such initial loan.<br>oe listed below. CCC may at<br>gns, and mortgages, to CCC<br>acements, substitutions, add<br>ugh a larger quantity than the<br>lateral control of the control of the<br>acements. | tions," Form CCC-677: to all terms and cond g this form, the product the rate of interest ch h producer, and (2) thoeeds are disbursed. I modity which had beer The loan disbursemer any time accelerate the sas collateral for the p titions, and accessions. | A (for sugar only), and<br>litions specified in these<br>oer agrees that: (1) the<br>arged by the U.S. Trea<br>e maturity date of the lo<br>Notwithstanding the for<br>n previously pledged as<br>the maturity date of this<br>ayment of this Note all<br>s thereto, which is store | any appendix or adder<br>forms and acknowled,<br>interest rate applicable<br>sury for funds borrowed<br>oan for all commodities<br>egoing provision, the pro-<br>sicollateral for a CCC lo<br>rate and maturity date for<br>loan upon demand of pro-<br>of the commodity described in the bins or storage<br>and in the bins or storage<br>for fundamental storage<br>and the storage<br>and the bins or storage<br>and the bins or storage<br>and the bins or storage | ndum to these ges receipt of Form to the loan will be d by CCC, plus 1 shall be the last day roducer agrees that an that the maturity for the loan may be sayment. ribed in this Note,      |  |  |
|                                                                                                    |                                                                                                    | delinquent on any Federa                                                                                                    | •                                                                                                    | -                                                                                                    |                                                                                                    | YES X NO                                                                                                    |  |  |
| SIGNATURE                                                                                                    | (By)                                                                                                    |                                                                                                    | TITLE/RELATIONS!<br>REPRESENTATIVE                                                                                                    | HIP OF THE INDIVIDU<br>CAPACITY                                                                                                    | AL IF SIGNING IN A                                                                                                    | DATE (MM-DD-YYYY)                                                                                                    |  |  |
|                                                                                                    | IMA FARME                                                                                                    | R                                                                                                    |                                                                                                    |                                                                                                    |                                                                                                    | 06/28/2022                                                                                                    |  |  |
| APPROVED                                                                                                    | FOR CCC BY                                                                                                    |                                                                                                    | DATE(MM-DD-YYYY                                                                                                    | Name and Address                                                                                                    | of County FSA Office                                                                                                    | •                                                                                                    |  |  |
|                                                                                                    | JANE SM                                                                                                    | IITH                                                                                                    | 06/28/2022                                                                                                    |                                                                                                    | VTY FARM SERVICE                                                                                                    | AGENCY                                                                                                    |  |  |
| SECOND PA                                                                                                    | ARTY REVIEW                                                                                                    |                                                                                                    | DATE(MM-DD-YYY)                                                                                                    |                                                                                                    |                                                                                                    |                                                                                                    |  |  |
|                                                                                                    | TOM JONE                                                                                                    | ES                                                                                                    | 06/28/2022                                                                                                    | (540)483-5341                                                                                                    | VA 24151-2284                                                                                                    |                                                                                                    |  |  |
|                                                                                                    |                                                                                                    |                                                                                                    |                                                                                                    |                                                                                                    |                                                                                                    |                                                                                                    |  |  |

**Note:** A continuation page with form and page number will be printed, as applicable.

# **Example of CCC-678 After Loan Approval**

Following is an example of CCC-678 after loan approval.

| CCC-678                                                                                    |                                                                                                    |                                                                                                    |                                                                                                    | ENT OF AGRICULTURE                                                                                                    |                                                                                                    |                                                                                                    |
|--------------------------------------------------------------------------------------------|----------------------------------------------------------------------------------------------------|----------------------------------------------------------------------------------------------------|----------------------------------------------------------------------------------------------------|----------------------------------------------------------------------------------------------------|----------------------------------------------------------------------------------------------------|----------------------------------------------------------------------------------------------------|
| (09-05-19)                                                                                 | 9-05-19) Commodity Credit Corporation  WAREHOUSE STORAGE NOTE AND SECURITY AGREEMENT                                                                                                    |                                                                                                    |                                                                                                    |                                                                                                    |                                                                                                    |                                                                                                    |
| form is t<br>informal<br>and agri<br>Federal<br>and/or a<br>voluntal<br>Paperw<br>criminal | the Commodity Credit<br>flow will be used to deti-<br>eement to the terms an<br>State, Local governm<br>is described in applical<br>y. However, failure to<br>ork Reduction Act (P<br>and civil fraud, privac) | de in accordance with the Pri<br>Corporation Charter Act (15 te<br>emiline eligibility to participate<br>dd conditions of the warehou-<br>ent agencies, Tribal agencies<br>ble Routine Uses identified in<br>furnish the requested informa<br>RA) Statement: The Informa | Ivacy Act of 1974 (5 USC<br>U.S.C. 714 et seg.), the A<br>e in and receive benefits<br>se storage note and secu<br>s, and nongovernmental<br>in the System of Record<br>ation will result in a detern<br>ation collection is exempt | 552a – as amended). The author<br>igriculture improvement Act of 2<br>under a CCC loan program throu<br>with agreement. The information<br>entities that have been authorize<br>Notice for USDA/FSA-14, Applic<br>mination of ineligibility to participated<br>of from PRA as specified in 7 U.<br>tion provided. RETURN THIS CC | ority for requesting the Infon<br>018 (Pub. L. 115-334) and i<br>igh documentation of produ-<br>collected on this form may i<br>d access to the Information<br>antiBorrower. Providing the<br>ste in and receive benefits u<br>S.C. 9001(c)(2)(B). The pro- | CFR Part 1421. The oper acknowledgement of be disclosed to other by statute or regulation requested information inder a CCC loan progravisions of appropriate |
| OFFICE                                                                                     | g Address of Contac                                                                                                    | nt Braduose                                                                                                    |                                                                                                    | St. & Co. Codes & Farm No.                                                                                                    | Where Produced                                                                                                    |                                                                                                    |
| iarne o maiin                                                                              | g Address of Contac                                                                                                    | a Producer                                                                                                    |                                                                                                    | St. & Co. Codes & Parm No.                                                                                                    | Where Produced                                                                                                    |                                                                                                    |
|                                                                                            | IMA [<br>1234 FARM<br>FARMERVILL                                                                                                    | ERS LANE                                                                                                    |                                                                                                    |                                                                                                    |                                                                                                    |                                                                                                    |
| oan No.:                                                                                   | 10003                                                                                                    | Signed Documents R                                                                                                    | eceived: 09/28/2                                                                                                    | 022 Total Loan Amount                                                                                                    | :                                                                                                    | \$ 208,972.0                                                                                                    |
| rop Year:                                                                                  | 2022                                                                                                    | Documents Received                                                                                                    | 09/28/2                                                                                                    | 022                                                                                                    |                                                                                                    |                                                                                                    |
| Commodity:                                                                                 | PNUT                                                                                                    | Disbursement Date:                                                                                                    | 09/28/2                                                                                                    |                                                                                                    |                                                                                                    |                                                                                                    |
| lass:                                                                                      | VIR<br>de: 72258                                                                                                    | Maturity Date:<br>Interest Rate:                                                                                                    | 06/30/2<br>4.1250                                                                                                    |                                                                                                    | MENT AMOUNT.                                                                                                    | \$ 0.                                                                                                    |
| varenouse Co<br>State:                                                                     | VA VA                                                                                                    | Total Loan Quantity:                                                                                                    | 579.94                                                                                                    |                                                                                                    | MENT AMOUNT:                                                                                                    | \$ 208,972.                                                                                                    |
| County:                                                                                    | DMA                                                                                                    | Inspection State:                                                                                                    | VIRGINI                                                                                                    |                                                                                                    |                                                                                                    | \$ 22,000.                                                                                                    |
| ,                                                                                          | DINA                                                                                                    | ,                                                                                                    |                                                                                                    |                                                                                                    |                                                                                                    |                                                                                                    |
| A.<br>RECEIPT<br>NUMBER                                                                    | B.<br>RECEIPT ISSUE<br>DATE                                                                                                    | C.<br>STORAGE PAID<br>THROUGH DATE                                                                                                    | D.<br>NET WEIGHT<br>(TON)                                                                                                    | E.<br>NET LOAN QUANTITY<br>(TON)                                                                                                    | F.<br>LOAN RATE                                                                                                    | G.<br>LOAN AMOUNT                                                                                                    |
| 144619                                                                                     | 09/27/2022                                                                                                    | 09/21/2022                                                                                                    | 17.55                                                                                                    | 18.36                                                                                                    | \$ 357.4300                                                                                                    | \$ 6,386.                                                                                                    |
| 144620                                                                                     | 09/27/2022                                                                                                    | 09/22/2022                                                                                                    | 15.15                                                                                                    | 15.47                                                                                                    | \$ 366.0100                                                                                                    | \$ 5,589                                                                                                    |
| 144621                                                                                     | 09/27/2022                                                                                                    | 09/22/2022                                                                                                    | 8.53                                                                                                    | 8.71                                                                                                    | \$ 361.8300                                                                                                    | \$ 3,111.                                                                                                    |
| 144622                                                                                     | 09/27/2022                                                                                                    | 09/22/2022                                                                                                    | 14.83                                                                                                    | 15.15                                                                                                    | \$ 361.8300                                                                                                    | \$ 5,410.                                                                                                    |
| 144623                                                                                     | 09/27/2022                                                                                                    | 09/20/2022                                                                                                    | 78.49                                                                                                    | 79.99                                                                                                    | \$ 352.0200                                                                                                    | \$ 27,840.                                                                                                    |
| 144624                                                                                     | 09/27/2022                                                                                                    | 09/23/2022                                                                                                    | 31.31                                                                                                    | 31.87                                                                                                    | \$ 366.3200                                                                                                    | \$ 11,547.                                                                                                    |
| 144625                                                                                     | 09/27/2022                                                                                                    | 09/23/2022                                                                                                    | 31.31                                                                                                    | 31.87                                                                                                    | \$ 366.3200                                                                                                    | \$ 11,547.                                                                                                    |
| 144626                                                                                     | 09/27/2022                                                                                                    | 09/22/2022                                                                                                    | 127.66                                                                                                    | 129.84                                                                                                    | \$ 364.4800                                                                                                    | \$ 46,834                                                                                                    |
| 144627                                                                                     | 09/27/2022                                                                                                    | 09/22/2022                                                                                                    | 127.66                                                                                                    | 129.84                                                                                                    | \$ 364.4800                                                                                                    | \$ 46,834                                                                                                    |
| 144628                                                                                     | 09/27/2022                                                                                                    | 09/21/2022                                                                                                    | 34.39                                                                                                    | 34.68                                                                                                    | \$ 374.3300                                                                                                    | \$ 12,913.                                                                                                    |
| 144629                                                                                     | 09/27/2022                                                                                                    | 09/21/2022                                                                                                    | 34.39                                                                                                    | 34.68                                                                                                    | \$ 374.3300                                                                                                    | \$ 12,913.                                                                                                    |
| 144630                                                                                     | 09/27/2022                                                                                                    | 09/23/2022                                                                                                    | 24.57                                                                                                    | 24.74                                                                                                    | \$ 366.1600                                                                                                    | \$ 9,020.                                                                                                    |
| 144631                                                                                     | 09/27/2022                                                                                                    | 09/23/2022                                                                                                    | 24.57                                                                                                    | 24.74                                                                                                    | \$ 366.1600                                                                                                    | \$ 9,020.                                                                                                    |
|                                                                                            |                                                                                                    | H.<br>PRODUCER                                                                                                    |                                                                                                    | F                                                                                                    | I.<br>PRODUCER SHARE                                                                                                    |                                                                                                    |
|                                                                                            | IMA DMA                                                                                                    |                                                                                                    |                                                                                                    | 1.0000                                                                                                    |                                                                                                    |                                                                                                    |
|                                                                                            |                                                                                                    |                                                                                                    |                                                                                                    |                                                                                                    |                                                                                                    |                                                                                                    |

### **Example of CCC-678 After Loan Approval (Continued)**

| CCC-678 (09-05-19)                                                                                                    |                                                                                                    |                                                                                                    |                                                                                                    |                                                                                                    | Page 2 of 2                                                                                                    |
|----------------------------------------------------------------------------------------------------|----------------------------------------------------------------------------------------------------|----------------------------------------------------------------------------------------------------|----------------------------------------------------------------------------------------------------|----------------------------------------------------------------------------------------------------|----------------------------------------------------------------------------------------------------|
| Producer                                                                                                    | Crop Year                                                                                                    | State and County Code                                                                                                    | Loan Number                                                                                                    |                                                                                                    | Commodity                                                                                                    |
| IMA DMA                                                                                                    | 2022                                                                                                    | 51-802                                                                                                    | 10003                                                                                                    |                                                                                                    | PNUT                                                                                                    |
| The terms and conditions of the Note and Security Agreemer Corporation Note and Security Agreement Terms and Condit forms. By signing this Form CCC-678 each producer agrees CCC-601 and any appendix or addendum thereto. By signing determined in accordance with 7 CFR Part 1405 and will be percent, on the date the loan proceeds are disbursed to each of the 9th month following the month in which such loan proceeds are disbursed to each of the commodity pledged as collateral for this loan is a commodate of this loan will be the maturity date of such initial loan. obtained at the County FSA office listed below. CCC may at The producer hereby sells, assigns, and mortgages, to CCC together with all authorized replacements, substitutions, additional contents and contents and contents are contents. | tions," Form CCC to all terms and comment of the rate of interes in producer, and (2 seeds are disburse nodity which had to the loan disburse any time accelerates as collateral for the seal of the loan disburse any time accelerates. | -677A (for sugar only), and<br>onditions specified in these<br>oducer agrees that: (1) the<br>t charged by the U.S. Treas<br>2) the maturity date of the lo<br>del. Notwithstanding the fore<br>been previously pledged as<br>ement date, actual interest rate<br>the maturity date of this<br>the payment of this Note all<br>the payment of this Note all<br>the payment of the payment of the pay | any appendix or ad<br>forms and acknowl<br>interest rate applica<br>sury for funds borro<br>an for all commodit<br>going provision, the<br>collateral for a CCC<br>ate and maturity da<br>loan upon demand<br>of the commodity de<br>of the commodity de<br>forms and survival<br>provided the<br>collateral for a CCC<br>ate and maturity da<br>loan upon demand<br>of the commodity de<br>forms and a<br>contract the<br>collateral forms<br>and<br>contract<br>and<br>contract<br>and<br>and<br>and<br>and<br>and<br>and<br>and<br>and | Idendum<br>ledges re<br>ible to the<br>wed by C<br>ies shall<br>e produce<br>C loan the<br>te for the<br>of payme | to these society of Form e loan will be cCC, plus 1 be the last day er agrees that at the maturity loan may be ent. |
| Are you or any co-applicant delinquent on any Federa                                                                                                    | al non tax debt?                                                                                                    | (If YES, attach details to                                                                                                    | this form)                                                                                                    | YES                                                                                                    | X NO                                                                                                    |
| SIGNATURE (By)                                                                                                    | TITLE/RELATIO<br>REPRESENTAT                                                                                                    | NSHIP OF THE INDIVIDUATIVE CAPACITY                                                                                                    | AL IF SIGNING IN A                                                                                                    |                                                                                                    | DATE (MM-DD-YYYY)                                                                                                   |
| CAROL FARMER                                                                                                    | AGI                                                                                                    | ENT                                                                                                    |                                                                                                    | ·                                                                                                    | 19/28/2022                                                                                                    |
| APPROVED FOR CCC BY                                                                                                    | DATE(MM-DD-Y                                                                                                    | YYY) Name and Address                                                                                                    | of County FSA Offi                                                                                                    | œ                                                                                                    |                                                                                                    |
| JANE SMITH                                                                                                    | 09/28/2022                                                                                                    | BIG                                                                                                    | SKY FARM SI                                                                                                    | RVICE                                                                                                    | AGENCY                                                                                                    |
| SECOND PARTY REVIEW                                                                                                    | DATE(MM-DD-Y                                                                                                    | 777)                                                                                                    |                                                                                                    |                                                                                                    |                                                                                                    |
| TOM JONES                                                                                                    | 09/28/2022                                                                                                    |                                                                                                    |                                                                                                    |                                                                                                    |                                                                                                    |
| In accordance with Federal civil rights law and U.S. Department of As<br>Institutions participating in or administering USDA programs are proh<br>expression), sexual orientation, disability, age, mantal status, familyb<br>prior civil rights activity in any program or activity conducted or funde                                                                                                    | ibited from discrimin<br>parental status, incor                                                                                                    | ating based on race, color, nati<br>me derived from a public assista                                                                                                    | onal origin, religion, se<br>ance program, political                                                                                                    | x, gender<br>I bellefs, o                                                                                         | identity (including gender<br>r reprisal or retallation for                                                         |
| prior will rights activity, if any program or activity conducted or funda-<br>incident.  Persons with disabilities who require alternative means of communica<br>contact the responsible Agency or USDA's TARGET Center at (202)<br>Additionally, program information may be made available in language                                                                                                    | ation for program info<br>720-2600 (voice and                                                                                                    | ormation (e.g., Braille, large pri<br>d TTY) or contact USDA throug                                                                                                    | nt, audiotape, America                                                                                                    | ın Sign La                                                                                                    | nguage, etc.) should                                                                                                |
| To file a program discrimination complaint, complete the USDA Progr<br>http://www.ascr.usda.gov/complaint_filing_cust.html and at any the form. To request a copy of the complaint form, call (860) 632-900<br>Assistant Secretary for Chil Rights 1400 Independence Avenue, SW<br>an equal opportunity provider, employer, and lender.                                                                                                    | USDA office or write<br>2. Submit your comp                                                                                                    | a letter addressed to USDA an<br>pleted form or letter to USDA by                                                                                                    | d provide in the letter<br>: (1) mail: U.S. Depart                                                                                                    | tment of A                                                                                                    | griculture Office of the                                                                                            |

**Note:** A continuation page with form and page number will be printed, as applicable.

# **Example of Canceled CCC-677**

Following is an example of a canceled CCC-677.

| READ THE EN                                                                                                    | ITIRE INSTRUI                                                                                                    | MENT BEFORE SIGNING                                                                                                    |                                                                                                    |                                                                                                    |                                                                                                    |                                                                                                    |  |
|----------------------------------------------------------------------------------------------------|----------------------------------------------------------------------------------------------------|----------------------------------------------------------------------------------------------------|----------------------------------------------------------------------------------------------------|----------------------------------------------------------------------------------------------------|----------------------------------------------------------------------------------------------------|----------------------------------------------------------------------------------------------------|--|
| CCC-677 U.S. DEPARTMENT OF AGRICULTURE                                                                                                    |                                                                                                    |                                                                                                    |                                                                                                    |                                                                                                    |                                                                                                    |                                                                                                    |  |
| (04-24-15)                                                                                                    | (04-24-15) Commodity Credit Corporation  FARM STORAGE NOTE AND SECURITY AGREEMENT                                                                                                    |                                                                                                    |                                                                                                    |                                                                                                    |                                                                                                    |                                                                                                    |  |
| NOTE: The fellow                                                                                                    | ulas etatament le                                                                                                    |                                                                                                    |                                                                                                    |                                                                                                    |                                                                                                    | oformation identified on this                                                                                                    |  |
| form is 7<br>informati<br>and agre<br>governm<br>applicabl<br>fallure to<br>This info<br>The prov                                                                                                    | CFR Part 1421, 7<br>on will be used to<br>ement to the term<br>ent agencies, Trib<br>ie Routine Uses to<br>furnish the reque-<br>rmation collection                                                                  | made in accordance with the Privi<br>CFR Part 1436, the Commodity ( determine eligibility to participate<br>is and conditions of the note and is<br>pal agencies, and nongovernmenta<br>tentified in the System of Records<br>sted Information will result in a det<br>is exempted from the Paperwork is<br>ate criminal and civil fraud, privacy<br>FICE.                                                 | Crédit Corporation Chai<br>in and receive benefits<br>iecurity agreement. Th<br>al entitles that have bee<br>Notice for USDA/FSA-<br>ermination of Ineligibilit<br>Reduction Act as specit                                          | rier Act (15 U.S.C. 714 et s<br>under a CCC loan progran<br>e information collected on it<br>in authorized access to the<br>14, Applicant/Borrower. Pr<br>y to participate in and rece<br>fied in the Agricultural Act of                                                               | ieq.), and the Agricultural Act on<br>through documentation of pro-<br>this form may be disclosed to o<br>information by statute or regu-<br>roylding the requested informative benefits under a CCC loan<br>of 2014 (Pub. L. 113-79, Title I,                                                                                              | if 2014 (Pub. L. 113-79). The<br>ducer acknowledgement of<br>their Federal, State, Local<br>lation and/or as described in<br>tion is voluntary. However,<br>program.<br>Subtitle F, Administration). |  |
| Name & Mailing                                                                                                    | Address of Co                                                                                                    | ntact Producer                                                                                                    |                                                                                                    | St. & Co. Codes & Fam                                                                                                    | m No. Where Produced                                                                                                    |                                                                                                    |  |
|                                                                                                    |                                                                                                    |                                                                                                    |                                                                                                    | 48-325-0007134,                                                                                                    | 48-325-0007135                                                                                                    |                                                                                                    |  |
| PRODUCER NAM                                                                                                    | ME                                                                                                    |                                                                                                    |                                                                                                    |                                                                                                    |                                                                                                    |                                                                                                    |  |
| HONDO, TX !                                                                                                    | 5583                                                                                                    |                                                                                                    |                                                                                                    |                                                                                                    |                                                                                                    |                                                                                                    |  |
| Loan No.:                                                                                                    | 20001                                                                                                    | Documents Received:                                                                                                    | 05/07/2015                                                                                                    | Total Loan An                                                                                                    | mount:                                                                                                    | \$ 9,450.00                                                                                                    |  |
| Crop Year:                                                                                                    | 2014                                                                                                    | Disbursement Date:                                                                                                    | 04/09/2015                                                                                                    |                                                                                                    |                                                                                                    | , ,,,,,,,,,,,                                                                                                    |  |
| Commodity:                                                                                                    | WHEAT                                                                                                    | Maturity Date:                                                                                                    | 01/31/2016                                                                                                    | Marketing Ass                                                                                                    | sessments:                                                                                                    | \$ 60.00                                                                                                    |  |
| Class:                                                                                                    | HRW                                                                                                    | Interest Rate:                                                                                                    | 1.250 %                                                                                                    | Service Fee:                                                                                                    |                                                                                                    | \$ 47.25                                                                                                    |  |
|                                                                                                    |                                                                                                    | Total Loan Quantity:                                                                                                    | 3,000.00                                                                                                    | TOTAL DISB                                                                                                    | SURSEMENT AMOUNT:                                                                                                    | \$ 9,342.75                                                                                                    |  |
| A.<br>SEAL<br>NUMBER                                                                                                    |                                                                                                    | B.<br>MORTGAGED QUANTITY                                                                                                    |                                                                                                    | C.<br>LOAN RATE                                                                                                    | D.<br>LOAN QUANTITY                                                                                                    | E.<br>LOAN AMOUNT                                                                                                    |  |
|                                                                                                    | 000.00                                                                                                    |                                                                                                    |                                                                                                    | \$ 3.1500                                                                                                    | 1,000.00                                                                                                    | \$ 3,150.00                                                                                                    |  |
| 2 2,0                                                                                                    | 00.00                                                                                                    |                                                                                                    |                                                                                                    | \$ 3.1500                                                                                                    | 2,000.00                                                                                                    | \$ 6,300.00                                                                                                    |  |
|                                                                                                    |                                                                                                    | F.<br>PRODUCER                                                                                                    |                                                                                                    |                                                                                                    | G.<br>PRODUCER SHARE                                                                                                    |                                                                                                    |  |
| WHITE, DEBO                                                                                                    | ORAH A                                                                                                    |                                                                                                    |                                                                                                    | 1.0000                                                                                                    |                                                                                                    |                                                                                                    |  |
| H. Loan Dia                                                                                                    | sbursement                                                                                                    | Percentage                                                                                                    |                                                                                                    | 1.0000                                                                                                    |                                                                                                    |                                                                                                    |  |
| Corporation Not<br>forms. By signs<br>CCC-801 and a<br>determined in a<br>percent, on the<br>of the 9th mont!<br>if the commodit<br>date of this loan<br>obtained at the<br>The producer hi<br>together with all | te and Security<br>on this Form Co<br>iny appendix or<br>occordance with<br>date the loan pin<br>following the ro<br>y pledged as co<br>in will be the mat<br>County FSA off<br>ereby sells, ass<br>I authorized rep | e Note and Security Agreement<br>Agreement Terms and Condit<br>CC-877 each producer agrees<br>addendum thereto. By signing<br>7 CFR Part 1405 and will be a<br>roceeds are disbursed to each<br>month in which such loan proceous<br>allateral for this loan is a community date of such initial loan.<br>fice listed below. CCC may at<br>signs, and mortgages, to CCC<br>lacements, substitutions, addit | tions," Form CCC-67 to all terms and con g this form, the produce of interest of a producer, and (2) theeds are disbursed nodity which had been the loan disbursem any time accelerate as collateral for the titions, and accession | 17A (for sugar only), and ditions specified in thes ucer agrees that: (1) the harged by the U.S. Treathe maturity date of the loot with standing the for a previously pledged a ent date, actual interest the maturity date of this payment of this Note all is thereto, which is store | d any appendix or addendu-<br>e forms and acknowledges<br>interest rate applicable to<br>asury for funds borrowed by<br>loan for all commodities sh-<br>regoing provision, the prod<br>s collateral for a CCC loan<br>rate and maturity date for it<br>loan upon demand of pay<br>of the commodity describe<br>ed in the bins or storage st | im to these is receipt of Form the loan will be y CCC, plus 1 all be the last day ucer agrees that that the maturity the loan may be ment.  ed in this Note, ructures                                |  |
| structure).                                                                                                    |                                                                                                    | ough a larger quantity than the                                                                                                    |                                                                                                    |                                                                                                    |                                                                                                    |                                                                                                    |  |
| Are you or an<br>SIGNATURE (B                                                                                                    |                                                                                                    | t delinquent on any Federa                                                                                                    |                                                                                                    | YES, attach details t<br>HIP OF THE INDIVIDU                                                                                                    |                                                                                                    | DATE (MM-DD-YYYY)                                                                                                    |  |
| DEBORAH A WE                                                                                                    | •                                                                                                    |                                                                                                    | REPRESENTATIVE                                                                                                    |                                                                                                    | AL IF SIGNING IN A                                                                                                    | 05/07/2015                                                                                                    |  |
|                                                                                                    |                                                                                                    |                                                                                                    |                                                                                                    |                                                                                                    |                                                                                                    |                                                                                                    |  |
| APPROVED FO                                                                                                    | OR CCC BY                                                                                                    |                                                                                                    | DATE(MM-DD-YYY                                                                                                    | Name and Address                                                                                                    | s of County FSA Office                                                                                                    |                                                                                                    |  |
| Mr. John C                                                                                                    | ED                                                                                                    |                                                                                                    | 04/09/2015                                                                                                    | MEDINA COUNT                                                                                                    | Y FARM SERVICE AGE                                                                                                    | NCY                                                                                                    |  |
| SECOND PART                                                                                                    | TY REVIEW                                                                                                    |                                                                                                    | DATE(MM-DD-YYY                                                                                                    | Y) HONDO, TX 788                                                                                                    | 61-0000                                                                                                    |                                                                                                    |  |
| DONALD KOE                                                                                                    | NIG                                                                                                    |                                                                                                    | 04/08/2015                                                                                                    | (830)426-201                                                                                                    | 3 x2                                                                                                    |                                                                                                    |  |